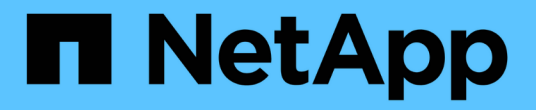

## **SG5800** 하드웨어 유지보수 StorageGRID Appliances

NetApp June 04, 2024

This PDF was generated from https://docs.netapp.com/ko-kr/storagegrid-appliances/sg5800/index.html on June 04, 2024. Always check docs.netapp.com for the latest.

# 목차

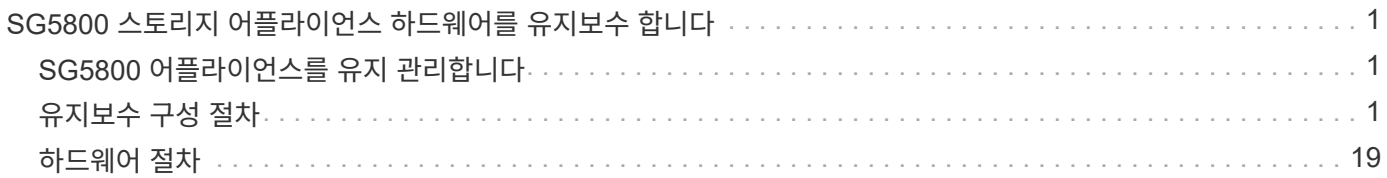

# <span id="page-2-0"></span>**SG5800** 스토리지 어플라이언스 하드웨어를 유지보수 합니다

# <span id="page-2-1"></span>**SG5800** 어플라이언스를 유지 관리합니다

E4000 컨트롤러에서 SANtricity OS 소프트웨어를 업그레이드하거나, SG5800 컨트롤러의 이더넷 링크 구성을 변경하거나, E4000 컨트롤러 또는 SG5800 컨트롤러를 교체하거나, 특정 구성 요소를 교체해야 할 수 있습니다. 이 섹션의 절차에서는 어플라이언스가 이미 StorageGRID 시스템의 스토리지 노드로 구축되었다고 가정합니다.

SG5800 어플라이언스 유지 관리와 관련된 절차는 이 섹션에 나와 있습니다.

을 참조하십시오 ["](https://docs.netapp.com/ko-kr/storagegrid-appliances/commonhardware/index.html)[일반](https://docs.netapp.com/ko-kr/storagegrid-appliances/commonhardware/index.html) [절차](https://docs.netapp.com/ko-kr/storagegrid-appliances/commonhardware/index.html)["](https://docs.netapp.com/ko-kr/storagegrid-appliances/commonhardware/index.html) 모든 장비가 사용하는 유지보수 절차에 사용됩니다.

을 참조하십시오 ["](https://docs.netapp.com/ko-kr/storagegrid-appliances/installconfig/configuring-hardware.html)[하드웨어를](https://docs.netapp.com/ko-kr/storagegrid-appliances/installconfig/configuring-hardware.html) [설정합니다](https://docs.netapp.com/ko-kr/storagegrid-appliances/installconfig/configuring-hardware.html)["](https://docs.netapp.com/ko-kr/storagegrid-appliances/installconfig/configuring-hardware.html) 최초 어플라이언스 설치 및 구성 중에도 수행되는 유지보수 절차를 위한 것입니다.

## <span id="page-2-2"></span>유지보수 구성 절차

<span id="page-2-4"></span>**SG5800** 스토리지 컨트롤러에서 **SANtricity OS**를 업그레이드합니다

스토리지 컨트롤러가 최적의 상태로 작동하도록 하려면 StorageGRID 어플라이언스에 적합한 SANtricity OS의 최신 유지 관리 릴리즈로 업그레이드해야 합니다.

StorageGRID 어플라이언스에서 사용할 수 있는 최신 SANtricity OS 버전을 확인하려면 을(를) 참조하십시오 ["NetApp](https://mysupport.netapp.com/site/products/all/details/storagegrid-appliance/downloads-tab) [다운로드](https://mysupport.netapp.com/site/products/all/details/storagegrid-appliance/downloads-tab)[: StorageGRID](https://mysupport.netapp.com/site/products/all/details/storagegrid-appliance/downloads-tab) [어플라이언스](https://mysupport.netapp.com/site/products/all/details/storagegrid-appliance/downloads-tab)["](https://mysupport.netapp.com/site/products/all/details/storagegrid-appliance/downloads-tab) 필요한 경우 다운로드합니다.

에서 새 SANtricity OS 소프트웨어 파일을 다운로드합니다 ["NetApp](https://mysupport.netapp.com/site/products/all/details/storagegrid-appliance/downloads-tab) [다운로드](https://mysupport.netapp.com/site/products/all/details/storagegrid-appliance/downloads-tab)[: StorageGRID](https://mysupport.netapp.com/site/products/all/details/storagegrid-appliance/downloads-tab) [어플라이언스](https://mysupport.netapp.com/site/products/all/details/storagegrid-appliance/downloads-tab)["](https://mysupport.netapp.com/site/products/all/details/storagegrid-appliance/downloads-tab).

현재 설치된 SANtricity OS 버전에 따라 다음 절차 중 하나를 사용하십시오.

• 스토리지 컨트롤러가 SANtricity OS 08.42.20.00(11.42) 이상을 사용하는 경우 그리드 관리자를 사용하여 업그레이드를 수행합니다.

["](#page-2-3)[그리드](#page-2-3) [관리자를](#page-2-3) [사용하여](#page-2-3) [스토리지](#page-2-3) [컨트롤러의](#page-2-3) [SANtricity OS](#page-2-3)[를](#page-2-3) [업그레이드합니다](#page-2-3)["](#page-2-3)

• 스토리지 컨트롤러가 08.42.20.00(11.42) 이전의 SANtricity OS 버전을 사용하는 경우 유지보수 모드를 사용하여 업그레이드를 수행합니다.

["](#page-7-0)[유지보수](#page-7-0) [모드를](#page-7-0) [사용하여](#page-7-0) [E4000](#page-7-0) [컨트롤러에서](#page-7-0) [SANtricity OS](#page-7-0)[를](#page-7-0) [업그레이드합니다](#page-7-0)["](#page-7-0)

<span id="page-2-3"></span>**Grid Manager**를 사용하여 **SG5800** 스토리지 컨트롤러에서 **SANtricity OS**를 업그레이드합니다

현재 SANtricity OS 08.42.20.00(11.42) 이상을 사용 중인 스토리지 컨트롤러의 경우 그리드 관리자를 사용하여 업그레이드를 적용할 수 있습니다. 또한 가능합니다 ["](#page-2-4)[유지보수](#page-2-4) [모드를](#page-2-4) [사용하여](#page-2-4) [업그레이드를](#page-2-4) [적용합니다](#page-2-4)["](#page-2-4).

시작하기 전에

- 에서 업그레이드할 SANtricity OS 버전을 받지 못한 경우 ["NetApp](https://mysupport.netapp.com/site/products/all/details/storagegrid-appliance/downloads-tab) [다운로드](https://mysupport.netapp.com/site/products/all/details/storagegrid-appliance/downloads-tab)[: StorageGRID](https://mysupport.netapp.com/site/products/all/details/storagegrid-appliance/downloads-tab) [어플라이언스](https://mysupport.netapp.com/site/products/all/details/storagegrid-appliance/downloads-tab)[",](https://mysupport.netapp.com/site/products/all/details/storagegrid-appliance/downloads-tab) 자문을 구했습니다 ["NetApp](https://mysupport.netapp.com/site/products/all/details/storagegrid-appliance/downloads-tab) [다운로드](https://mysupport.netapp.com/site/products/all/details/storagegrid-appliance/downloads-tab)[: StorageGRID](https://mysupport.netapp.com/site/products/all/details/storagegrid-appliance/downloads-tab) [어플라이언스](https://mysupport.netapp.com/site/products/all/details/storagegrid-appliance/downloads-tab)["](https://mysupport.netapp.com/site/products/all/details/storagegrid-appliance/downloads-tab) 또는 을 누릅니다 ["NetApp](https://imt.netapp.com/matrix/#welcome) [상호](https://imt.netapp.com/matrix/#welcome) [운용성](https://imt.netapp.com/matrix/#welcome) [매트릭스](https://imt.netapp.com/matrix/#welcome) [툴](https://imt.netapp.com/matrix/#welcome)[\(IMT\)"](https://imt.netapp.com/matrix/#welcome) 업그레이드에 사용 중인 SANtricity OS 버전이 어플라이언스와 호환되는지 확인합니다.
- 을(를) 보유하고 있습니다 ["](https://docs.netapp.com/us-en/storagegrid-118/admin/admin-group-permissions.html)[유지](https://docs.netapp.com/us-en/storagegrid-118/admin/admin-group-permissions.html) [관리](https://docs.netapp.com/us-en/storagegrid-118/admin/admin-group-permissions.html) [또는](https://docs.netapp.com/us-en/storagegrid-118/admin/admin-group-permissions.html) [루트](https://docs.netapp.com/us-en/storagegrid-118/admin/admin-group-permissions.html) [액세스](https://docs.netapp.com/us-en/storagegrid-118/admin/admin-group-permissions.html) [권한](https://docs.netapp.com/us-en/storagegrid-118/admin/admin-group-permissions.html)["](https://docs.netapp.com/us-en/storagegrid-118/admin/admin-group-permissions.html).
- 를 사용하여 그리드 관리자에 로그인했습니다 ["](https://docs.netapp.com/us-en/storagegrid-118/admin/web-browser-requirements.html)[지원되는](https://docs.netapp.com/us-en/storagegrid-118/admin/web-browser-requirements.html) [웹](https://docs.netapp.com/us-en/storagegrid-118/admin/web-browser-requirements.html) [브라우저](https://docs.netapp.com/us-en/storagegrid-118/admin/web-browser-requirements.html)[".](https://docs.netapp.com/us-en/storagegrid-118/admin/web-browser-requirements.html)
- 프로비저닝 암호가 있습니다.

### 이 작업에 대해

SANtricity OS 업그레이드가 진행 중인 동안에는 다른 소프트웨어 업데이트(StorageGRID 소프트웨어 업그레이드 또는 핫픽스)를 수행할 수 없습니다. SANtricity OS 업그레이드 프로세스가 완료되기 전에 핫픽스 또는 StorageGRID 소프트웨어 업그레이드를 시작하려고 하면 SANtricity OS 업그레이드 페이지로 리디렉션됩니다.

SANtricity OS 업그레이드가 업그레이드를 위해 선택된 모든 적용 가능한 노드에 적용되기 전에는 절차가 완료되지 않습니다. 각 노드에서 SANtricity OS를 로드하는 데 30분 이상, 각 StorageGRID 스토리지 어플라이언스를 재부팅하는 데 최대 90분이 걸릴 수 있습니다. 그리드에 SANtricity OS를 사용하지 않는 노드는 이 절차의 영향을 받지 않습니다.

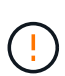

다음 단계는 그리드 관리자를 사용하여 업그레이드를 수행하는 경우에만 적용됩니다. 컨트롤러가 08.42.20.00(11.42) 이전의 SANtricity OS를 사용하는 경우 그리드 관리자를 사용하여 어플라이언스의 스토리지 컨트롤러를 업그레이드할 수 없습니다.

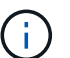

이 절차에서는 NVSRAM을 SANtricity OS 업그레이드와 관련된 최신 버전으로 자동 업그레이드합니다. 별도의 NVSRAM 업그레이드 파일을 적용할 필요가 없습니다.

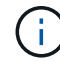

이 절차를 시작하기 전에 최신 StorageGRID 핫픽스를 적용하십시오. 을 참조하십시오 ["StorageGRID](https://docs.netapp.com/us-en/storagegrid-118/maintain/storagegrid-hotfix-procedure.html) [핫픽스](https://docs.netapp.com/us-en/storagegrid-118/maintain/storagegrid-hotfix-procedure.html) [절차](https://docs.netapp.com/us-en/storagegrid-118/maintain/storagegrid-hotfix-procedure.html)["](https://docs.netapp.com/us-en/storagegrid-118/maintain/storagegrid-hotfix-procedure.html) 를 참조하십시오.

## 단계

1. 에서 새로운 SANtricity OS 소프트웨어 파일을 다운로드합니다 ["NetApp](https://mysupport.netapp.com/site/products/all/details/storagegrid-appliance/downloads-tab) [다운로드](https://mysupport.netapp.com/site/products/all/details/storagegrid-appliance/downloads-tab)[: StorageGRID](https://mysupport.netapp.com/site/products/all/details/storagegrid-appliance/downloads-tab) [어플라이언스](https://mysupport.netapp.com/site/products/all/details/storagegrid-appliance/downloads-tab) [".](https://mysupport.netapp.com/site/products/all/details/storagegrid-appliance/downloads-tab)

스토리지 컨트롤러의 SANtricity OS 버전을 선택해야 합니다.

2. 유지보수 \* > \* 시스템 \* > \* 소프트웨어 업데이트 \* 를 선택합니다.

## Software update

You can upgrade StorageGRID software, apply a hotfix, or upgrade the SANtricity OS software on StorageGRID storage appliances. NetApp recommends you apply the latest hotfix before and after each software upgrade. Some hotfixes are required to prevent data loss.

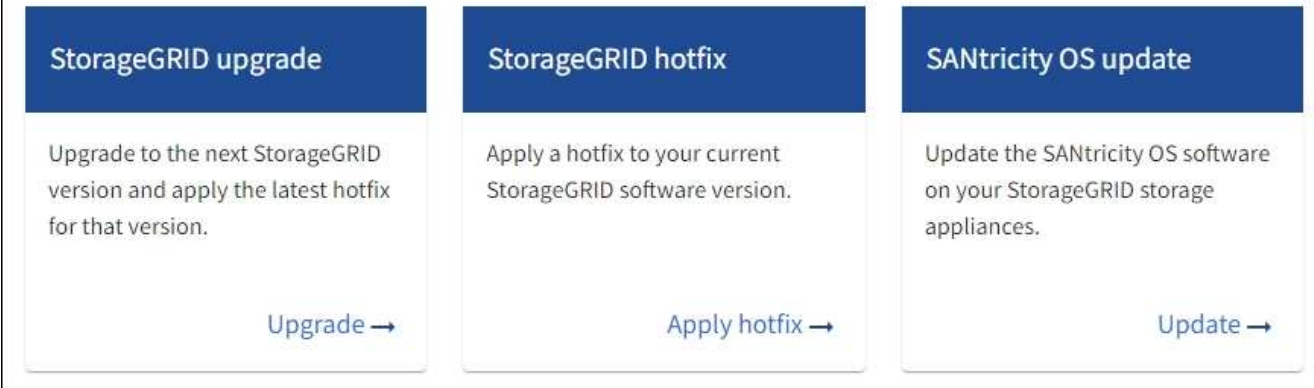

3. SANtricity OS 업데이트 섹션에서 \* 업데이트 \* 를 선택합니다.

SANtricity OS 업그레이드 페이지가 나타나고 다음을 포함한 각 어플라이언스 노드에 대한 세부 정보가 나열됩니다.

- 노드 이름
- 사이트
- 어플라이언스 모델
- SANtricity OS 버전입니다
- 상태
- 마지막 업그레이드 상태입니다
- 4. 업그레이드 가능한 모든 어플라이언스에 대한 표 정보를 검토하십시오. 모든 스토리지 컨트롤러의 상태가 \* Nominal \* 인지 확인합니다. 컨트롤러 상태가 \* 알 수 없음 \* 인 경우 \* 노드 \* > \*어플라이언스 노드 \* > \* 하드웨어 \* 로 이동하여 문제를 조사하고 해결합니다.
- 5. NetApp Support 사이트에서 다운로드한 SANtricity OS 업그레이드 파일을 선택합니다.
	- a. 찾아보기 \* 를 선택합니다.
	- b. 파일을 찾아 선택합니다.
	- c. 열기 \* 를 선택합니다.

파일이 업로드되고 검증됩니다. 유효성 검사 프로세스가 완료되면 파일 이름이 \* 찾아보기 \* 버튼 옆에 녹색 확인 표시로 표시됩니다. 파일 이름은 확인 프로세스의 일부이므로 변경하지 마십시오.

6. 프로비저닝 암호를 입력하고 \* Continue \* 를 선택합니다.

업그레이드된 노드의 서비스가 다시 시작됨에 따라 브라우저의 연결이 일시적으로 끊길 수 있다는 경고 상자가 나타납니다.

7. SANtricity OS 업그레이드 파일을 기본 관리자 노드로 스테이징하려면 \* 예 \* 를 선택합니다.

SANtricity OS 업그레이드가 시작될 때:

a. 상태 점검이 실행됩니다. 이 프로세스에서는 노드 상태가 주의 필요 인지 확인합니다.

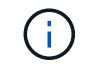

오류가 보고되면 이를 해결하고 \* 시작 \* 을 다시 선택합니다.

b. SANtricity OS 업그레이드 진행률 테이블이 나타납니다. 이 표에는 그리드의 모든 스토리지 노드 및 각 노드의 현재 업그레이드 단계가 나와 있습니다.

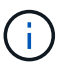

이 표에는 모든 어플라이언스 스토리지 노드가 표시됩니다. 소프트웨어 기반 스토리지 노드가 표시되지 않습니다. 업그레이드가 필요한 모든 노드에 대해 \* Approve \* 를 선택합니다.

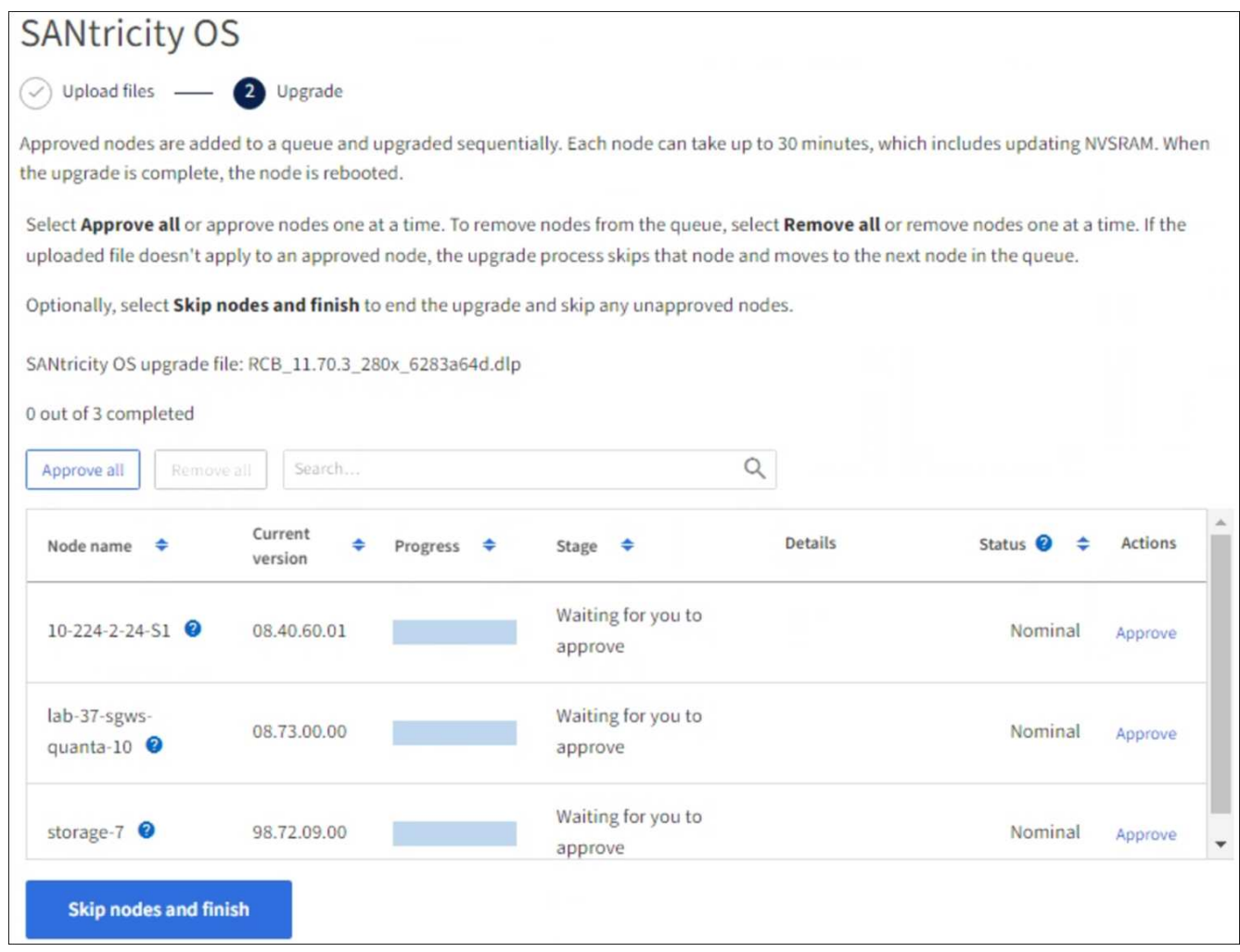

8. 필요에 따라 노드 목록을 오름차순 또는 내림차순으로 정렬합니다.

- 노드 이름
- 현재 버전
- 진행
- 단계
- 상태

검색 상자에 용어를 입력하여 특정 노드를 검색할 수도 있습니다.

9. 업그레이드 대기열에 추가할 준비가 된 그리드 노드를 승인합니다. 승인된 노드는 한 번에 하나씩 업그레이드됩니다.

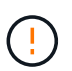

노드를 중지하고 재부팅할 준비가 되어 있는지 확실하지 않은 경우 어플라이언스 스토리지 노드에 대한 SANtricity OS 업그레이드를 승인하지 마십시오. 노드에서 SANtricity OS 업그레이드가 승인되면 해당 노드의 서비스가 중지되고 업그레이드 프로세스가 시작됩니다. 나중에 노드 업그레이드가 완료되면 어플라이언스 노드가 재부팅됩니다. 이러한 작업은 노드와 통신하는 클라이언트에 대해 서비스 중단을 일으킬 수 있습니다.

◦ 모든 스토리지 노드를 SANtricity OS 업그레이드 대기열에 추가하려면 \* 모두 승인 \* 버튼을 선택합니다.

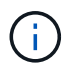

노드 업그레이드 순서가 중요한 경우 노드 또는 노드 그룹을 한 번에 하나씩 승인하고 다음 노드를 승인하기 전에 각 노드에서 업그레이드가 완료될 때까지 기다립니다.

◦ 하나 이상의 \* Approve \* (승인 \*) 버튼을 선택하여 하나 이상의 노드를 SANtricity OS 업그레이드 대기열에 추가합니다. 상태가 공칭 값이 아닌 경우 \* Approve \* (승인 \*) 버튼이 비활성화됩니다.

Approve \* 를 선택하면 업그레이드 프로세스에서 노드를 업그레이드할 수 있는지 여부를 결정합니다. 노드를 업그레이드할 수 있는 경우 업그레이드 대기열에 추가됩니다.

일부 노드의 경우 선택한 업그레이드 파일이 의도적으로 적용되지 않으며 이러한 특정 노드를 업그레이드하지 않고 업그레이드 프로세스를 완료할 수 있습니다. 의도적으로 업그레이드되지 않은 노드는 완료(업그레이드 시도) 단계를 표시하고 세부 정보 열에 노드가 업그레이드되지 않은 이유를 표시합니다.

10. SANtricity OS 업그레이드 대기열에서 노드 또는 모든 노드를 제거해야 하는 경우 \* 제거 \* 또는 \* 모두 제거 \* 를 선택합니다.

스테이지가 대기 모드 를 넘어 진행되면 \* 제거 \* 버튼이 숨겨지고 더 이상 SANtricity OS 업그레이드 프로세스에서 노드를 제거할 수 없습니다.

- 11. SANtricity OS 업그레이드가 승인된 각 그리드 노드에 적용될 때까지 기다립니다.
	- SANtricity OS 업그레이드를 적용하는 동안 노드에 오류 단계가 표시되는 경우 해당 노드에 대한 업그레이드가 실패합니다. 기술 지원의 도움을 받아 어플라이언스를 유지보수 모드로 전환하여 복구해야 할 수도 있습니다.
	- 노드의 펌웨어가 너무 오래되어 그리드 관리자를 사용하여 업그레이드할 수 없는 경우 노드에 유지보수 모드를 사용하여 노드에서 SANtricity OS를 업그레이드해야 하는 세부 정보와 함께 오류 단계가 표시됩니다. 오류를 해결하려면 다음을 수행합니다.
		- i. 유지보수 모드를 사용하여 오류 단계가 표시된 노드에서 SANtricity OS를 업그레이드합니다.
		- ii. 그리드 관리자를 사용하여 SANtricity OS 업그레이드를 다시 시작하고 완료합니다.

승인된 모든 노드에서 SANtricity OS 업그레이드가 완료되면 SANtricity OS 업그레이드 진행률 테이블이 닫히고 업그레이드된 노드 수, 업그레이드가 완료된 날짜 및 시간이 녹색 배너에 표시됩니다.

12. 노드를 업그레이드할 수 없는 경우 세부 정보 열에 표시된 이유를 기록하고 적절한 조치를 취하십시오.

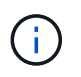

나열된 모든 스토리지 노드에서 SANtricity OS 업그레이드를 승인할 때까지 SANtricity OS 업그레이드 프로세스가 완료되지 않습니다.

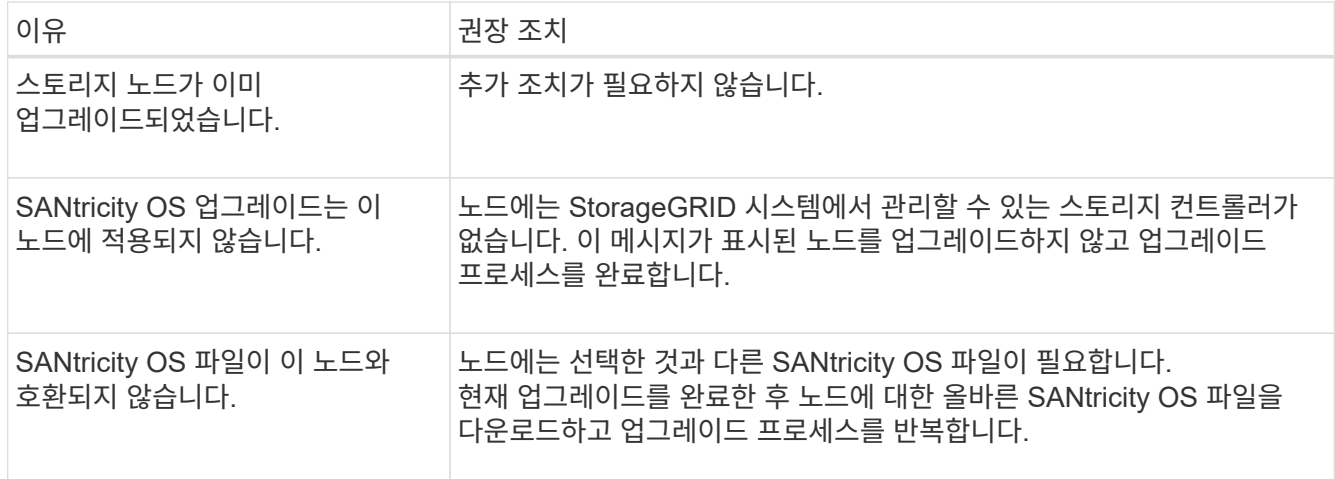

- 13. 노드 승인을 종료하여 SANtricity OS 페이지로 돌아가 새 SANtricity OS 파일 업로드를 허용하려면 다음을 수행합니다.
	- a. 노드 건너뛰기 및 마침 \* 을 선택합니다.

모든 해당 노드를 업그레이드하지 않고 업그레이드 프로세스를 완료할지 묻는 경고가 나타납니다.

- b. SANtricity OS \* 페이지로 돌아가려면 \* OK \* 를 선택하십시오.
- c. 노드 승인을 계속할 준비가 되면 SANtricity OS를 다운로드합니다 를 눌러 업그레이드 프로세스를 다시 시작합니다.

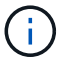

노드가 이미 승인되었으며 오류 없이 업그레이드되었습니다.

14. 다른 SANtricity OS 업그레이드 파일이 필요한 전체 단계가 있는 노드에 대해 이 업그레이드 절차를 반복합니다.

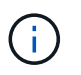

Needs Attention(주의 필요) 상태인 모든 노드의 경우 유지보수 모드를 사용하여 업그레이드를 수행합니다.

### 관련 정보

["NetApp](https://mysupport.netapp.com/matrix) [상호](https://mysupport.netapp.com/matrix) [운용성](https://mysupport.netapp.com/matrix) [매트릭스](https://mysupport.netapp.com/matrix) [툴](https://mysupport.netapp.com/matrix)["](https://mysupport.netapp.com/matrix)

["](#page-7-0)[유지보수](#page-7-0) [모드를](#page-7-0) [사용하여](#page-7-0) [E4000](#page-7-0) [컨트롤러에서](#page-7-0) [SANtricity OS](#page-7-0)[를](#page-7-0) [업그레이드합니다](#page-7-0)["](#page-7-0)

<span id="page-7-0"></span>유지보수 모드를 사용하여 **E4000** 컨트롤러에서 **SANtricity OS**를 업그레이드합니다

유지보수 모드를 사용하여 E4000 컨트롤러에서 SANtricity OS를 업그레이드할 수 있습니다.

현재 08.42.20.00(11.42) 이전의 SANtricity OS를 사용하는 스토리지 컨트롤러의 경우, 업그레이드를 적용하려면 유지보수 모드 절차를 사용해야 합니다.

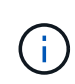

현재 08.42.20.00(11.42) 이상의 SANtricity OS를 사용 중인 스토리지 컨트롤러의 경우 를 권장합니다 ["Grid Manager](#page-2-3)[를](#page-2-3) [사용하여](#page-2-3) [업그레이드를](#page-2-3) [적용합니다](#page-2-3)["](#page-2-3). 그러나 원하는 경우나 기술 지원 부서의 지시가 있는 경우에는 유지보수 모드 절차를 사용할 수 있습니다.

시작하기 전에

- 을(를) 참조했습니다 ["NetApp](https://imt.netapp.com/matrix/#welcome) [상호](https://imt.netapp.com/matrix/#welcome) [운용성](https://imt.netapp.com/matrix/#welcome) [매트릭스](https://imt.netapp.com/matrix/#welcome) [툴](https://imt.netapp.com/matrix/#welcome)[\(IMT\)"](https://imt.netapp.com/matrix/#welcome) 업그레이드에 사용 중인 SANtricity OS 버전이 어플라이언스와 호환되는지 확인합니다.
- SG5800 컨트롤러를 에 배치해야 합니다 ["](https://docs.netapp.com/ko-kr/storagegrid-appliances/commonhardware/placing-appliance-into-maintenance-mode.html)[유지보수](https://docs.netapp.com/ko-kr/storagegrid-appliances/commonhardware/placing-appliance-into-maintenance-mode.html) [모드](https://docs.netapp.com/ko-kr/storagegrid-appliances/commonhardware/placing-appliance-into-maintenance-mode.html)["](https://docs.netapp.com/ko-kr/storagegrid-appliances/commonhardware/placing-appliance-into-maintenance-mode.html)E4000 컨트롤러와의 연결을 중단합니다.

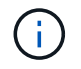

StorageGRID 어플라이언스를 유지보수 모드로 전환하면 원격 액세스가 불가능한 경우가 드물게 있습니다.

이 작업에 대해

한 번에 두 개 이상의 StorageGRID 어플라이언스에 있는 E-Series 컨트롤러의 SANtricity OS 또는 NVSRAM을 업그레이드하지 마십시오.

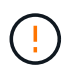

배포 모델 및 ILM 정책에 따라 한 번에 둘 이상의 StorageGRID 어플라이언스를 업그레이드할 경우 데이터를 사용할 수 없게 될 수 있습니다.

단계

- 1. 제품이 에 있는지 확인하십시오 ["](https://docs.netapp.com/ko-kr/storagegrid-appliances/commonhardware/placing-appliance-into-maintenance-mode.html)[유지보수](https://docs.netapp.com/ko-kr/storagegrid-appliances/commonhardware/placing-appliance-into-maintenance-mode.html) [모드](https://docs.netapp.com/ko-kr/storagegrid-appliances/commonhardware/placing-appliance-into-maintenance-mode.html)[".](https://docs.netapp.com/ko-kr/storagegrid-appliances/commonhardware/placing-appliance-into-maintenance-mode.html)
- 2. 서비스 랩톱에서 SANtricity System Manager에 액세스하고 로그인합니다.
- 3. 관리 클라이언트에 새 SANtricity OS 소프트웨어 파일 및 NVSRAM 파일을 다운로드합니다.

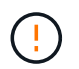

NVSRAM은 StorageGRID 어플라이언스에만 적용됩니다. 표준 NVSRAM 다운로드는 사용하지 마십시오.

4. E4000 컨트롤러의 펌웨어 및 NVSRAM을 업그레이드하려면 *SANtricity* 소프트웨어 및 펌웨어 업그레이드 안내서 또는 SANtricity 시스템 관리자 온라인 도움말의 지침을 따르십시오.

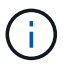

업그레이드 파일을 즉시 활성화합니다. 활성화를 지연하지 마십시오.

- 5. 이 절차가 성공적으로 완료되었고 노드가 유지보수 모드일 때 수행할 추가 절차가 있는 경우 지금 수행합니다. 작업을 완료했거나 오류가 발생하여 다시 시작하려면 \* 고급 \* > \* 컨트롤러 재부팅 \* 을 선택하고 다음 옵션 중 하나를 선택합니다.
	- StorageGRID \* 로 재부팅 \* 을 선택합니다
	- 유지보수 모드로 재부팅 \* 을 선택하여 유지보수 모드로 남아 있는 노드를 사용하여 컨트롤러를 재부팅합니다. 절차 중에 오류가 발생하여 다시 시작하려면 이 옵션을 선택합니다. 노드가 유지보수 모드로 재부팅된 후 장애가 발생한 절차의 적절한 단계에서 다시 시작하십시오.

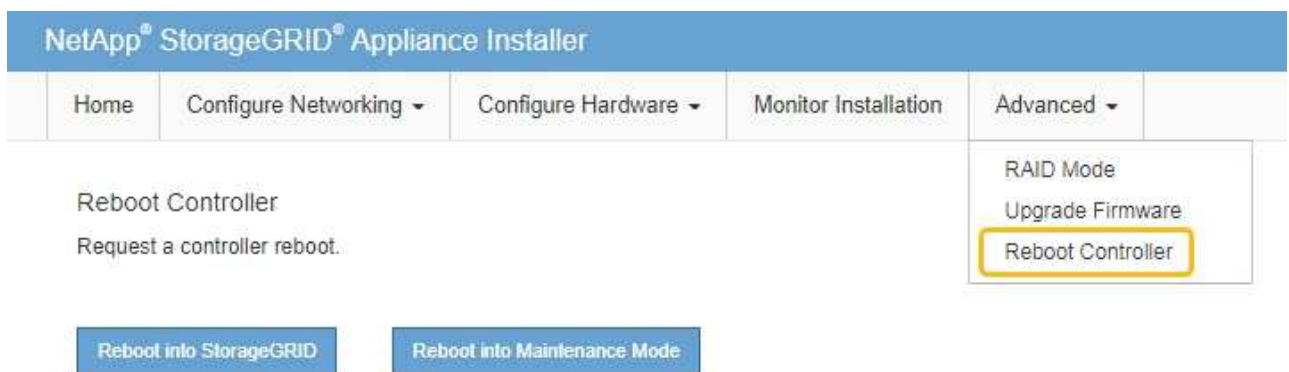

어플라이언스가 재부팅되고 그리드에 다시 가입하는 데 최대 20분이 걸릴 수 있습니다. 재부팅이 완료되고 노드가 그리드에 다시 결합되었는지 확인하려면 Grid Manager로 돌아갑니다. 노드 페이지에는 정상 상태(녹색

확인 표시 아이콘)가 표시되어야 합니다 (노드 이름 왼쪽) 어플라이언스 노드에 대해 알림이 활성화되어 있지 않고 노드가 그리드에 연결되어 있음을 나타냅니다.

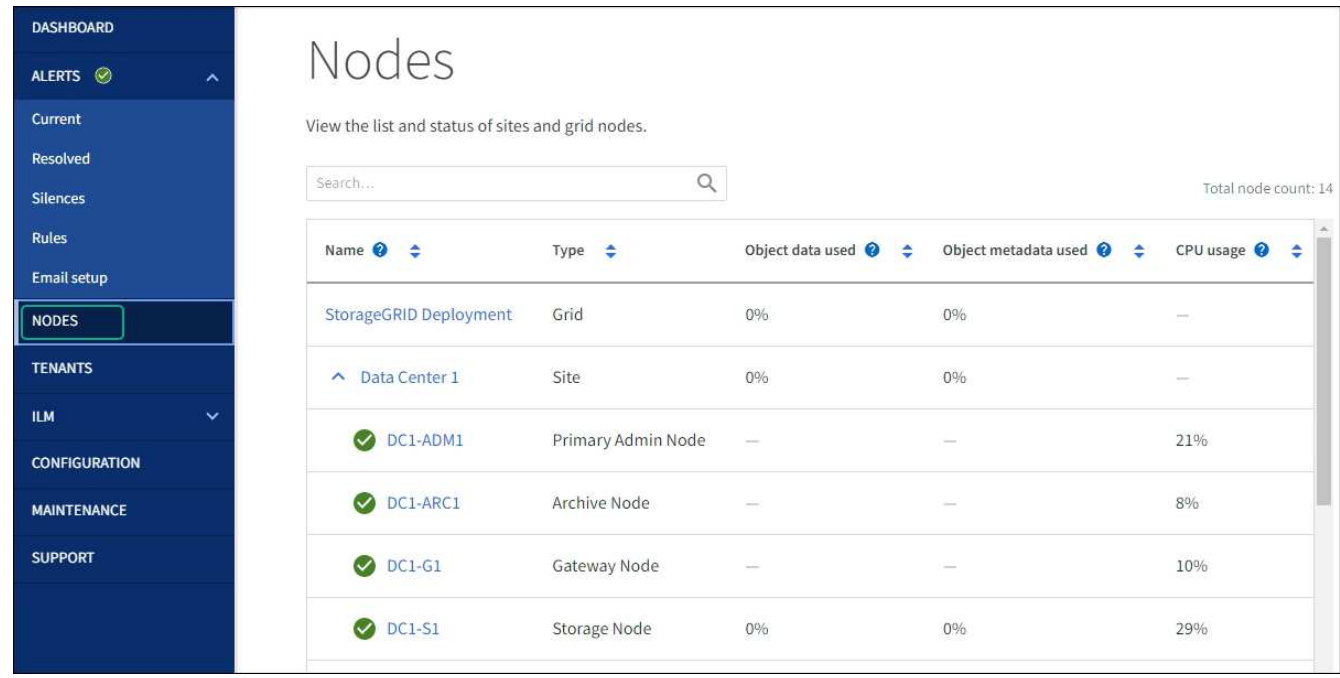

## 관련 정보

["](#page-2-3)[그리드](#page-2-3) [관리자를](#page-2-3) [사용하여](#page-2-3) [스토리지](#page-2-3) [컨트롤러의](#page-2-3) [SANtricity OS](#page-2-3)[를](#page-2-3) [업그레이드합니다](#page-2-3)["](#page-2-3)

## **SANtricity** 시스템 관리자를 사용하여 드라이브 펌웨어를 업그레이드합니다

**SANtricity System Manager** 온라인 방법을 사용하여 **SG5800** 드라이브 펌웨어를 업그레이드합니다

SANtricity 시스템 관리자 온라인 방법을 사용하여 어플라이언스의 드라이브에 펌웨어를 업그레이드하여 최신 기능 및 버그 수정을 모두 사용할 수 있습니다.

시작하기 전에

- 스토리지 어플라이언스 상태가 최적입니다.
- 모든 드라이브가 최적 상태입니다.

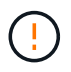

한 번에 둘 이상의 StorageGRID 어플라이언스에서 드라이브 펌웨어를 업그레이드하지 마십시오. 따라서 배포 모델 및 ILM 정책에 따라 데이터를 사용할 수 없게 될 수 있습니다.

### 이 작업에 대해

어플라이언스에서 입출력을 수행하는 동안 드라이브는 한 번에 하나씩 업그레이드됩니다 이 방법을 사용하면 제품을 유지보수 모드로 전환할 필요가 없습니다. 그러나 시스템 성능이 영향을 받을 수 있으며 오프라인 방법보다 몇 시간이 더 걸릴 수 있습니다.

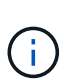

중복성이 없는 볼륨에 속한 드라이브는 를 사용하여 업데이트해야 합니다 ["](#page-13-0)[오프라인](#page-13-0) 방법[입니다](#page-13-0)["](#page-13-0). 오프라인 방법은 현재 성능이 저하된 풀 또는 볼륨 그룹에 사용해야 합니다.

를 사용해야 합니다 ["](#page-13-0)[오프라인](#page-13-0) [방](#page-13-0)법[입니다](#page-13-0)["](#page-13-0) SSD 드라이브를 업그레이드할 때.

### 단계

1. 다음 방법 중 하나를 사용하여 SANtricity System Manager에 액세스합니다.

- StorageGRID 어플라이언스 설치 프로그램을 사용하여 \* 고급 \* > \* SANtricity 시스템 관리자 \* 를 선택합니다
- 그리드 관리자를 사용하여 \* 노드 \* > \*스토리지 노드 \* > \* SANtricity 시스템 관리자 \* 를 선택합니다
- 스토리지 컨트롤러 IP로 이동하여 SANtricity System Manager 사용:

### **https://***Storage\_Controller\_IP*

- 2. 필요한 경우 SANtricity 시스템 관리자 사용자 이름과 암호를 입력합니다.
- 3. 스토리지 어플라이언스에 현재 설치된 드라이브 펌웨어 버전을 확인합니다.
	- a. SANtricity 시스템 관리자에서 \* 지원 \* > \* 업그레이드 센터 \* 를 선택합니다.
	- b. 드라이브 펌웨어 업그레이드 에서 \* 업그레이드 시작 \* 을 선택합니다.

드라이브 펌웨어 업그레이드 페이지에는 현재 설치된 드라이브 펌웨어 파일이 표시됩니다.

c. Current Drive Firmware(현재 드라이브 펌웨어) 열에서 현재 드라이브 펌웨어 개정 및 드라이브 식별자를 확인합니다.

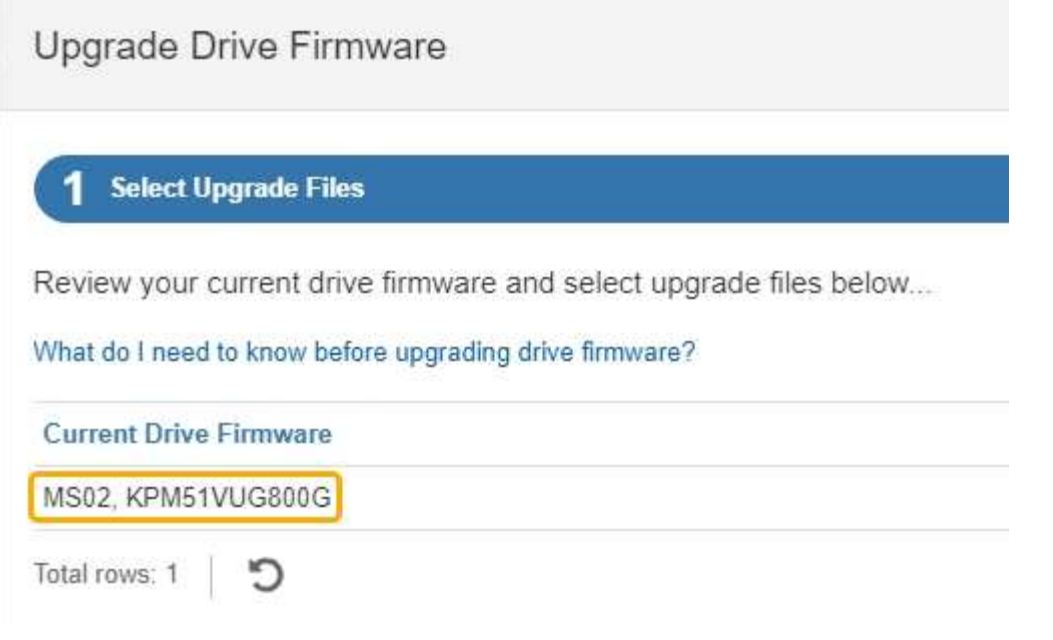

이 예에서

- 드라이브 펌웨어 버전은 \* MS02 \* 입니다.
- 드라이브 식별자는 \* KPM51VUG800G \* 입니다.
- d. 연결된 드라이브 열에서 \* 드라이브 보기 \* 를 선택하여 스토리지 어플라이언스에서 해당 드라이브가 설치된 위치를 표시합니다.
- e. Upgrade Drive Firmware(드라이브 펌웨어 업그레이드) 창을 닫습니다.
- 4. 사용 가능한 드라이브 펌웨어 업그레이드를 다운로드하고 준비합니다.
	- a. 드라이브 펌웨어 업그레이드 에서 \* NetApp 지원 \* 을 선택합니다.
	- b. NetApp Support 사이트에서 \* 다운로드 \* 탭을 선택한 다음 \* E-Series 디스크 드라이브 펌웨어 \* 를 선택합니다.

E-Series 디스크 펌웨어 페이지가 표시됩니다.

- c. 스토리지 어플라이언스에 설치된 각 \* 드라이브 식별자 \* 를 검색하고 각 드라이브 ID에 최신 펌웨어 버전이 있는지 확인합니다.
	- 펌웨어 개정판이 링크가 아닌 경우 이 드라이브 식별자는 최신 펌웨어 개정판을 가지고 있습니다.
	- 드라이브 식별자에 대해 하나 이상의 드라이브 부품 번호가 나열되면 해당 드라이브에 대해 펌웨어 업그레이드를 사용할 수 있습니다. 펌웨어 파일을 다운로드할 링크를 선택할 수 있습니다.

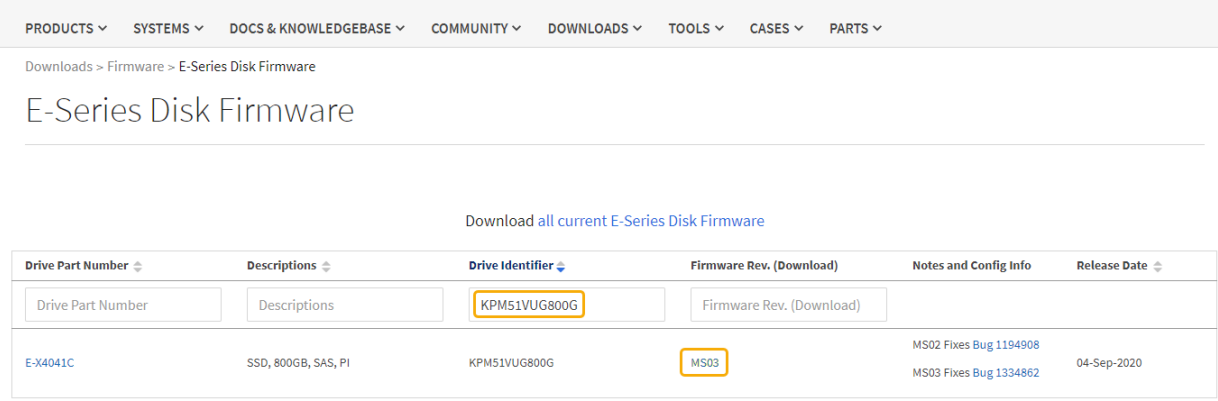

- d. 최신 펌웨어 개정판이 나열된 경우 펌웨어 개정판에서 링크를 선택합니다 (다운로드) 열을 클릭하여 를 다운로드합니다 .zip 펌웨어 파일이 포함된 아카이브입니다.
- e. 지원 사이트에서 다운로드한 드라이브 펌웨어 아카이브 파일의 압축을 풉니다.
- 5. 드라이브 펌웨어 업그레이드를 설치합니다.
	- a. SANtricity 시스템 관리자의 드라이브 펌웨어 업그레이드 아래에서 \* 업그레이드 시작 \* 을 선택합니다.
	- b. 찾아보기 \* 를 선택하고 Support 사이트에서 다운로드한 새 드라이브 펌웨어 파일을 선택합니다.

드라이브 펌웨어 파일의 파일 이름은 과 유사합니다 D\_HUC101212CSS600\_30602291\_MS01\_2800\_0002.dlp.

한 번에 하나씩 최대 4개의 드라이브 펌웨어 파일을 선택할 수 있습니다. 둘 이상의 드라이브 펌웨어 파일이 동일한 드라이브와 호환되는 경우 파일 충돌 오류가 발생합니다. 업그레이드에 사용할 드라이브 펌웨어 파일을 결정하고 다른 드라이브 펌웨어 파일을 제거합니다.

- c. 다음 \* 을 선택합니다.
	- 드라이브 선택 \* 은 선택한 펌웨어 파일로 업그레이드할 수 있는 드라이브를 나열합니다.

호환되는 드라이브만 나타납니다.

선택한 드라이브 펌웨어가 \* 제안된 펌웨어 \* 열에 나타납니다. 이 펌웨어를 변경해야 하는 경우 \* Back \* 을 선택합니다.

d. SELECT \* Upgrade all drives online \* -스토리지 배열에서 I/O를 처리하는 동안 펌웨어 다운로드를 지원할 수 있는 드라이브를 업그레이드합니다 이 업그레이드 방법을 선택할 때 이러한 드라이브를 사용하여 연결된 볼륨에 대한 I/O를 중지할 필요가 없습니다.

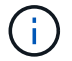

온라인 업그레이드는 오프라인 업그레이드보다 몇 시간이 더 걸릴 수 있습니다.

e. 테이블의 첫 번째 열에서 업그레이드할 드라이브를 선택합니다.

모범 사례는 동일한 모델의 모든 드라이브를 동일한 펌웨어 개정판으로 업그레이드하는 것입니다.

f. 시작 \* 을 선택하고 업그레이드를 수행할지 확인합니다.

업그레이드를 중지해야 하는 경우 \* Stop \* (중지 \*)을 선택합니다. 현재 진행 중인 모든 펌웨어 다운로드가 완료되었습니다. 시작되지 않은 모든 펌웨어 다운로드는 취소됩니다.

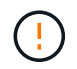

드라이브 펌웨어 업그레이드를 중지하면 데이터가 손실되거나 드라이브를 사용할 수 없게 될 수 있습니다.

g. (선택 사항) 업그레이드된 항목 목록을 보려면 \* Save Log \* 를 선택합니다.

로그 파일은 브라우저의 다운로드 폴더에 해당 이름으로 저장됩니다 latest-upgrade-logtimestamp.txt.

["](#page-17-0)[필요한](#page-17-0) [경우](#page-17-0) [드라이버](#page-17-0) [펌](#page-17-0)[웨어](#page-17-0) [업그레이드](#page-17-0) [오류](#page-17-0) [문제를](#page-17-0) [해결합니다](#page-17-0)[".](#page-17-0)

<span id="page-13-0"></span>오프라인 방법을 사용하여 **SANtricity System Manager**를 사용하여 **SG5800** 드라이브 펌웨어를 업그레이드합니다

SANtricity 시스템 관리자 오프라인 방법을 사용하여 어플라이언스 드라이브의 펌웨어를 업그레이드하여 최신 기능 및 버그 수정을 모두 사용할 수 있도록 합니다.

시작하기 전에

- 스토리지 어플라이언스 상태가 최적입니다.
- 모든 드라이브가 최적 상태입니다.
- 있습니다 ["StorageGRID](https://docs.netapp.com/ko-kr/storagegrid-appliances/commonhardware/placing-appliance-into-maintenance-mode.html) [어플라이언스를](https://docs.netapp.com/ko-kr/storagegrid-appliances/commonhardware/placing-appliance-into-maintenance-mode.html) [유지](https://docs.netapp.com/ko-kr/storagegrid-appliances/commonhardware/placing-appliance-into-maintenance-mode.html) [관리](https://docs.netapp.com/ko-kr/storagegrid-appliances/commonhardware/placing-appliance-into-maintenance-mode.html) [모드로](https://docs.netapp.com/ko-kr/storagegrid-appliances/commonhardware/placing-appliance-into-maintenance-mode.html) [전환합니다](https://docs.netapp.com/ko-kr/storagegrid-appliances/commonhardware/placing-appliance-into-maintenance-mode.html)["](https://docs.netapp.com/ko-kr/storagegrid-appliances/commonhardware/placing-appliance-into-maintenance-mode.html).

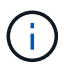

어플라이언스가 유지 관리 모드에 있는 동안 스토리지 컨트롤러에 대한 I/O(입/출력) 작업이 중지되어 중단 없는 스토리지 작업을 안전하게 수행할 수 있습니다.

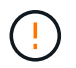

한 번에 둘 이상의 StorageGRID 어플라이언스에서 드라이브 펌웨어를 업그레이드하지 마십시오. 따라서 배포 모델 및 ILM 정책에 따라 데이터를 사용할 수 없게 될 수 있습니다.

### 이 작업에 대해

드라이브는 어플라이언스가 유지보수 모드인 동안 병렬로 업그레이드됩니다. 풀 또는 볼륨 그룹이 이중화를 지원하지 않거나 성능이 저하된 경우 오프라인 방법을 사용하여 드라이브 펌웨어를 업그레이드해야 합니다. 플래시 읽기 캐시와 연결된 드라이브나 현재 성능이 저하된 풀 또는 볼륨 그룹에도 오프라인 방법을 사용해야 합니다. 업그레이드할 드라이브에서 모든 I/O 작업이 중지된 경우에만 오프라인 방법을 통해 펌웨어를 업그레이드합니다. I/O 활동을 중지하려면 노드를 유지보수 모드로 전환합니다.

오프라인 방법은 온라인 방법보다 빠르며 단일 어플라이언스의 여러 드라이브에 업그레이드가 필요할 때 훨씬 빠릅니다. 그러나 노드를 사용할 수 없게 해야 하기 때문에 유지보수 기간을 예약하고 진행 상황을 모니터링해야 할 수 있습니다. 운영 절차에 가장 적합한 방법과 업그레이드해야 하는 드라이브 수를 선택하십시오.

단계

1. 제품이 에 있는지 확인하십시오 ["](https://docs.netapp.com/ko-kr/storagegrid-appliances/commonhardware/placing-appliance-into-maintenance-mode.html)[유지보수](https://docs.netapp.com/ko-kr/storagegrid-appliances/commonhardware/placing-appliance-into-maintenance-mode.html) [모드](https://docs.netapp.com/ko-kr/storagegrid-appliances/commonhardware/placing-appliance-into-maintenance-mode.html)[".](https://docs.netapp.com/ko-kr/storagegrid-appliances/commonhardware/placing-appliance-into-maintenance-mode.html)

2. 다음 방법 중 하나를 사용하여 SANtricity System Manager에 액세스합니다.

- StorageGRID 어플라이언스 설치 프로그램을 사용하여 \* 고급 \* > \* SANtricity 시스템 관리자 \* 를 선택합니다
- 그리드 관리자를 사용하여 \* 노드 \* > \*스토리지 노드 \* > \* SANtricity 시스템 관리자 \* 를 선택합니다
- 스토리지 컨트롤러 IP로 이동하여 SANtricity System Manager 사용:

**https://***Storage\_Controller\_IP*

- 3. 필요한 경우 SANtricity 시스템 관리자 사용자 이름과 암호를 입력합니다.
- 4. 스토리지 어플라이언스에 현재 설치된 드라이브 펌웨어 버전을 확인합니다.
	- a. SANtricity 시스템 관리자에서 \* 지원 \* > \* 업그레이드 센터 \* 를 선택합니다.
	- b. 드라이브 펌웨어 업그레이드 에서 \* 업그레이드 시작 \* 을 선택합니다.

드라이브 펌웨어 업그레이드 페이지에는 현재 설치된 드라이브 펌웨어 파일이 표시됩니다.

c. Current Drive Firmware(현재 드라이브 펌웨어) 열에서 현재 드라이브 펌웨어 개정 및 드라이브 식별자를 확인합니다.

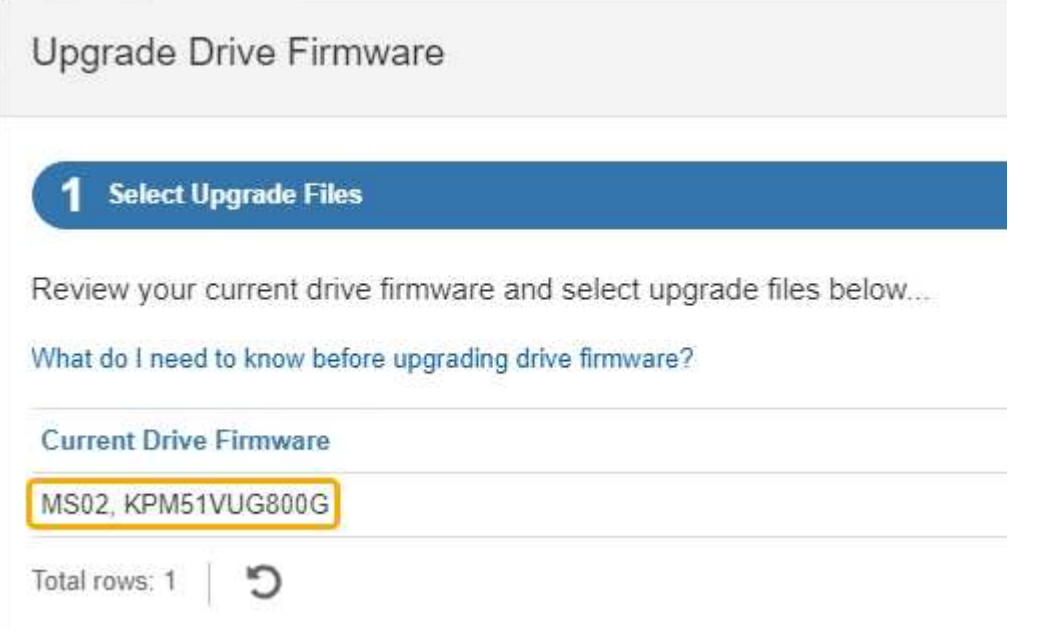

이 예에서

- 드라이브 펌웨어 버전은 \* MS02 \* 입니다.
- 드라이브 식별자는 \* KPM51VUG800G \* 입니다.
- d. 연결된 드라이브 열에서 \* 드라이브 보기 \* 를 선택하여 스토리지 어플라이언스에서 해당 드라이브가 설치된 위치를 표시합니다.
- e. Upgrade Drive Firmware(드라이브 펌웨어 업그레이드) 창을 닫습니다.
- 5. 사용 가능한 드라이브 펌웨어 업그레이드를 다운로드하고 준비합니다.
	- a. 드라이브 펌웨어 업그레이드 에서 \* NetApp 지원 \* 을 선택합니다.
	- b. NetApp Support 사이트에서 \* 다운로드 \* 탭을 선택한 다음 \* E-Series 디스크 드라이브 펌웨어 \* 를 선택합니다.

E-Series 디스크 펌웨어 페이지가 표시됩니다.

- c. 스토리지 어플라이언스에 설치된 각 \* 드라이브 식별자 \* 를 검색하고 각 드라이브 ID에 최신 펌웨어 버전이 있는지 확인합니다.
	- 펌웨어 개정판이 링크가 아닌 경우 이 드라이브 식별자는 최신 펌웨어 개정판을 가지고 있습니다.
	- 드라이브 식별자에 대해 하나 이상의 드라이브 부품 번호가 나열되면 해당 드라이브에 대해 펌웨어

업그레이드를 사용할 수 있습니다. 펌웨어 파일을 다운로드할 링크를 선택할 수 있습니다.

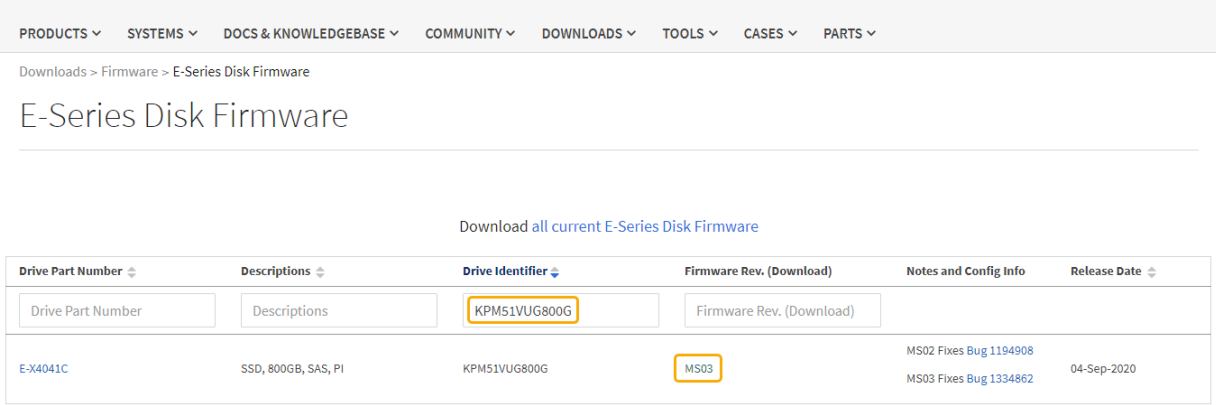

- d. 최신 펌웨어 개정판이 나열된 경우 펌웨어 개정판에서 링크를 선택합니다 (다운로드) 열을 클릭하여 를 다운로드합니다 .zip 펌웨어 파일이 포함된 아카이브입니다.
- e. 지원 사이트에서 다운로드한 드라이브 펌웨어 아카이브 파일의 압축을 풉니다.
- 6. 드라이브 펌웨어 업그레이드를 설치합니다.
	- a. SANtricity 시스템 관리자의 드라이브 펌웨어 업그레이드 아래에서 \* 업그레이드 시작 \* 을 선택합니다.
	- b. 찾아보기 \* 를 선택하고 Support 사이트에서 다운로드한 새 드라이브 펌웨어 파일을 선택합니다.

드라이브 펌웨어 파일의 파일 이름은 과 유사합니다 D\_HUC101212CSS600\_30602291\_MS01\_2800\_0002.dlp.

한 번에 하나씩 최대 4개의 드라이브 펌웨어 파일을 선택할 수 있습니다. 둘 이상의 드라이브 펌웨어 파일이 동일한 드라이브와 호환되는 경우 파일 충돌 오류가 발생합니다. 업그레이드에 사용할 드라이브 펌웨어 파일을 결정하고 다른 드라이브 펌웨어 파일을 제거합니다.

- c. 다음 \* 을 선택합니다.
	- 드라이브 선택 \* 은 선택한 펌웨어 파일로 업그레이드할 수 있는 드라이브를 나열합니다.

호환되는 드라이브만 나타납니다.

선택한 드라이브 펌웨어가 \* 제안된 펌웨어 \* 열에 나타납니다. 이 펌웨어를 변경해야 하는 경우 \* Back \* 을 선택합니다.

d. Select \* Upgrade all drives offline (parallel) \* - 드라이브를 사용하는 모든 볼륨에서 모든 I/O 활동이 중지되는 동안에만 펌웨어 다운로드를 지원할 수 있는 드라이브를 업그레이드합니다.

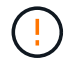

이 방법을 사용하려면 제품을 유지보수 모드로 전환해야 합니다. 드라이브 펌웨어를 업그레이드하려면 \* 오프라인 \* 방법을 사용해야 합니다.

 $\mathbf{q}$ 

오프라인(병렬) 업그레이드를 사용하려면 어플라이언스가 유지보수 모드임을 확신하지 않는 한 작업을 진행하지 마십시오. 오프라인 드라이브 펌웨어 업데이트를 시작하기 전에 어플라이언스를 유지 관리 모드로 전환하지 않으면 데이터가 손실될 수 있습니다.

e. 테이블의 첫 번째 열에서 업그레이드할 드라이브를 선택합니다.

모범 사례는 동일한 모델의 모든 드라이브를 동일한 펌웨어 개정판으로 업그레이드하는 것입니다.

f. 시작 \* 을 선택하고 업그레이드를 수행할지 확인합니다.

업그레이드를 중지해야 하는 경우 \* Stop \* (중지 \*)을 선택합니다. 현재 진행 중인 모든 펌웨어 다운로드가 완료되었습니다. 시작되지 않은 모든 펌웨어 다운로드는 취소됩니다.

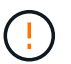

드라이브 펌웨어 업그레이드를 중지하면 데이터가 손실되거나 드라이브를 사용할 수 없게 될 수 있습니다.

g. (선택 사항) 업그레이드된 항목 목록을 보려면 \* Save Log \* 를 선택합니다.

로그 파일은 브라우저의 다운로드 폴더에 해당 이름으로 저장됩니다 latest-upgrade-logtimestamp.txt.

["](#page-17-0)[필요한](#page-17-0) [경우](#page-17-0) [드라이버](#page-17-0) [펌](#page-17-0)[웨어](#page-17-0) [업그레이드](#page-17-0) [오류](#page-17-0) [문제를](#page-17-0) [해결합니다](#page-17-0)[".](#page-17-0)

- 7. 절차가 성공적으로 완료되면 노드가 유지보수 모드에 있는 동안 추가 유지보수 절차를 수행합니다. 작업을 완료했거나 오류가 발생하여 다시 시작하려면 StorageGRID 어플라이언스 설치 프로그램으로 이동하여 \* 고급 \* > \* 컨트롤러 재부팅 \* 을 선택합니다. 그런 다음 다음 다음 옵션 중 하나를 선택합니다.
	- \* StorageGRID로 재부팅 \*.
	- \* 유지 관리 모드로 재부팅 \*. 컨트롤러를 재부팅하고 노드를 유지보수 모드로 유지합니다. 절차 중에 오류가 발생하여 다시 시작하려면 이 옵션을 선택합니다. 노드가 유지보수 모드로 재부팅된 후 장애가 발생한 절차의 적절한 단계에서 다시 시작하십시오.

어플라이언스가 재부팅되고 그리드에 다시 가입하는 데 최대 20분이 걸릴 수 있습니다. 재부팅이 완료되고 노드가 그리드에 다시 결합되었는지 확인하려면 Grid Manager로 돌아갑니다. 노드 페이지에는 정상 상태(녹색

확인 표시 아이콘)가 표시되어야 합니다 ♥ (노드 이름 왼쪽) 어플라이언스 노드에 대해 알림이 활성화되어 있지 않고 노드가 그리드에 연결되어 있음을 나타냅니다.

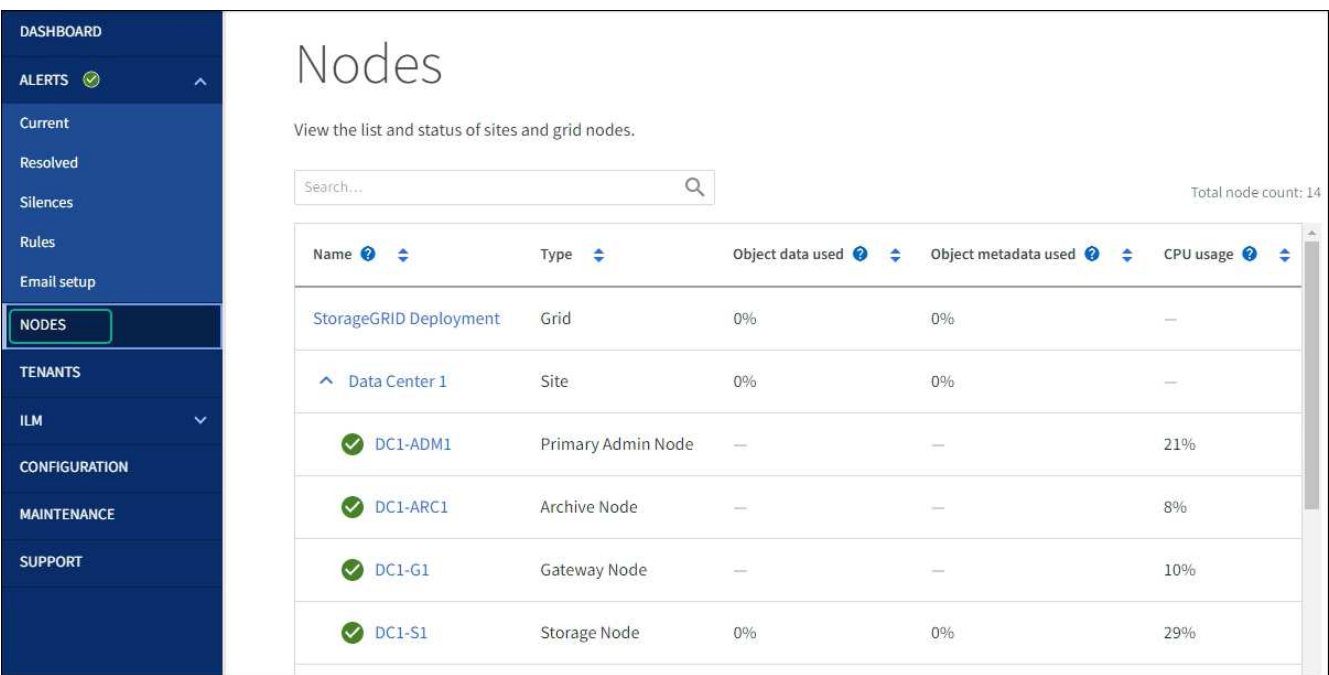

<span id="page-17-0"></span>**SG5800** 드라이브 펌웨어의 업그레이드 오류 문제 해결

SANtricity System Manager를 사용하여 어플라이언스 드라이브의 펌웨어를 업그레이드할 때 발생할 수 있는 오류 해결

- \* 할당된 드라이브 실패 \*
	- 이 오류가 발생하는 한 가지 이유는 드라이브에 적절한 서명이 없을 수 있기 때문입니다. 영향을 받는 드라이브가 승인된 드라이브인지 확인합니다. 자세한 내용은 기술 지원 부서에 문의하십시오.
	- 드라이브를 교체할 때 교체 드라이브의 용량이 교체 중인 드라이브의 용량보다 크거나 같은지 확인하십시오.
	- 스토리지 배열이 I/O를 수신하는 동안 오류가 발생한 드라이브를 교체할 수 있습니다
- \* 스토리지 배열 확인 \*
	- 각 컨트롤러에 IP 주소가 할당되었는지 확인합니다.
	- 컨트롤러에 연결된 모든 케이블이 손상되지 않았는지 확인합니다.
	- 모든 케이블이 단단히 연결되어 있는지 확인합니다.
- \* 통합 핫 스페어 드라이브 \*

펌웨어를 업그레이드하기 전에 이 오류 상태를 수정해야 합니다.

• \* 불완전한 볼륨 그룹 \*

하나 이상의 볼륨 그룹 또는 디스크 풀이 불완전하면 펌웨어를 업그레이드하기 전에 이 오류 조건을 수정해야 합니다.

• \* 현재 모든 볼륨 그룹에서 실행 중인 독점 작업(백그라운드 미디어/패리티 검사 제외) \*

하나 이상의 배타적 작업이 진행 중인 경우 펌웨어를 업그레이드하기 전에 작업을 완료해야 합니다. System Manager를 사용하여 작업 진행률을 모니터링합니다.

• \* 볼륨 없음 \*

펌웨어를 업그레이드하기 전에 누락된 볼륨 상태를 수정해야 합니다.

• \* 두 컨트롤러 중 하나가 최적 상태 \* 가 아닌 다른 상태입니다

스토리지 어레이 컨트롤러 중 하나에 주의가 필요합니다. 펌웨어를 업그레이드하기 전에 이 상태를 수정해야 합니다.

• \* 컨트롤러 오브젝트 그래프 \* 간에 스토리지 파티션 정보가 일치하지 않습니다

컨트롤러의 데이터를 검증하는 동안 오류가 발생했습니다. 이 문제를 해결하려면 기술 지원 부서에 문의하십시오.

• \* SPM 데이터베이스 컨트롤러 확인 실패 \*

컨트롤러에서 스토리지 파티션 매핑 데이터베이스 오류가 발생했습니다. 이 문제를 해결하려면 기술 지원 부서에 문의하십시오.

• \* 구성 데이터베이스 검증(스토리지 배열의 컨트롤러 버전에서 지원되는 경우) \*

컨트롤러에서 구성 데이터베이스 오류가 발생했습니다. 이 문제를 해결하려면 기술 지원 부서에 문의하십시오.

• \* MEL 관련 점검 \*

이 문제를 해결하려면 기술 지원 부서에 문의하십시오.

• \* 최근 7일 동안 10개가 넘는 DDE 정보 또는 중요 MEL 이벤트가 보고되었습니다 \*

이 문제를 해결하려면 기술 지원 부서에 문의하십시오.

• \* 지난 7일 동안 2개 이상의 2c 페이지 중요 MEL 이벤트가 보고되었습니다 \*

이 문제를 해결하려면 기술 지원 부서에 문의하십시오.

• \* 최근 7일 동안 성능이 저하된 드라이브 채널 중요 MEL 이벤트가 2개 이상 보고되었습니다 \*

이 문제를 해결하려면 기술 지원 부서에 문의하십시오.

• \* 지난 7일 동안 4개 이상의 중요한 MEL 항목 \*

이 문제를 해결하려면 기술 지원 부서에 문의하십시오.

### **SG5800** 컨트롤러의 링크 구성을 변경합니다

SG5800 컨트롤러의 이더넷 링크 구성을 변경할 수 있습니다. 포트 연결 모드, 네트워크 연결 모드 및 링크 속도를 변경할 수 있습니다.

### 시작하기 전에

### ["SG5800](https://docs.netapp.com/ko-kr/storagegrid-appliances/commonhardware/placing-appliance-into-maintenance-mode.html) [컨트롤러를](https://docs.netapp.com/ko-kr/storagegrid-appliances/commonhardware/placing-appliance-into-maintenance-mode.html) [유지보수](https://docs.netapp.com/ko-kr/storagegrid-appliances/commonhardware/placing-appliance-into-maintenance-mode.html) [모드로](https://docs.netapp.com/ko-kr/storagegrid-appliances/commonhardware/placing-appliance-into-maintenance-mode.html) [전환합니다](https://docs.netapp.com/ko-kr/storagegrid-appliances/commonhardware/placing-appliance-into-maintenance-mode.html)["](https://docs.netapp.com/ko-kr/storagegrid-appliances/commonhardware/placing-appliance-into-maintenance-mode.html).

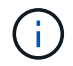

StorageGRID 어플라이언스를 유지보수 모드로 전환하면 원격 액세스가 불가능한 경우가 드물게 있습니다.

### 이 작업에 대해

SG5800 컨트롤러의 이더넷 링크 구성을 변경하는 옵션은 다음과 같습니다.

- 포트 결합 모드 \* 를 고정에서 집계로, 또는 Aggregate에서 고정으로 변경
- Active-Backup에서 LACP로 또는 LACP에서 Active-Backup으로 \* 네트워크 결합 모드 \* 변경
- VLAN 태그 지정 활성화 또는 비활성화 또는 VLAN 태그 값 변경
- 링크 속도를 10GbE에서 25GbE로, 25GbE에서 10GbE로 변경합니다

## 단계

1. 메뉴에서 \* 네트워킹 구성 \* > \* 링크 구성 \* 을 선택합니다.

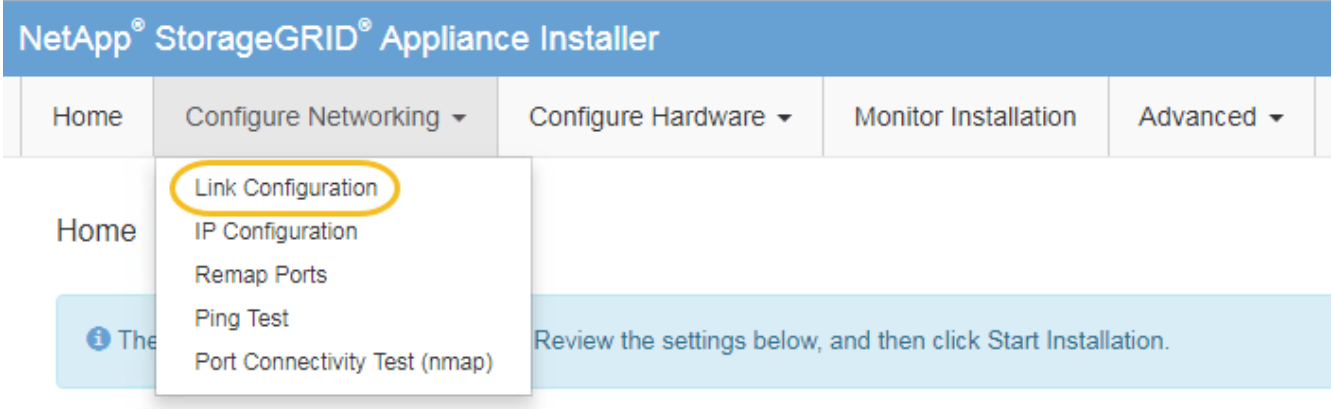

2. 링크 설정을 원하는 대로 변경합니다.

옵션에 대한 자세한 내용은 을 참조하십시오 ["](https://docs.netapp.com/ko-kr/storagegrid-appliances/installconfig/configuring-network-links.html)[네](https://docs.netapp.com/ko-kr/storagegrid-appliances/installconfig/configuring-network-links.html)트워크 [링크를](https://docs.netapp.com/ko-kr/storagegrid-appliances/installconfig/configuring-network-links.html) [구성합니다](https://docs.netapp.com/ko-kr/storagegrid-appliances/installconfig/configuring-network-links.html)[".](https://docs.netapp.com/ko-kr/storagegrid-appliances/installconfig/configuring-network-links.html)

3. 선택 사항에 만족하면 \* 저장 \* 을 클릭합니다.

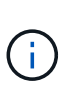

연결된 네트워크 또는 링크를 변경한 경우 연결이 끊어질 수 있습니다. 1분 내에 다시 연결되지 않으면 어플라이언스에 할당된 다른 IP 주소 중 하나를 사용하여 StorageGRID 어플라이언스 설치 프로그램의 URL을 다시 입력합니다 **https://***SG5800\_Controller\_IP***:8443**

VLAN 설정을 변경한 경우 어플라이언스의 서브넷이 변경되었을 수 있습니다. 어플라이언스의 IP 주소를 변경해야 하는 경우 에 따르십시오 ["StorageGRID IP](https://docs.netapp.com/ko-kr/storagegrid-appliances/installconfig/setting-ip-configuration.html) [주소를](https://docs.netapp.com/ko-kr/storagegrid-appliances/installconfig/setting-ip-configuration.html) [구성합니다](https://docs.netapp.com/ko-kr/storagegrid-appliances/installconfig/setting-ip-configuration.html)["](https://docs.netapp.com/ko-kr/storagegrid-appliances/installconfig/setting-ip-configuration.html) 지침.

- 4. StorageGRID 어플라이언스 설치 프로그램에서 \* 네트워킹 구성 \* > \* 핑 테스트 \* 를 선택합니다.
- 5. Ping 테스트 도구를 사용하여 에서 변경한 링크 구성의 영향을 받을 수 있는 네트워크의 IP 주소에 대한 연결을 확인합니다 링크 구성을 변경합니다 단계.

수행할 다른 테스트 외에도 운영 관리 노드의 그리드 IP 주소와 하나 이상의 다른 스토리지 노드의 그리드 IP 주소를 ping할 수 있는지 확인합니다. 필요한 경우 링크 구성 문제를 해결하십시오.

6. 링크 구성 변경 사항이 작동한다고 만족하면 노드를 재부팅합니다. StorageGRID 어플라이언스 설치 프로그램에서 \* 고급 \* > \* 컨트롤러 재부팅 \* 을 선택한 다음 \* StorageGRID \* 으로 재부팅 \* 을 선택합니다.

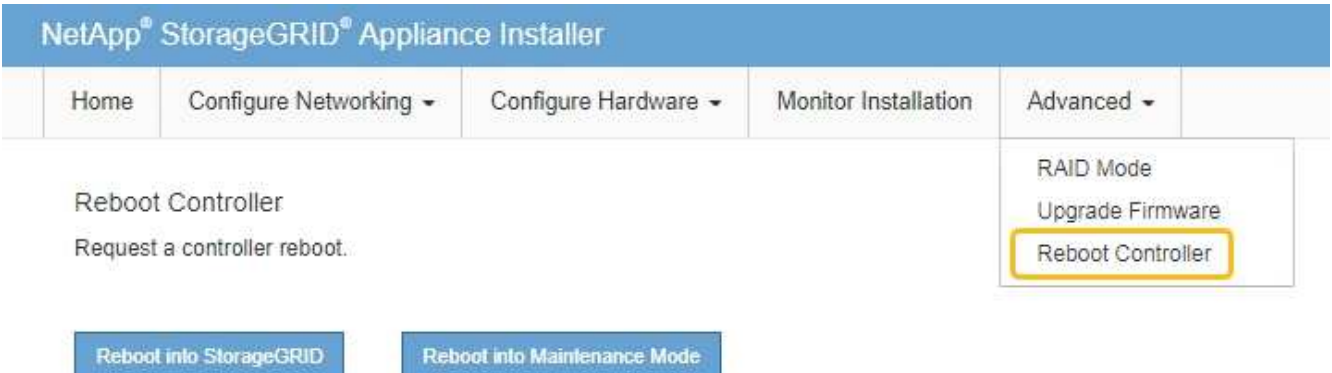

Reboot into Maintenance Mode

어플라이언스가 재부팅되고 그리드에 다시 가입하는 데 최대 20분이 걸릴 수 있습니다. 재부팅이 완료되고 노드가 그리드에 다시 결합되었는지 확인하려면 Grid Manager로 돌아갑니다. nodes \* 페이지에 정상 상태(녹색 확인 표시

아이콘)가 표시되어야 합니다 (노드 이름 왼쪽) 어플라이언스 노드에 대해 알림이 활성화되어 있지 않고 노드가 그리드에 연결되어 있음을 나타냅니다.

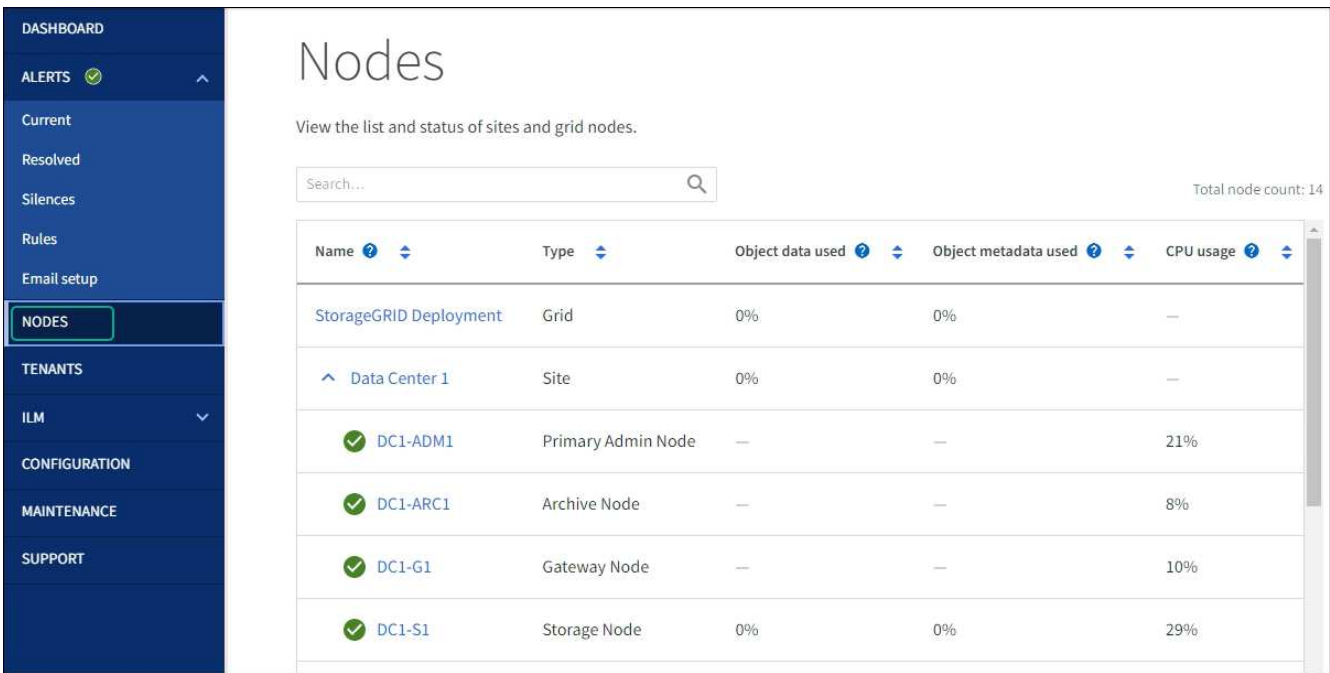

# <span id="page-20-0"></span>하드웨어 절차

**SG5800** 컨트롤러를 교체합니다

SG5800 컨트롤러가 최적으로 작동하지 않거나 장애가 발생한 경우 교체해야 할 수 있습니다.

시작하기 전에

- 교체할 컨트롤러와 부품 번호가 동일한 교체 컨트롤러가 있습니다.
- 컨트롤러에 연결된 각 케이블을 식별하는 라벨이 있습니다.

## 이 작업에 대해

컨트롤러를 교체할 때 어플라이언스 스토리지 노드에 액세스할 수 없습니다. SG5800 컨트롤러가 충분히 작동하는 경우 이 절차를 시작할 때 제어된 종료를 수행할 수 있습니다.

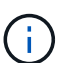

StorageGRID 소프트웨어를 설치하기 전에 컨트롤러를 교체하는 경우 이 절차를 완료한 후 즉시 StorageGRID 어플라이언스 설치 프로그램에 액세스하지 못할 수 있습니다. 어플라이언스와 동일한 서브넷에 있는 다른 호스트에서 StorageGRID 어플라이언스 설치 관리자에 액세스할 수 있지만 다른 서브넷에 있는 호스트에서는 액세스할 수 없습니다. 이 조건은 15분 내에 해결되어야 하며(원래 컨트롤러의 ARP 캐시 항목이 시간 초과될 때), 또는 로컬 라우터 또는 게이트웨이에서 수동으로 이전의 ARP 캐시 항목을 삭제하여 즉시 조건을 지울 수 있습니다.

단계

1. SG5800 컨트롤러를 종료합니다.

- a. 그리드 노드에 로그인합니다.
	- i. 다음 명령을 입력합니다. ssh admin@grid\_node\_IP
	- ii. 에 나열된 암호를 입력합니다 Passwords.txt 파일.
	- iii. 루트로 전환하려면 다음 명령을 입력합니다. su -
	- iv. 에 나열된 암호를 입력합니다 Passwords.txt 파일.

루트로 로그인하면 프롬프트가 에서 변경됩니다 \$ 를 선택합니다 #.

b. SG5800 컨트롤러를 종료합니다.

### **shutdown -h now**

c. 캐시 메모리의 데이터가 드라이브에 기록될 때까지 기다립니다.

캐시된 데이터를 드라이브에 기록해야 하는 경우 E4000 컨트롤러 후면에 있는 녹색 캐시 활성 LED가 켜집니다. 이 LED가 꺼질 때까지 기다려야 합니다.

- 2. 전원을 끕니다.
	- a. SANtricity 시스템 관리자의 홈 페이지에서 진행 중인 작업 보기 를 선택합니다.
	- b. 모든 작업이 완료되었는지 확인합니다.
	- c. 제품의 두 전원 스위치를 모두 끕니다.
	- d. 모든 LED가 꺼질 때까지 기다립니다.
- 3. 컨트롤러에 연결된 StorageGRID 네트워크가 DHCP 서버를 사용하는 경우:
	- a. 교체용 컨트롤러의 포트에 대한 MAC 주소를 확인합니다(컨트롤러의 레이블에 위치).
	- b. 네트워크 관리자에게 문의하여 교체 컨트롤러의 MAC 주소를 반영하도록 원본 컨트롤러의 IP 주소 설정을 업데이트하십시오.

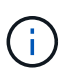

교체 컨트롤러에 전원을 켜기 전에 원래 컨트롤러의 IP 주소가 업데이트되었는지 확인해야 합니다. 그렇지 않으면 컨트롤러가 부팅될 때 새 DHCP IP 주소를 가져오며 StorageGRID에 다시 연결되지 않을 수 있습니다. 이 단계는 컨트롤러에 연결된 모든 StorageGRID 네트워크에 적용됩니다.

- 4. 제품에서 컨트롤러를 분리합니다.
	- a. ESD 밴드를 착용하거나 정전기 방지 조치를 취하십시오.
	- b. 케이블에 레이블을 지정한 다음 케이블 및 SFP를 분리합니다.

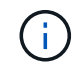

성능 저하를 방지하려면 케이블을 꼬거나, 접거나, 집거나, 밟지 마십시오. 캠 핸들의 래치를 눌러 제품에서 컨트롤러를 분리한 다음 캠 핸들을 오른쪽으로 엽니다.

c. 양손과 캠 손잡이를 사용하여 제어기를 제품에서 밀어 꺼냅니다.

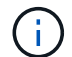

컨트롤러의 무게를 지탱하려면 항상 두 손을 사용하십시오.

5. 교체 컨트롤러를 제품에 설치합니다.

a. 이동식 덮개가 아래를 향하도록 컨트롤러를 뒤집습니다.

b. 캠 손잡이를 열린 상태에서 컨트롤러를 제품 안으로 끝까지 밀어 넣습니다.

c. 캠 핸들을 왼쪽으로 이동하여 컨트롤러를 제자리에 고정합니다.

d. 케이블을 교체합니다.

6. 어플라이언스 전원을 켜고 컨트롤러 LED를 모니터링합니다.

7. 어플라이언스 스토리지 노드가 그리드 관리자에 표시되고 경보가 나타나지 않는지 확인합니다.

부품을 교체한 후 키트와 함께 제공된 RMA 지침에 따라 오류가 발생한 부품을 NetApp에 반환합니다. 를 참조하십시오 ["](https://mysupport.netapp.com/site/info/rma)[부](https://mysupport.netapp.com/site/info/rma)[품](https://mysupport.netapp.com/site/info/rma) [반납](https://mysupport.netapp.com/site/info/rma) [및](https://mysupport.netapp.com/site/info/rma) [교체](https://mysupport.netapp.com/site/info/rma)["](https://mysupport.netapp.com/site/info/rma) 페이지를 참조하십시오.

## **E4000** 컨트롤러 교체**(SG5800)**

E4000 컨트롤러가 최적으로 작동하지 않거나 고장난 경우 교체해야 할 수 있습니다.

시작하기 전에

다음 사항을 확인하십시오.

• 교체 중인 컨트롤러와 동일한 부품 번호를 가진 교체 컨트롤러.

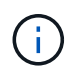

절차가 동일하지 않으므로 E-Series 지침에 따라 StorageGRID 어플라이언스의 컨트롤러를 교체하지 마십시오.

- ESD 밴드이거나 정전기 방지 예방 조치를 취했습니다.
- 컨트롤러에 연결된 각 케이블을 식별하는 레이블입니다.
- 특정 액세스 권한.
- 를 사용하여 그리드 관리자에 로그인해야 합니다 ["](https://docs.netapp.com/us-en/storagegrid-118/admin/web-browser-requirements.html)[지원되는](https://docs.netapp.com/us-en/storagegrid-118/admin/web-browser-requirements.html) [웹](https://docs.netapp.com/us-en/storagegrid-118/admin/web-browser-requirements.html) [브라우저](https://docs.netapp.com/us-en/storagegrid-118/admin/web-browser-requirements.html)["](https://docs.netapp.com/us-en/storagegrid-118/admin/web-browser-requirements.html).
- SANtricity System Manager 액세스:
	- 그리드 관리자에서 \* nodes \* > \**appliance node* \* > \* SANtricity System Manager \* 를 선택합니다. 컨트롤러 정보는 에 있습니다 ["SANtricity](https://docs.netapp.com/us-en/storagegrid-118/monitor/viewing-santricity-system-manager-tab.html) [시스템](https://docs.netapp.com/us-en/storagegrid-118/monitor/viewing-santricity-system-manager-tab.html) [관리자](https://docs.netapp.com/us-en/storagegrid-118/monitor/viewing-santricity-system-manager-tab.html) [탭](https://docs.netapp.com/us-en/storagegrid-118/monitor/viewing-santricity-system-manager-tab.html)[".](https://docs.netapp.com/us-en/storagegrid-118/monitor/viewing-santricity-system-manager-tab.html)

◦ 관리 스테이션의 브라우저에서 컨트롤러의 도메인 이름 또는 IP 주소를 가리킵니다.

이 작업에 대해

다음 두 가지 방법으로 오류가 발생한 컨트롤러 캐니스터가 있는지 확인할 수 있습니다.

- 그리드 관리자 경고는 스토리지 컨트롤러 장애를 나타내며 SANtricity System Manager의 그리드 관리자 또는 복구 전문가가 컨트롤러를 교체하도록 안내합니다.
- 컨트롤러의 주황색 주의 LED가 켜져 컨트롤러에 장애가 있음을 나타냅니다.

컨트롤러를 교체할 때 어플라이언스 스토리지 노드에 액세스할 수 없습니다. E4000 시리즈 컨트롤러가 충분히 작동하면 가능합니다 ["SG5800](https://docs.netapp.com/ko-kr/storagegrid-appliances/commonhardware/placing-appliance-into-maintenance-mode.html) [어플라이언스를](https://docs.netapp.com/ko-kr/storagegrid-appliances/commonhardware/placing-appliance-into-maintenance-mode.html) [유지보수](https://docs.netapp.com/ko-kr/storagegrid-appliances/commonhardware/placing-appliance-into-maintenance-mode.html) [모드로](https://docs.netapp.com/ko-kr/storagegrid-appliances/commonhardware/placing-appliance-into-maintenance-mode.html) [전환합니다](https://docs.netapp.com/ko-kr/storagegrid-appliances/commonhardware/placing-appliance-into-maintenance-mode.html)[".](https://docs.netapp.com/ko-kr/storagegrid-appliances/commonhardware/placing-appliance-into-maintenance-mode.html)

**1**단계**:** 컨트롤러 교체 준비

드라이브 보안 키를 저장하고 구성을 백업하고 지원 데이터를 수집하여 컨트롤러 캐니스터 교체를 준비합니다. 그런

다음 호스트 I/O 작업을 중지하고 컨트롤러 쉘프의 전원을 끕니다.

단계

- 1. 가능한 경우 현재 컨트롤러에 설치되어 있는 SANtricity OS 소프트웨어 버전을 기록해 두십시오. SANtricity 시스템 관리자를 열고 \* 지원 > 업그레이드 센터 > 소프트웨어 및 펌웨어 인벤토리 보기 \* 를 선택합니다.
- 2. 현재 설치되어 있는 NVSRAM 버전을 기록해 둡니다.
- 3. 드라이브 보안 기능이 활성화된 경우, 저장된 키가 있는지, 설치에 필요한 암호를 알고 있는지 확인하십시오.

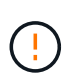

\* 데이터 액세스 손실 가능성 \* - 스토리지 배열의 모든 드라이브가 보안이 활성화된 경우 CLI를 사용하여 보안 드라이브의 잠금을 해제할 때까지 새 컨트롤러가 스토리지 배열에 액세스할 수 없습니다. CLI에 대한 자세한 내용은 를 참조하십시오 ["E-series](https://docs.netapp.com/us-en/e-series-cli/index.html) [설](https://docs.netapp.com/us-en/e-series-cli/index.html)명서[".](https://docs.netapp.com/us-en/e-series-cli/index.html)

키를 저장하려면(컨트롤러의 상태에 따라 가능하지 않을 수 있음):

- a. SANtricity 시스템 관리자에서 \* 설정 > 시스템 \* 을 선택합니다.
- b. 드라이브 보안 키 관리 \* 에서 \* 백업 키 \* 를 선택합니다.
- c. 암호 구문 정의/암호 구문 다시 입력 \* 필드에 이 백업 복사본의 암호를 입력하고 확인합니다.
- d. 백업 \* 을 클릭합니다.
- e. 키 정보를 안전한 위치에 기록한 다음 \* 닫기 \* 를 클릭합니다.
- 4. SANtricity System Manager를 사용하여 스토리지 시스템의 구성 데이터베이스를 백업합니다.

컨트롤러를 제거할 때 문제가 발생하면 저장된 파일을 사용하여 구성을 복원할 수 있습니다. 시스템에서 RAID 구성 데이터베이스의 현재 상태를 저장합니다. 이 데이터베이스는 볼륨 그룹 및 컨트롤러의 디스크 풀에 대한 모든 데이터를 포함합니다.

◦ System Manager에서:

- i. \* 지원 센터 > 진단 \* 을 선택합니다.
- ii. 구성 데이터 수집 \* 을 선택합니다.

iii. 수집 \* 을 클릭합니다.

파일은 브라우저의 다운로드 폴더에 \* configurationData - <arrayName> - <DateTime>.7z \* 라는 이름으로 저장됩니다.

◦ 또는 다음 CLI 명령을 사용하여 구성 데이터베이스를 백업할 수도 있습니다.

save storageArray dbmDatabase sourceLocation=onboard contentType=all file="filename";

5. SANtricity 시스템 관리자를 사용하여 스토리지 어레이에 대한 지원 데이터를 수집합니다.

컨트롤러를 제거할 때 문제가 발생하면 저장된 파일을 사용하여 문제를 해결할 수 있습니다. 시스템은 스토리지 어레이에 대한 인벤토리, 상태 및 성능 데이터를 단일 파일로 저장합니다.

- a. \* 지원 센터 > 진단 \* 을 선택합니다.
- b. 지원 데이터 수집 \* 을 선택합니다.
- c. 수집 \* 을 클릭합니다.

파일은 브라우저의 다운로드 폴더에 \* support-data.7z \* 라는 이름으로 저장됩니다.

**2**단계**:** 컨트롤러를 오프라인으로 전환합니다

컨트롤러를 오프라인 상태로 전환하고 모든 작업이 완료되었는지 확인합니다.

### 단계

- 1. StorageGRID 어플라이언스가 StorageGRID 시스템에서 실행 중인 경우 ["](https://docs.netapp.com/ko-kr/storagegrid-appliances/commonhardware/placing-appliance-into-maintenance-mode.html)[제](https://docs.netapp.com/ko-kr/storagegrid-appliances/commonhardware/placing-appliance-into-maintenance-mode.html)품[을](https://docs.netapp.com/ko-kr/storagegrid-appliances/commonhardware/placing-appliance-into-maintenance-mode.html) [유지보수](https://docs.netapp.com/ko-kr/storagegrid-appliances/commonhardware/placing-appliance-into-maintenance-mode.html) [모드로](https://docs.netapp.com/ko-kr/storagegrid-appliances/commonhardware/placing-appliance-into-maintenance-mode.html) [설정하십시오](https://docs.netapp.com/ko-kr/storagegrid-appliances/commonhardware/placing-appliance-into-maintenance-mode.html)["](https://docs.netapp.com/ko-kr/storagegrid-appliances/commonhardware/placing-appliance-into-maintenance-mode.html).
- 2. E4000 컨트롤러가 제어된 종료를 허용하기에 충분히 작동하면 모든 작업이 완료되었는지 확인합니다.
	- a. 캐시 메모리의 데이터가 드라이브에 기록될 때까지 기다립니다.

캐시 데이터를 드라이브에 기록해야 하는 경우 컨트롤러 후면의 녹색 캐시 활성 LED가 켜집니다. 이 LED가 꺼질 때까지 기다려야 합니다.

b. SANtricity 시스템 관리자의 홈 페이지에서 \* 진행 중인 작업 보기 \* 를 선택합니다.

c. 다음 단계를 계속하기 전에 모든 작업이 완료되었는지 확인하십시오.

- 3. 컨트롤러 쉘프의 두 전원 스위치를 끕니다.
- 4. 컨트롤러 쉘프의 모든 LED가 꺼질 때까지 기다립니다.

**3**단계**: E4000** 컨트롤러 캐니스터를 제거합니다

E4000 컨트롤러 캐니스터를 제거합니다.

### 단계

- 1. ESD 밴드를 착용하거나 정전기 방지 조치를 취하십시오.
- 2. 컨트롤러 캐니스터에 부착된 각 케이블에 레이블을 부착합니다.
- 3. 컨트롤러 캐니스터에서 모든 케이블을 분리합니다.

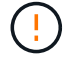

성능 저하를 방지하려면 케이블을 비틀거나 접거나 끼거나 밟지 마십시오.

- 4. 캠 핸들의 래치를 눌러 분리될 때까지 캠 핸들을 완전히 열어 컨트롤러 캐니스터를 미드플레인에서 분리한 다음, 두 손으로 컨트롤러 캐니스터를 섀시에서 꺼냅니다.
- 5. 착탈식 덮개가 위를 향하도록 하여 정전기가 없는 평평한 표면에 컨트롤러를 놓습니다.
- 6. 컨트롤러 캐니스터의 측면에 있는 파란색 버튼을 눌러 커버를 열고 커버를 컨트롤러 캐니스터에서 위쪽으로 돌리십시오.

**4**단계**:** 교체용 컨트롤러로 옮길 부품을 결정합니다

교체 컨트롤러에는 부품이 미리 설치되어 있을 수 있습니다. 교체용 컨트롤러 캐니스터로 옮겨야 할 부품을 결정합니다.

- 1. 교체용 컨트롤러를 정전기가 없는 평평한 표면에 놓고 이동식 덮개가 위를 향하도록 놓습니다.
- 2. 컨트롤러 캐니스터의 측면에 있는 파란색 버튼을 눌러 커버를 열고 커버를 컨트롤러 캐니스터에서 위쪽으로 돌리십시오.
- 3. 교체 컨트롤러에 배터리 및/또는 DIMM이 있는지 확인합니다. 이 경우 컨트롤러 덮개를 다시 설치하고 로 이동합니다 8단계: 컨트롤러를 교체합니다. 그렇지 않은 경우:

◦ 교체용 컨트롤러에 배터리 또는 DIMM이 포함되어 있지 않으면 로 이동합니다 5단계: 배터리를 분리합니다.

◦ 교체용 컨트롤러에 DIMM이 아닌 배터리가 포함되어 있는 경우 로 이동합니다 6단계: DIMM을 이동합니다.

**5**단계**:** 배터리를 분리합니다

손상된 컨트롤러에서 배터리를 분리하여 교체용 컨트롤러에 장착합니다.

단계

1. 컨트롤러 캐니스터에서 배터리를 분리합니다.

a. 컨트롤러 캐니스터 측면에 있는 파란색 버튼을 누릅니다.

b. 전지를 위로 밀어 고정 브래킷에서 분리한 다음 전지를 컨트롤러 캐니스터에서 들어 올립니다.

c. 배터리 플러그 표면에 있는 클립을 눌러 소켓에서 플러그를 분리한 다음 소켓에서 배터리 케이블을 분리합니다.

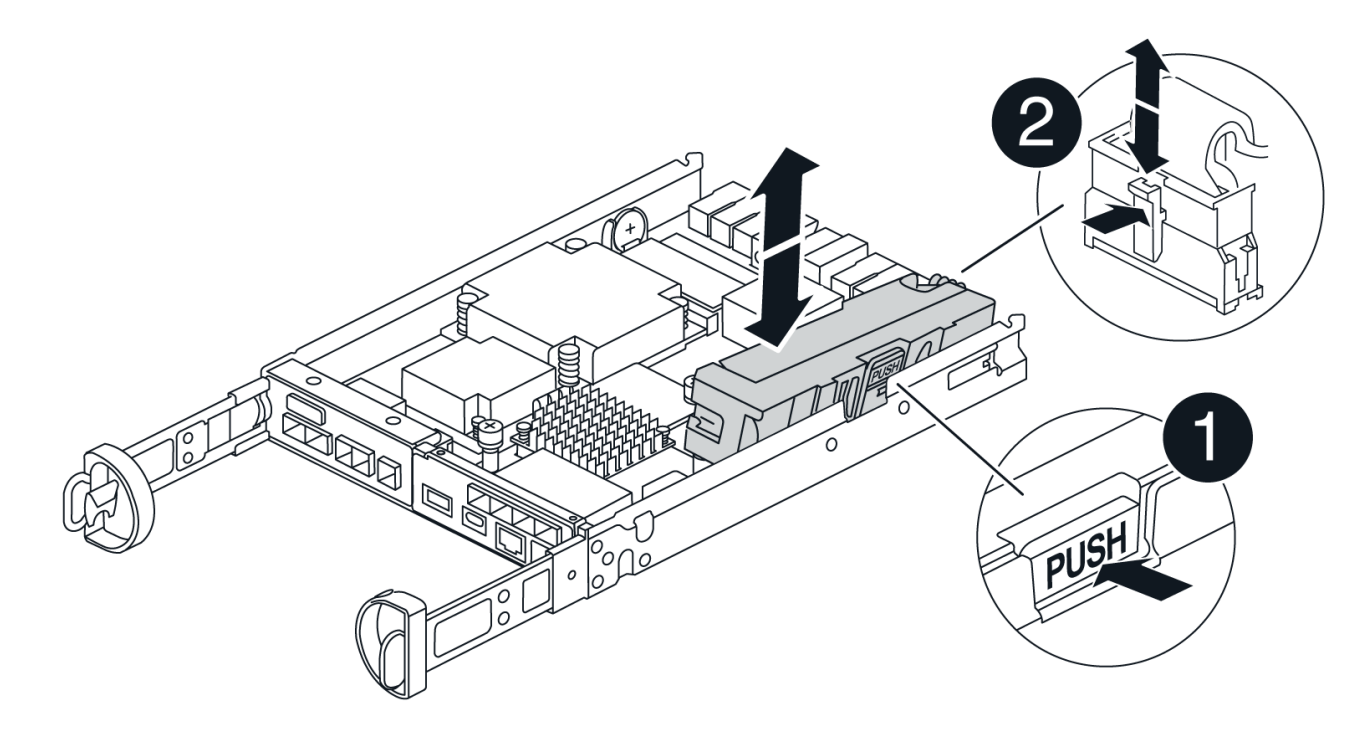

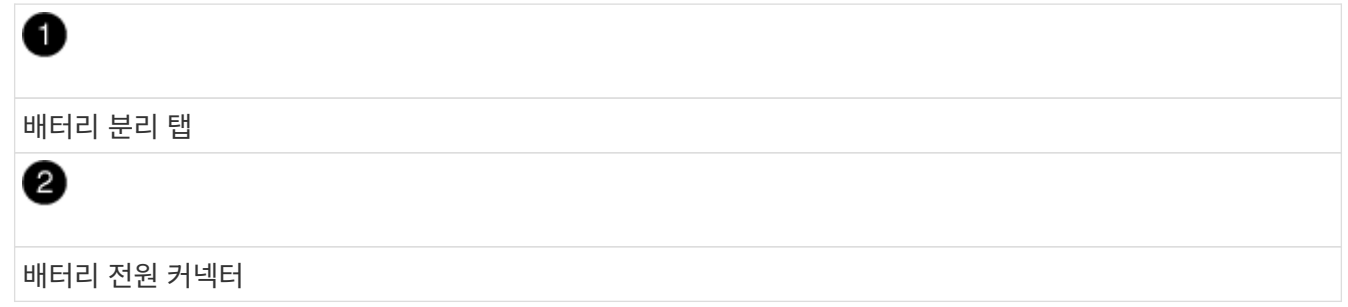

- 2. 배터리를 교체용 컨트롤러 캐니스터로 이동합니다.
	- a. 판금 측면 벽의 고정 브래킷에 배터리를 맞추되, 연결하지 마십시오. 나머지 구성 요소를 교체용 컨트롤러 캐니스터로 옮기면 플러그를 꽂습니다.
- 3. 교체 컨트롤러에 DIMM이 미리 설치되어 있는 경우 로 이동합니다 7단계: 배터리를 설치합니다. 그렇지 않으면 다음 단계를 계속 진행합니다.

**6**단계**: DIMM**을 이동합니다

손상된 컨트롤러 캐니스터에서 DIMM을 제거하고 교체용 컨트롤러 캐니스터에 설치합니다.

단계

1. 컨트롤러 캐니스터에서 DIMM을 찾습니다.

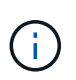

DIMM을 교체용 컨트롤러 캐니스터의 동일한 위치와 올바른 방향으로 삽입할 수 있도록 소켓의 DIMM 위치를 기록해 둡니다. 손상된 컨트롤러 캐니스터에서 DIMM을 분리합니다.

a. DIMM 양쪽에 있는 두 개의 DIMM 이젝터 탭을 천천히 밀어서 슬롯에서 DIMM을 꺼냅니다.

DIMM이 약간 위로 회전합니다.

b. DIMM을 끝까지 돌린 다음 소켓에서 DIMM을 꺼냅니다.

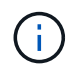

DIMM 회로 보드의 구성 요소에 압력이 가해질 수 있으므로 DIMM의 가장자리를 조심스럽게 잡으십시오.

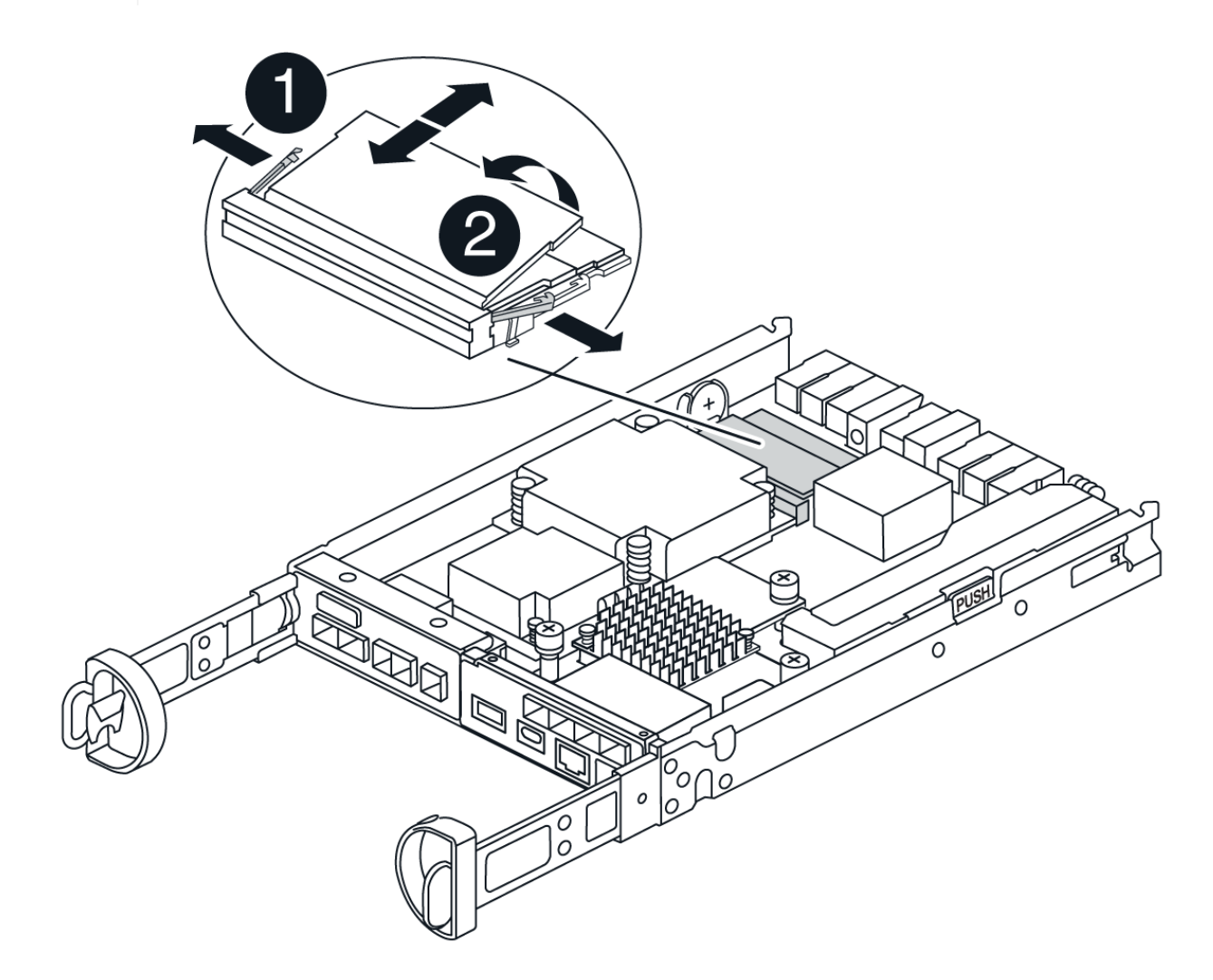

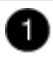

DIMM 이젝터 탭

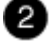

DIMM입니다

- 2. 배터리가 교체용 컨트롤러 캐니스터에 꽂혀 있지 않은지 확인합니다.
- 3. 장애가 발생한 컨트롤러에 있던 것과 동일한 위치에 DIMM을 교체 컨트롤러에 설치합니다.
	- a. 이젝터 탭이 DIMM 끝 부분의 노치 위에 끼워질 때까지 DIMM의 상단 가장자리를 조심스럽게 단단히 누릅니다.

DIMM은 슬롯에 단단히 장착되지만 쉽게 장착할 수 있습니다. 그렇지 않은 경우 DIMM을 슬롯에 재정렬하고 다시 삽입합니다.

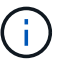

DIMM이 균일하게 정렬되어 슬롯에 완전히 삽입되었는지 육안으로 검사합니다.

- 4. 다른 DIMM에 대해서도 이 단계를 반복합니다.
- 5. 교체용 컨트롤러에 배터리가 미리 설치되어 있는 경우 로 이동합니다 8단계: 컨트롤러를 교체합니다. 그렇지 않으면 다음 단계를 계속 진행합니다.

**7**단계**:** 배터리를 설치합니다

교체용 컨트롤러 캐니스터에 배터리를 설치합니다.

단계

1. 배터리 플러그를 컨트롤러 캐니스터의 소켓에 다시 꽂습니다.

플러그가 마더보드의 배터리 소켓에 제대로 잠겼는지 확인합니다.

- 2. 판금 측면의 고정 브래킷에 배터리를 맞춥니다.
- 3. 전지 래치가 맞물려 측면 벽의 구멍에 끼워질 때까지 전지 팩을 아래로 밉니다.
- 4. 컨트롤러 캐니스터 커버를 다시 장착하고 제자리에 잠급니다.

**8**단계**:** 컨트롤러를 교체합니다

교체 컨트롤러를 설치하고 노드가 그리드에 다시 연결되었는지 확인합니다.

### 단계

- 1. 교체 컨트롤러를 제품에 설치합니다.
	- a. 이동식 덮개가 아래를 향하도록 컨트롤러를 뒤집습니다.
	- b. 캠 손잡이를 열린 상태에서 컨트롤러를 제품 안으로 끝까지 밀어 넣습니다.
	- c. 캠 핸들을 왼쪽으로 이동하여 컨트롤러를 제자리에 고정합니다.
	- d. 케이블을 교체합니다.
- e. 컨트롤러 쉘프 전원을 켭니다.
- f. E4000 컨트롤러가 재부팅될 때까지 기다립니다.
- g. 교체 컨트롤러에 IP 주소를 할당하는 방법을 결정합니다.

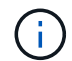

교체 컨트롤러에 IP 주소를 할당하는 단계는 관리 포트를 DHCP 서버를 사용하여 네트워크에 연결했는지 여부와 모든 드라이브의 보안 여부에 따라 다릅니다.

관리 포트 1이 DHCP 서버가 있는 네트워크에 연결되어 있는 경우 새 컨트롤러는 DHCP 서버에서 해당 IP 주소를 가져옵니다. 이 값은 원래 컨트롤러의 IP 주소와 다를 수 있습니다.

2. 스토리지 배열에 보안 드라이브가 있는 경우 드라이브 보안 키를 가져옵니다. 그렇지 않은 경우 다음 단계로 이동합니다. 모든 보안 드라이브가 있는 스토리지 어레이 또는 보안 드라이브와 비보안 드라이브가 혼합된 스토리지 어레이에 대해 아래의 적절한 절차를 따르십시오.

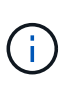

\_비보안 드라이브\_는 할당되지 않은 드라이브, 전역 핫 스페어 드라이브 또는 드라이브 보안 기능에 의해 보호되지 않는 볼륨 그룹 또는 풀의 일부인 드라이브입니다. 보안 드라이브에는 드라이브 보안을 사용하는 보안 볼륨 그룹 또는 디스크 풀의 일부인 드라이브가 할당됩니다.

- \* 보안된 드라이브만 사용(안전하지 않은 드라이브 없음) \*:
	- i. 스토리지의 CLI(Command Line Interface)에 액세스합니다. CLI에 대한 자세한 내용은 를 참조하십시오 ["E-series](https://docs.netapp.com/us-en/e-series-cli/index.html) [설](https://docs.netapp.com/us-en/e-series-cli/index.html)명서["](https://docs.netapp.com/us-en/e-series-cli/index.html).
	- ii. 컨트롤러에 적절한 단면 NVSRAM을 로드합니다.

예를 들면 다음과 같습니다. download storageArray NVSRAM file=\"N4000-881834- SG4.dlp\" forceDownload=TRUE;

- iii. 단방향 NVSRAM을 로드한 후 컨트롤러가 \* 최적 \* 인지 확인합니다.
- iv. 외부 보안 키 관리를 사용하는 경우 ["](https://docs.netapp.com/us-en/e-series/upgrade-controllers/upgrade-unlock-drives-task.html#external-key-management)[컨트롤러에서](https://docs.netapp.com/us-en/e-series/upgrade-controllers/upgrade-unlock-drives-task.html#external-key-management) [외](https://docs.netapp.com/us-en/e-series/upgrade-controllers/upgrade-unlock-drives-task.html#external-key-management)[부](https://docs.netapp.com/us-en/e-series/upgrade-controllers/upgrade-unlock-drives-task.html#external-key-management) [키](https://docs.netapp.com/us-en/e-series/upgrade-controllers/upgrade-unlock-drives-task.html#external-key-management) [관리를](https://docs.netapp.com/us-en/e-series/upgrade-controllers/upgrade-unlock-drives-task.html#external-key-management) [설정합니다](https://docs.netapp.com/us-en/e-series/upgrade-controllers/upgrade-unlock-drives-task.html#external-key-management)["](https://docs.netapp.com/us-en/e-series/upgrade-controllers/upgrade-unlock-drives-task.html#external-key-management).
- v. 내부 보안 키 관리를 사용하는 경우 다음 명령을 입력하여 보안 키를 가져옵니다.

```
import storageArray securityKey file="C:/file.slk"
passPhrase="passPhrase";
```
여기서,

- C:/file.slk 드라이브 보안 <sup>키</sup><sup>의</sup> 디렉터<sup>리</sup> 위치와 이름을 나타냅니다
- passPhrase 보안 <sup>키</sup><sup>를</sup> <sup>가</sup>져온 <sup>후</sup> 파일 잠금<sup>을</sup> 해제하는 <sup>데</sup> 필요한 암호구이<sup>며</sup> 컨트롤러가 재부팅되고 새 컨트롤러가 스토리지 배열에 대해 저장된 설정을 채택합니다.
- vi. 다음 단계로 이동하여 새 컨트롤러가 최적의 상태인지 확인합니다.

◦ \* 보안과 비보안 드라이브 혼합 \*:

- i. 지원 번들을 수집하고 스토리지 어레이 프로필을 엽니다.
- ii. 지원 번들에 있는 비보안 드라이브의 모든 위치를 찾아 기록합니다.
- iii. 시스템 전원을 끕니다.

iv. 비보안 드라이브를 제거합니다.

v. 컨트롤러를 교체합니다.

vi. 시스템 전원을 켜고 7세그먼트 디스플레이에 트레이 번호가 표시될 때까지 기다립니다.

vii. SANtricity 시스템 관리자에서 \* 설정 > 시스템 \* 을 선택합니다.

viii. 보안 키 관리 섹션에서 \* 키 생성/변경 \* 을 선택하여 새 보안 키를 생성합니다.

ix. 저장한 보안 키를 가져오려면 \* 보안 드라이브 잠금 해제 \* 를 선택합니다.

x. 를 실행합니다 set allDrives nativeState CLI 명령:

- xi. 컨트롤러가 자동으로 재부팅됩니다.
- xii. 컨트롤러가 부팅되고 7개 세그먼트 디스플레이에 트레이 번호 또는 L5가 깜박일 때까지 기다립니다.
- xiii. 시스템 전원을 끕니다.
- xiv. 안전하지 않은 드라이브를 다시 설치합니다.
- xv. SANtricity 시스템 관리자를 사용하여 컨트롤러를 재설정합니다.
- xvi. 시스템 전원을 켜고 7세그먼트 디스플레이에 트레이 번호가 표시될 때까지 기다립니다.
- xvii. 다음 단계로 이동하여 새 컨트롤러가 최적의 상태인지 확인합니다.
- 3. 이 절차를 수행하는 동안 제품을 유지보수 모드로 전환한 경우 제품을 정상 작동 모드로 되돌리십시오. StorageGRID 어플라이언스 설치 프로그램에서 \* 고급 \* > \* 컨트롤러 재부팅 \* 을 선택한 다음 \* StorageGRID \* 으로 재부팅 \* 을 선택합니다.

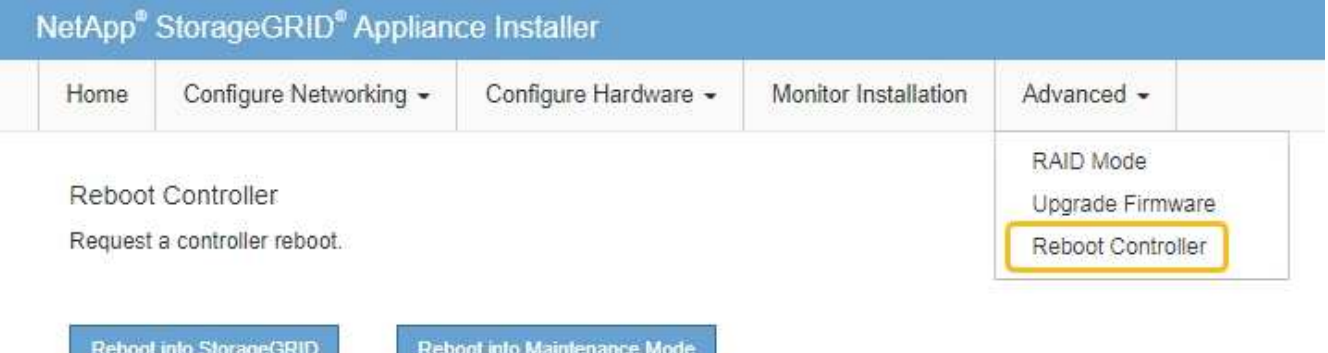

4. 재부팅 중에 노드의 상태를 모니터링하여 노드가 그리드에 재결합되었는지 확인합니다.

어플라이언스가 재부팅되고 그리드에 다시 추가됩니다. 이 프로세스는 최대 20분 정도 소요될 수 있습니다.

5. 재부팅이 완료되고 노드가 그리드에 다시 결합되었는지 확인합니다. 그리드 관리자에서 노드 페이지에 정상 상태 (녹색 확인 표시 아이콘)가 표시되는지 확인합니다 (노드 이름 왼쪽) 어플라이언스 노드에 대해 알림이 활성화되어 있지 않고 노드가 그리드에 연결되어 있음을 나타냅니다.

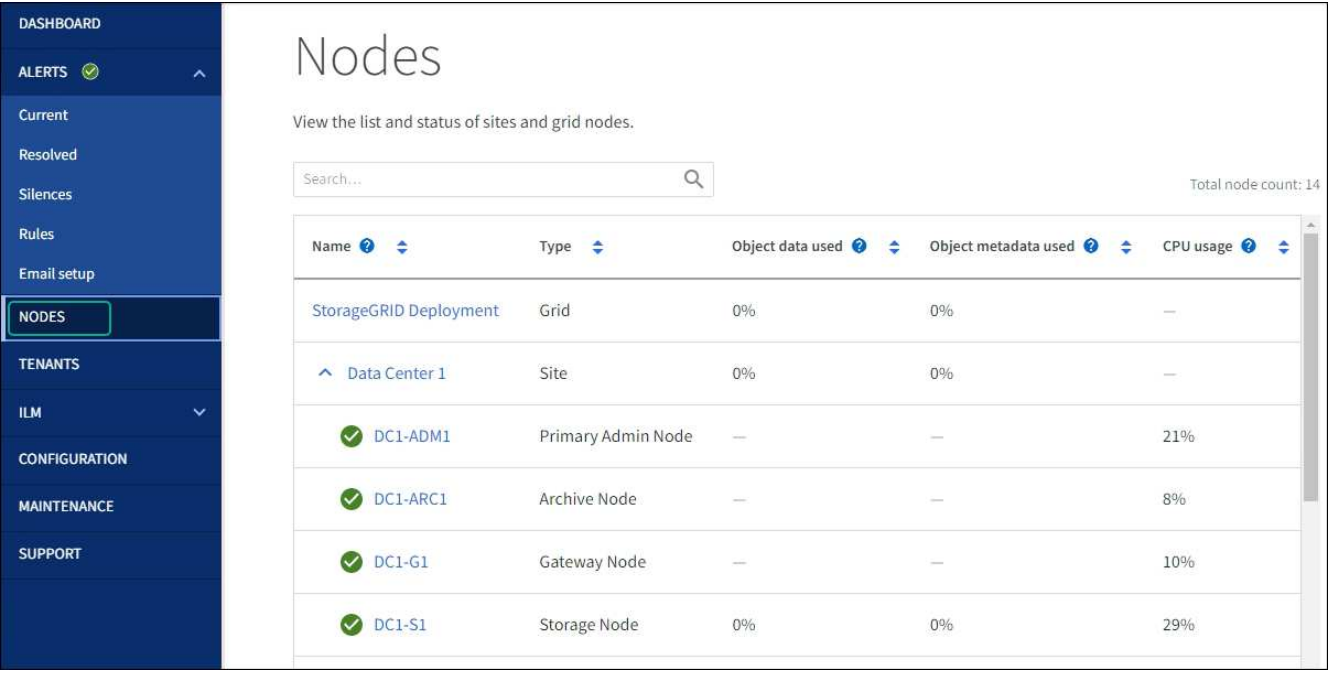

- 6. SANtricity 시스템 관리자에서 새 컨트롤러가 최적인지 확인합니다.
	- a. 하드웨어 \* 를 선택합니다.
	- b. 컨트롤러 쉘프에 대해 \* 쉘프 뒷면 표시 \* 를 선택합니다.
	- c. 교체한 컨트롤러 캐니스터를 선택합니다.
	- d. 설정 보기 \* 를 선택합니다.
	- e. 컨트롤러의 \* 상태 \* 가 최적인지 확인합니다.

f. 상태가 최적이 아닌 경우 컨트롤러를 강조 표시하고 \* 온라인 상태로 전환 \* 을 선택합니다.

- 7. SANtricity 시스템 관리자를 사용하여 스토리지 어레이에 대한 지원 데이터를 수집합니다.
	- a. 지원 > 지원 센터 > 진단 \* 을 선택합니다.
	- b. 지원 데이터 수집 \* 을 선택합니다.
	- c. 수집 \* 을 클릭합니다.

파일은 브라우저의 다운로드 폴더에 \* support-data.7z \* 라는 이름으로 저장됩니다.

### 다음 단계

부품을 교체한 후 키트와 함께 제공된 RMA 지침에 따라 오류가 발생한 부품을 NetApp에 반환합니다. 를 참조하십시오 ["](https://mysupport.netapp.com/site/info/rma)[부](https://mysupport.netapp.com/site/info/rma)[품](https://mysupport.netapp.com/site/info/rma) [반납](https://mysupport.netapp.com/site/info/rma) [및](https://mysupport.netapp.com/site/info/rma) [교체](https://mysupport.netapp.com/site/info/rma)["](https://mysupport.netapp.com/site/info/rma) 페이지를 참조하십시오.

## **SG5860**의 팬 캐니스터를 교체합니다

SG5860의 팬 캐니스터를 교체할 수 있습니다.

### 이 작업에 대해

각 제품에는 2개의 팬 캐니스터가 포함되어 있습니다. 팬 캐니스터가 고장일 경우 가능한 한 빨리 교체하여 선반이 충분히 냉각되도록 해야 합니다.

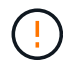

\* 발생 가능한 장비 손상 \* — 전원을 켠 상태에서 이 절차를 수행할 경우 장비 과열 가능성을 방지하기 위해 30분 이내에 완료해야 합니다.

시작하기 전에

- Recovery Guru의 세부 정보를 검토하여 팬 캐니스터에 문제가 있는지 확인하고 Recovery Guru에서 \* Recheck \* 를 선택하여 먼저 해결해야 할 다른 항목이 없는지 확인합니다.
- 팬 캐니스터의 황색 주의 LED가 켜져 있고 팬에 결함이 있음을 나타내는지 확인합니다. 쉘프의 두 팬 캐니스터에 모두 주황색 주의 LED가 켜져 있는 경우 기술 지원 부서에 지원을 요청하십시오.
- 다음 사항을 확인하십시오.
	- 어플라이언스 모델에 지원되는 교체용 팬 캐니스터(팬)입니다.
	- ESD 밴드이거나 다른 정전기 방지 예방 조치를 취했습니다.

**1**단계**:** 팬 캐니스터 교체 준비

스토리지 배열에 대한 지원 데이터를 수집하고 장애가 발생한 구성 요소를 찾아 팬 캐니스터 교체를 준비합니다.

단계

1. SANtricity 시스템 관리자를 사용하여 스토리지 어레이에 대한 지원 데이터를 수집합니다.

- a. 지원 [지원 센터 > 진단] 메뉴를 선택합니다.
- b. 지원 데이터 수집 \* 을 선택합니다.
- c. 수집 \* 을 클릭합니다.

파일은 브라우저의 다운로드 폴더에 \* support-data.7z \* 라는 이름으로 저장됩니다.

- 2. SANtricity 시스템 관리자에서 어떤 팬 캐니스터가 고장났는지 확인합니다.
	- a. 하드웨어 \* 를 선택합니다.
	- b. 팬을 살펴봅니다 �� 아이콘을 \* Shelf \* 드롭다운 목록의 오른쪽에 클릭하여 장애 발생 팬 캐니스터가 있는 쉘프를 확인합니다.

구성 요소에 장애가 발생한 경우 이 아이콘은 빨간색입니다.

- c. 빨간색 아이콘이 있는 쉘프를 찾은 경우 \* Show back of shelf \* 를 선택합니다.
- d. 팬 캐니스터 또는 빨간색 팬 아이콘을 선택합니다.
- e. Fans\* 탭에서 팬 캐니스터의 상태를 확인하여 어떤 팬 캐니스터를 교체해야 하는지 확인합니다.

실패 \* 상태의 구성 요소를 교체해야 합니다.

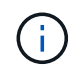

선반에 있는 두 번째 팬 캐니스터가 \* Optimal \* (최적 \*) 상태가 아니면 고장난 팬 캐니스터를 핫 스왑하지 마십시오. 대신 기술 지원 부서에 지원을 요청하십시오.

또한 Recovery Guru의 세부 정보 영역에서 장애가 발생한 팬 캐니스터에 대한 정보를 찾거나 지원 아래에서 이벤트 로그를 검토하고 구성 요소 유형별로 필터링할 수 있습니다.

3. 스토리지 배열의 후면에서, 분리해야 하는 팬 캐니스터를 찾기 위해 주의 LED를 확인합니다.

주의 LED가 켜진 팬 캐니스터를 교체해야 합니다.

<span id="page-32-0"></span>**2**단계**:** 장애가 발생한 팬 캐니스터를 제거하고 새 팬 캐니스터를 설치합니다

고장난 팬 캐니스터를 제거하여 새 것으로 교체합니다.

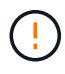

스토리지 배열의 전원을 끄지 않은 경우, 시스템이 과열되지 않도록 30분 이내에 팬 캐니스터를 분리 및 교체합니다.

단계

1. 새 팬 캐니스터의 포장을 풀고 선반 근처의 평평한 표면에 놓습니다.

고장난 팬을 반환할 때 사용할 수 있도록 포장재를 모두 보관하십시오.

- 2. 주황색 탭을 눌러 팬 캐니스터 핸들을 해제합니다.
- 3. 팬 캐니스터 핸들을 사용하여 선반에서 팬 캐니스터를 당깁니다.

4. 교체용 팬 캐니스터를 선반으로 밀어 넣은 다음 주황색 탭이 걸릴 때까지 팬 캐니스터 핸들을 움직입니다.

**3**단계**:** 팬 캐니스터 교체 완료

새 팬 캐니스터가 올바르게 작동하는지 확인하고, 지원 데이터를 수집하고, 정상 작동을 재개합니다.

단계

1. 새 팬 캐니스터의 황색 주의 LED를 확인합니다.

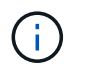

팬 캐니스터를 교체한 후 펌웨어가 팬 캐니스터가 올바르게 설치되었는지 확인하는 동안 주의 LED가 계속 켜져 있습니다(호박색으로 켜져 있음). 이 프로세스가 완료되면 LED가 꺼집니다.

- 2. SANtricity 시스템 관리자의 Recovery Guru에서 \* Recheck \* 를 선택하여 문제가 해결되었는지 확인합니다.
- 3. 결함이 있는 팬 캐니스터가 여전히 보고되고 있는 경우 의 단계를 반복합니다 [2](#page-32-0)[단계](#page-32-0)[:](#page-32-0) 장[애](#page-32-0)가 [발생](#page-32-0)한 [팬](#page-32-0) 캐[니스](#page-32-0)터를 [제거하고](#page-32-0) [새](#page-32-0) [팬](#page-32-0) [캐](#page-32-0)[니스](#page-32-0)터[를](#page-32-0) [설치합니다](#page-32-0). 문제가 지속되면 기술 지원 팀에 문의하십시오.
- 4. 정전기 방지 장치를 제거합니다.
- 5. SANtricity 시스템 관리자를 사용하여 스토리지 어레이에 대한 지원 데이터를 수집합니다.
	- a. 지원 [지원 센터 > 진단] 메뉴를 선택합니다.
	- b. 지원 데이터 수집 \* 을 선택합니다.
	- c. 수집 \* 을 클릭합니다.

파일은 브라우저의 다운로드 폴더에 \* support-data.7z \* 라는 이름으로 저장됩니다.

6. 키트와 함께 제공된 RMA 지침에 설명된 대로 오류가 발생한 부품을 NetApp에 반환합니다.

다음 단계

팬 캐니스터 교체가 완료되었습니다. 일반 작업을 다시 시작할 수 있습니다.

## **SG5812**의 전원 공급 장치를 교체합니다

전원 공급 장치는 SG5812에서 교체할 수 있습니다.

### 이 작업에 대해

전원 공급 장치를 교체하려는 경우 다음 요구 사항을 염두에 두십시오.

- 제품에 지원되는 교체용 전원 공급 장치가 있어야 합니다.
- ESD 밴드를 가지고 있거나 다른 정전기 방지 예방 조치를 취했습니다.

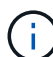

서로 다른 전압 유형의 PSU를 혼합하지 마십시오. 항상 Like를 사용합니다.

시작하기 전에

- Recovery Guru의 세부 정보를 검토하여 전원 공급 장치에 문제가 있는지 확인합니다. Recovery Guru에서 \* Recheck \* 을 선택하여 다른 항목을 먼저 해결하지 않도록 하십시오.
- 전원 공급 장치의 주황색 주의 LED가 켜져 있는지 확인합니다. 전원 공급 장치 또는 내장형 팬에 장애가 있음을 나타냅니다. 쉘프의 두 전원 공급 장치에 모두 주황색 주의 LED가 켜져 있는 경우 기술 지원 부서에 지원을 요청하십시오.
- 다음 사항을 확인하십시오.
	- 컨트롤러 어플라이언스 모델에 지원되는 교체 전원 공급 장치.
	- ESD 밴드이거나 다른 정전기 방지 예방 조치를 취했습니다.
	- SANtricity System Manager 액세스:
		- 그리드 관리자에서 \* nodes \* > \**appliance node* \* > \* SANtricity System Manager \* 를 선택합니다. 컨트롤러 정보는 에 있습니다 ["SANtricity](https://docs.netapp.com/us-en/storagegrid-118/monitor/viewing-santricity-system-manager-tab.html) [시스템](https://docs.netapp.com/us-en/storagegrid-118/monitor/viewing-santricity-system-manager-tab.html) [관리자](https://docs.netapp.com/us-en/storagegrid-118/monitor/viewing-santricity-system-manager-tab.html) [탭](https://docs.netapp.com/us-en/storagegrid-118/monitor/viewing-santricity-system-manager-tab.html)[".](https://docs.netapp.com/us-en/storagegrid-118/monitor/viewing-santricity-system-manager-tab.html)
		- 관리 스테이션의 브라우저에서 컨트롤러의 도메인 이름 또는 IP 주소를 가리킵니다.

**1**단계**:** 전원 공급 장치 교체 준비

전원 공급 장치 교체를 준비합니다.

단계

- 1. SANtricity 시스템 관리자를 사용하여 스토리지 어레이에 대한 지원 데이터를 수집합니다.
	- a. 지원 > 지원 센터 > 진단 \* 을 선택합니다.
	- b. 지원 데이터 수집 \* 을 선택합니다.
	- c. 수집 \* 을 클릭합니다.

파일은 브라우저의 다운로드 폴더에 \* support-data.7z \* 라는 이름으로 저장됩니다.

- 2. SANtricity 시스템 관리자에서 실패한 전원 공급 장치를 확인합니다.
	- 이 정보는 Recovery Guru의 세부 정보 영역에서 찾거나 쉘프에 대해 표시되는 정보를 검토할 수 있습니다.
	- a. 하드웨어 \* 를 선택합니다.
	- b. 파워를 보십시오 [V] 팬 <mark>♀</mark>→ 쉘프 \* 드롭다운 목록 오른쪽에 있는 아이콘을 클릭하여 장애 전원 공급 장치가

있는 쉘프를 확인합니다.

구성 요소에 오류가 발생한 경우 이러한 아이콘 중 하나 또는 둘 다 빨간색입니다.

c. 빨간색 아이콘이 있는 쉘프를 찾은 경우 \* Show back of shelf \* 를 선택합니다.

- d. 전원 공급 장치를 선택합니다.
- e. 전원 공급 장치\* 및 팬 탭에서 전원 팬 캐니스터, 전원 공급 장치 및 팬의 상태를 보고 어떤 전원 공급 장치를 교체해야 하는지 확인합니다.

실패 \* 상태의 구성 요소를 교체해야 합니다.

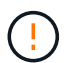

선반에 있는 두 번째 전원 공급 장치 캐니스터가 \* Optimal \* (최적 \*) 상태가 아니면 결함이 있는 전원 공급 장치를 핫 스왑하지 마십시오. 대신 기술 지원 부서에 지원을 요청하십시오.

3. 스토리지 어레이의 후면에서 주의 LED를 보고 분리해야 하는 전원 공급 장치를 찾습니다.

주의 LED가 켜져 있는 전원 공급 장치를 교체해야 합니다.

<span id="page-34-0"></span>**2**단계**:** 장애가 발생한 전원 공급 장치를 분리합니다

장애가 발생한 전원 공급 장치를 분리하여 새 전원 공급 장치로 교체할 수 있습니다.

단계

1. 새 전원 공급 장치의 포장을 풀고 드라이브 쉘프 근처의 평평한 표면에 놓습니다.

고장난 전원 공급 장치를 반환할 때 사용할 수 있도록 포장재를 모두 보관하십시오.

2. 전원 공급 장치를 끄고 전원 케이블을 뽑습니다.

- a. 전원 공급 장치의 전원 스위치를 끕니다.
- b. 전원 코드 고정 장치를 연 다음 전원 공급 장치에서 전원 코드를 뽑습니다.

c. 전원에서 전원 코드를 뽑습니다.

3. 전원 공급 장치 캠 핸들의 래치를 누른 다음 캠 핸들을 열어 중간 평면에서 전원 공급 장치를 완전히 분리합니다. 4. 캠 핸들을 사용하여 전원 공급 장치를 시스템 밖으로 밀어냅니다.

 $\mathbf{I}$ 전원 공급 장치를 분리할 때는 항상 두 손을 사용하여 무게를 지탱하십시오.

<span id="page-34-1"></span>**3**단계**:** 새 전원 공급 장치를 설치합니다

새 전원 공급 장치를 설치하여 장애가 발생한 전원 공급 장치를 교체합니다.

단계

- 1. 새 전원 공급 장치의 켜기/끄기 스위치가 \* 끄기 \* 위치에 있는지 확인합니다.
- 2. 양손으로 전원 공급 장치의 가장자리를 시스템 섀시의 입구에 맞춘 다음 캠 핸들을 사용하여 전원 공급 장치를 섀시에 부드럽게 밀어 넣습니다.

전원 공급 장치는 키 입력 방식이며 한 방향으로만 설치할 수 있습니다.

# $\left(\begin{array}{c} 1 \end{array}\right)$

전원 공급 장치를 시스템에 밀어 넣을 때 과도한 힘을 가하지 마십시오. 커넥터가 손상될 수 있습니다.

3. 래치가 잠금 위치에 딸깍 소리를 내며 전원 공급 장치가 완전히 장착되도록 캠 핸들을 닫습니다.

4. 전원 공급 장치 케이블을 다시 연결합니다.

a. 전원 공급 장치와 전원에 전원 코드를 다시 연결합니다.

- b. 전원 코드 고리를 사용하여 전원 공급 장치에 전원 코드를 고정합니다.
- 5. 새 전원 공급 장치 캐니스터의 전원을 켭니다.

**4**단계**:** 전원 공급 장치 교체 완료

새 전원 공급 장치가 올바르게 작동하는지 확인하고 지원 데이터를 수집하며 정상 작동을 재개합니다.

단계

- 1. 새 전원 공급 장치에서 녹색 전원 LED가 켜져 있고 황색 주의 LED가 꺼져 있는지 확인합니다.
- 2. SANtricity 시스템 관리자의 Recovery Guru에서 \* Recheck \* 를 선택하여 문제가 해결되었는지 확인합니다.
- 3. 전원 공급 장치 오류가 계속 보고되는 경우 의 단계를 반복합니다 [2](#page-34-0)[단계](#page-34-0)[:](#page-34-0) [장](#page-34-0)애[가](#page-34-0) [발생](#page-34-0)[한](#page-34-0) [전원](#page-34-0) [공급](#page-34-0) [장치를](#page-34-0) [분리합니다](#page-34-0), 및 에 있습니다 [3](#page-34-1)[단계](#page-34-1)[:](#page-34-1) [새](#page-34-1) [전원](#page-34-1) [공급](#page-34-1) [장치를](#page-34-1) [설치합니다](#page-34-1). 문제가 지속되면 기술 지원 팀에 문의하십시오.
- 4. 정전기 방지 장치를 제거합니다.
- 5. SANtricity 시스템 관리자를 사용하여 스토리지 어레이에 대한 지원 데이터를 수집합니다.
	- a. 지원 > 지원 센터 > 진단 \* 을 선택합니다.
	- b. 지원 데이터 수집 \* 을 선택합니다.
	- c. 수집 \* 을 클릭합니다.

파일은 브라우저의 다운로드 폴더에 \* support-data.7z \* 라는 이름으로 저장됩니다.

6. 키트와 함께 제공된 RMA 지침에 설명된 대로 오류가 발생한 부품을 NetApp에 반환합니다.

다음 단계

전원 공급 장치 교체가 완료되었습니다. 일반 작업을 다시 시작할 수 있습니다.

## **SG5860**의 전원 캐니스터를 교체합니다

SG5860의 전원 캐니스터를 교체할 수 있습니다.

이 작업에 대해

각 장비에는 전원 중복성을 위한 2개의 전원 캐니스터가 포함되어 있습니다. 전원 캐니스터가 고장일 경우 가능한 한 빨리 교체하여 쉘프에 중복 전원이 있는지 확인해야 합니다.

어플라이언스 전원이 켜져 있고 호스트 I/O 작업을 수행하는 동안 전원 캐니스터를 교체할 수 있습니다. 선반의 두 번째 전원 캐니스터가 최적 상태이고 SANtricity 시스템 관리자의 Recovery Guru 세부 정보 영역에 있는 \* OK to remove \* 필드가 \* Yes \* 로 표시되는 경우

이 작업을 수행하는 동안 다른 전원 캐니스터는 두 팬에 전원을 공급하여 장비가 과열되지 않도록 합니다.

시작하기 전에

- Recovery Guru의 세부 정보를 검토하여 전원 캐니스터에 문제가 있는지 확인하고 Recovery Guru에서 \* Recheck \* 를 선택하여 먼저 해결해야 할 다른 항목이 없는지 확인합니다.
- 전원 캐니스터의 황색 주의 LED가 켜져 있는지, 이는 캐니스터에 결함이 있음을 나타냅니다. 쉘프의 두 전원 캐니스터가 모두 주황색 주의 LED를 켠 경우 기술 지원 부서에 지원을 요청하십시오.
- 다음 사항을 확인하십시오.
	- 어플라이언스를 위해 지지되는 교체용 전원 캐니스터.
	- ESD 밴드이거나 다른 정전기 방지 예방 조치를 취했습니다.

**1**단계**:** 전원 캐니스터 교체 준비

파워 캐니스터를 교체할 준비를 합니다.

### 단계

- 1. SANtricity 시스템 관리자를 사용하여 스토리지 어레이에 대한 지원 데이터를 수집합니다.
	- a. 지원 [지원 센터 > 진단] 메뉴를 선택합니다.
	- b. 지원 데이터 수집 \* 을 선택합니다.
	- c. 수집 \* 을 클릭합니다.

파일은 브라우저의 다운로드 폴더에 \* support-data.7z \* 라는 이름으로 저장됩니다.

- 2. SANtricity 시스템 관리자에서 실패한 전원 캐니스터를 확인합니다.
	- a. 하드웨어 \* 를 선택합니다.
	- b. 파워를 보십시오 아이콘을 \* Shelf \* 드롭다운 목록의 오른쪽에 클릭하여 장애 전원 캐니스터가 있는 쉘프를 확인합니다.

구성 요소에 장애가 발생한 경우 이 아이콘은 빨간색입니다.

- c. 빨간색 아이콘이 있는 쉘프를 찾은 경우 \* Show back of shelf \* 를 선택합니다.
- d. 전원 캐니스터 또는 빨간색 전원 아이콘을 선택합니다.
- e. 전원 공급 장치 \* 탭에서 전원 캐니스터의 상태를 확인하여 어떤 전원 캐니스터를 교체해야 하는지 확인합니다.

실패 \* 상태의 구성 요소를 교체해야 합니다.

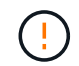

선반에 있는 두 번째 전원 캐니스터가 \* Optimal \* (최적 \*) 상태가 아니면 결함이 있는 전원 캐니스터를 핫 스왑하지 마십시오. 대신 기술 지원 부서에 지원을 요청하십시오.

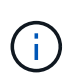

또는 Recovery Guru의 세부 정보 영역에서 장애가 발생한 전원 캐니스터에 대한 정보를 찾거나 쉘프에 대해 표시된 정보를 검토하거나 지원 아래에서 이벤트 로그를 검토하고 구성 요소 유형별로 필터링할 수 있습니다.

3. 스토리지 배열의 후면에서 주의 LED를 보고 분리해야 할 전원 캐니스터를 찾습니다.

주의 LED가 켜진 전원 캐니스터를 교체해야 합니다.

<span id="page-37-0"></span>**2**단계**:** 장애가 발생한 전원 캐니스터를 제거합니다

결함이 있는 전원 캐니스터를 제거하여 새 캐니스터로 교체합니다.

### 단계

- 1. 정전기 방지 보호 장치를 놓습니다.
- 2. 새 전원 캐니스터의 포장을 풀고 선반 근처의 평평한 표면에 놓습니다.

결함이 있는 전원 캐니스터를 반환할 때 사용할 모든 포장재를 보관합니다.

- 3. 분리할 전원 캐니스터의 전원 스위치를 끕니다.
- 4. 분리할 전원 캐니스터의 전원 코드 고정대를 연 다음 전원 캐니스터에서 전원 코드를 뽑습니다.
- 5. 전원 캐니스터 캠 핸들의 주황색 래치를 누른 다음 캠 핸들을 열어 중간 평면에서 전원 캐니스터를 완전히 해제합니다.
- 6. 캠 핸들을 사용하여 전원 캐니스터를 선반에서 밀어 꺼냅니다.

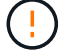

파워 캐니스터를 분리할 때는 항상 두 손을 사용하여 무게를 지탱하십시오.

<span id="page-37-1"></span>**3**단계**:** 새 전원 캐니스터를 장착하십시오

새 전원 캐니스터를 장착하여 결함이 있는 캐니스터를 교체합니다.

### 단계

- 1. 새 전원 캐니스터의 On/Off 스위치가 Off 위치에 있는지 확인합니다.
- 2. 양손으로 전원 캐니스터의 모서리를 지지하고 시스템 섀시의 입구에 맞춘 다음 캠 핸들을 사용하여 제자리에 잠길 때까지 전원 캐니스터를 섀시에 부드럽게 밀어 넣습니다.

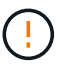

전원 캐니스터를 시스템에 밀어 넣을 때 과도한 힘을 가하지 마십시오. 커넥터가 손상될 수 있습니다.

- 3. 래치가 잠금 위치에 딸깍 소리를 내며 전원 캐니스터가 완전히 장착되도록 캠 핸들을 닫습니다.
- 4. 전원 코드를 전원 캐니스터에 다시 연결하고 전원 코드 리테이너를 사용하여 전원 코드를 전원 캐니스터에 고정합니다.
- 5. 새 전원 캐니스터의 전원을 켭니다.

**4**단계**:** 전체 전원 캐니스터 교체

새 전원 캐니스터가 올바르게 작동하는지 확인하고, 지원 데이터를 수집하고, 정상 작동을 재개합니다.

단계

- 1. 새 전원 캐니스터에서 녹색 전원 LED가 켜져 있고 황색 주의 LED가 꺼져 있는지 확인합니다.
- 2. SANtricity 시스템 관리자의 Recovery Guru에서 \* Recheck \* 를 선택하여 문제가 해결되었는지 확인합니다.
- 3. 결함이 있는 전원 캐니스터가 여전히 보고되면 의 단계를 반복합니다 [2](#page-37-0)[단계](#page-37-0)[:](#page-37-0) 장[애](#page-37-0)가 [발생](#page-37-0)한 [전원](#page-37-0) [캐](#page-37-0)[니스](#page-37-0)터를 [제거합니다](#page-37-0) 및 IN [3](#page-37-1)[단계](#page-37-1)[:](#page-37-1) [새](#page-37-1) [전원](#page-37-1) 캐[니스](#page-37-1)터[를](#page-37-1) 장착[하십시오](#page-37-1). 문제가 지속되면 기술 지원 팀에 문의하십시오.
- 4. 정전기 방지 장치를 제거합니다.
- 5. SANtricity 시스템 관리자를 사용하여 스토리지 어레이에 대한 지원 데이터를 수집합니다.
	- a. 지원 [지원 센터 > 진단] 메뉴를 선택합니다.
	- b. 지원 데이터 수집 \* 을 선택합니다.
	- c. 수집 \* 을 클릭합니다.

파일은 브라우저의 다운로드 폴더에 \* support-data.7z \* 라는 이름으로 저장됩니다.

6. 키트와 함께 제공된 RMA 지침에 설명된 대로 오류가 발생한 부품을 NetApp에 반환합니다.

다음 단계

파워 캐니스터 교체가 완료되었습니다. 일반 작업을 다시 시작할 수 있습니다.

## **E4000(SG5800)**의 배터리 교체

그리드 관리자가 스토리지 컨트롤러 배터리 오류에 대한 경고를 발생시키거나 SANtricity 시스템 관리자의 Recovery Guru가 "배터리 고장" 또는 "배터리 교체 필요" 상태를 표시하는 경우 E4000 컨트롤러에서 영향을 받는 배터리를 교체해야 합니다. 데이터를 보호하려면 배터리를 최대한 빨리 교체해야 합니다.

SANtricity 시스템 관리자에서 Recovery Guru의 세부 정보를 검토하여 배터리에 문제가 있는지 확인하고 다른 항목을 먼저 해결하지 않도록 합니다.

### 시작하기 전에

고장난 배터리를 교체할 계획이라면 다음이 필요합니다.

- 교체용 배터리
- ESD 밴드이거나 다른 정전기 방지 예방 조치를 취했습니다.
- 컨트롤러 캐니스터에 연결된 각 케이블을 식별하는 레이블입니다.
- SANtricity System Manager 액세스:
	- 그리드 관리자에서 \* nodes \* > \**appliance node* \* > \* SANtricity System Manager \* 를 선택합니다. 컨트롤러 정보는 에 있습니다 ["SANtricity](https://docs.netapp.com/us-en/storagegrid-118/monitor/viewing-santricity-system-manager-tab.html) [시스템](https://docs.netapp.com/us-en/storagegrid-118/monitor/viewing-santricity-system-manager-tab.html) [관리자](https://docs.netapp.com/us-en/storagegrid-118/monitor/viewing-santricity-system-manager-tab.html) [탭](https://docs.netapp.com/us-en/storagegrid-118/monitor/viewing-santricity-system-manager-tab.html)[".](https://docs.netapp.com/us-en/storagegrid-118/monitor/viewing-santricity-system-manager-tab.html)
	- 관리 스테이션의 브라우저에서 컨트롤러의 도메인 이름 또는 IP 주소를 가리킵니다.

**1**단계**:** 배터리 교체 준비

장애가 발생한 배터리를 안전하게 제거할 수 있도록 컨트롤러 쉘프의 전원을 끕니다.

단계

1. SANtricity System Manager를 사용하여 스토리지 어레이의 구성 데이터베이스를 백업합니다.

컨트롤러를 제거할 때 문제가 발생하면 저장된 파일을 사용하여 구성을 복원할 수 있습니다. 시스템에서 RAID 구성 데이터베이스의 현재 상태를 저장합니다. 이 데이터베이스는 볼륨 그룹 및 컨트롤러의 디스크 풀에 대한 모든 데이터를 포함합니다.

◦ System Manager에서:

i. 지원 > 지원 센터 > 진단 \* 을 선택합니다.

- ii. 구성 데이터 수집 \* 을 선택합니다.
- iii. 수집 \* 을 클릭합니다.

파일은 브라우저의 다운로드 폴더에 \* configurationData - <arrayName> - <DateTime>.7z \* 라는 이름으로 저장됩니다.

◦ 또는 다음 CLI 명령을 사용하여 구성 데이터베이스를 백업할 수도 있습니다.

save storageArray dbmDatabase sourceLocation=onboard contentType=all file="filename";

2. SANtricity 시스템 관리자를 사용하여 스토리지 어레이에 대한 지원 데이터를 수집합니다.

컨트롤러를 제거할 때 문제가 발생하면 저장된 파일을 사용하여 문제를 해결할 수 있습니다. 시스템은 스토리지 어레이에 대한 인벤토리, 상태 및 성능 데이터를 단일 파일로 저장합니다.

- a. 지원 > 지원 센터 > 진단 \* 을 선택합니다.
- b. 지원 데이터 수집 \* 을 선택합니다.
- c. 수집 \* 을 클릭합니다.

파일은 브라우저의 다운로드 폴더에 \* support-data.7z \* 라는 이름으로 저장됩니다.

- 3. SG5800 컨트롤러를 종료합니다.
	- a. 그리드 노드에 로그인합니다.
		- i. 다음 명령을 입력합니다. ssh admin@grid\_node\_IP
		- ii. 에 나열된 암호를 입력합니다 Passwords.txt 파일.
		- iii. 루트로 전환하려면 다음 명령을 입력합니다. su -
		- iv. 에 나열된 암호를 입력합니다 Passwords.txt 파일.

루트로 로그인하면 프롬프트가 에서 변경됩니다 \$ 를 선택합니다 #.

b. SG5800 컨트롤러를 종료합니다.

### **shutdown -h now**

c. 캐시 메모리의 데이터가 드라이브에 기록될 때까지 기다립니다.

캐시된 데이터를 드라이브에 기록해야 하는 경우 E4000 컨트롤러 후면에 있는 녹색 캐시 활성 LED가 켜집니다. 이 LED가 꺼질 때까지 기다려야 합니다.

- 4. SANtricity 시스템 관리자의 홈 페이지에서 \* 진행 중인 작업 보기 \* 를 선택합니다.
- 5. 다음 단계를 계속하기 전에 모든 작업이 완료되었는지 확인하십시오.
- 6. 컨트롤러 쉘프의 두 전원 스위치를 끕니다.
- 7. 컨트롤러 쉘프의 모든 LED가 꺼질 때까지 기다립니다.

**2**단계**: E4000** 컨트롤러 캐니스터를 제거합니다

배터리를 분리하려면 컨트롤러 쉘프에서 컨트롤러 캐니스터를 제거해야 합니다.

시작하기 전에

다음 사항을 확인하십시오.

- ESD 밴드이거나 다른 정전기 방지 예방 조치를 취했습니다.
- 컨트롤러 캐니스터에 연결된 각 케이블을 식별하는 레이블입니다.

### 단계

1. 컨트롤러 캐니스터에서 모든 케이블을 분리합니다.

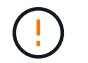

성능 저하를 방지하려면 케이블을 비틀거나 접거나 끼거나 밟지 마십시오.

- 2. 컨트롤러 캐니스터의 호스트 포트가 SFP+ 트랜시버를 사용하는 경우 포트를 설치된 상태로 둡니다.
- 3. 컨트롤러 후면의 캐시 활성 LED가 꺼져 있는지 확인합니다.
- 4. 캠 핸들의 래치를 눌러 분리될 때까지 캠 핸들을 완전히 열어 컨트롤러 캐니스터를 미드플레인에서 분리한 다음 두 손으로 컨트롤러 캐니스터를 섀시 밖으로 반쯤 당깁니다.

**3**단계**:** 새 배터리를 설치합니다

고장난 배터리를 분리하고 교체해야 합니다.

단계

1. 새 배터리의 포장을 풀고 정전기가 없는 평평한 표면에 놓습니다.

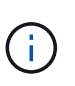

IATA 안전 규정을 준수하기 위해 교체 배터리는 30% 이하의 충전 상태(SoC)로 배송됩니다. 전원을 다시 켜면 교체 배터리가 완전히 충전되고 최초 학습 사이클이 완료될 때까지 쓰기 캐싱이 재개되지 않습니다.

- 2. 아직 접지되지 않은 경우 올바르게 접지하십시오.
- 3. 섀시에서 컨트롤러 캐니스터를 제거합니다.
- 4. 컨트롤러 캐니스터를 뒤집어 평평하고 안정적인 표면에 놓습니다.
- 5. 컨트롤러 캐니스터의 측면에 있는 파란색 버튼을 눌러 커버를 열고 커버를 컨트롤러 캐니스터에서 위쪽으로 돌리십시오.

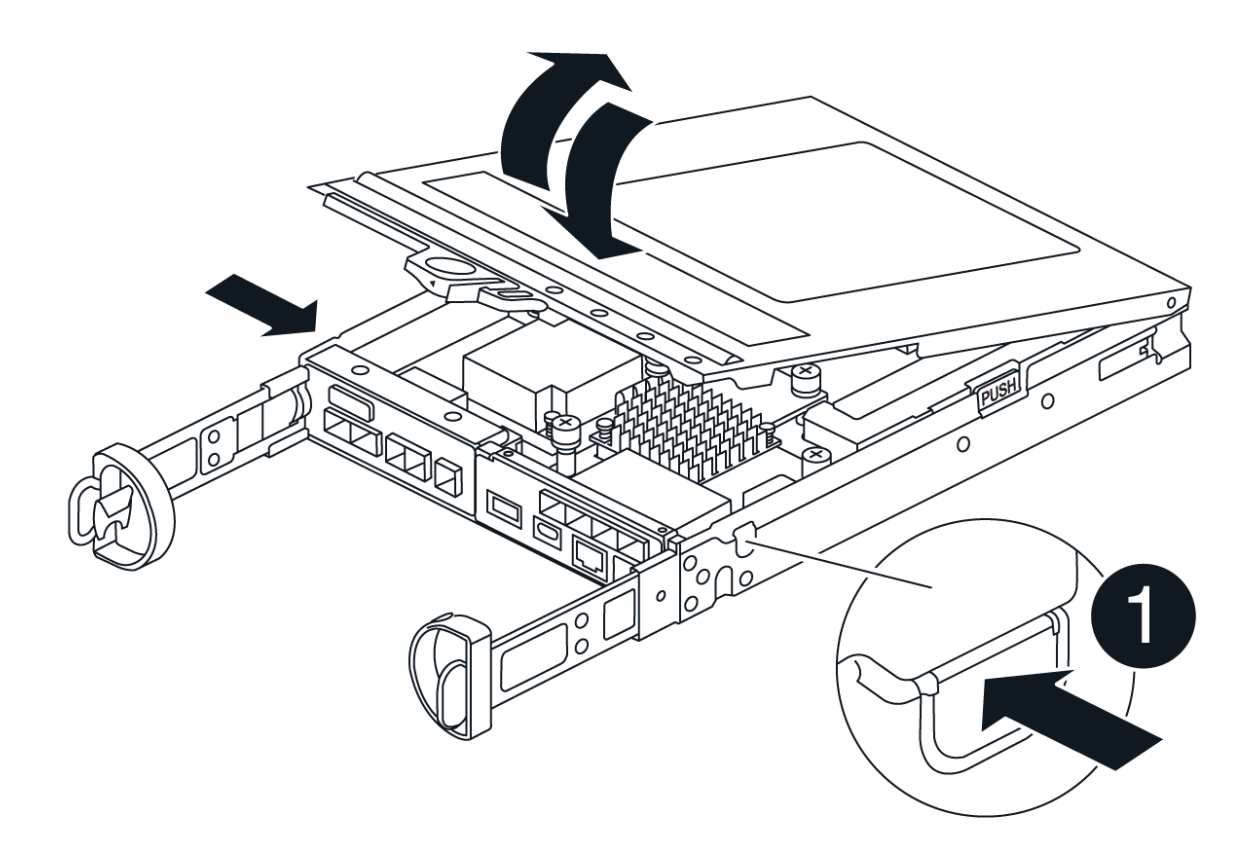

- 6. 컨트롤러 캐니스터에서 배터리를 찾습니다.
- 7. 컨트롤러 캐니스터에서 고장난 배터리를 제거합니다.
	- a. 컨트롤러 캐니스터 측면에 있는 파란색 버튼을 누릅니다.
	- b. 전지를 위로 밀어 고정 브래킷에서 분리한 다음 전지를 컨트롤러 캐니스터에서 들어 올립니다.
	- c. 컨트롤러 캐니스터에서 배터리를 분리합니다.

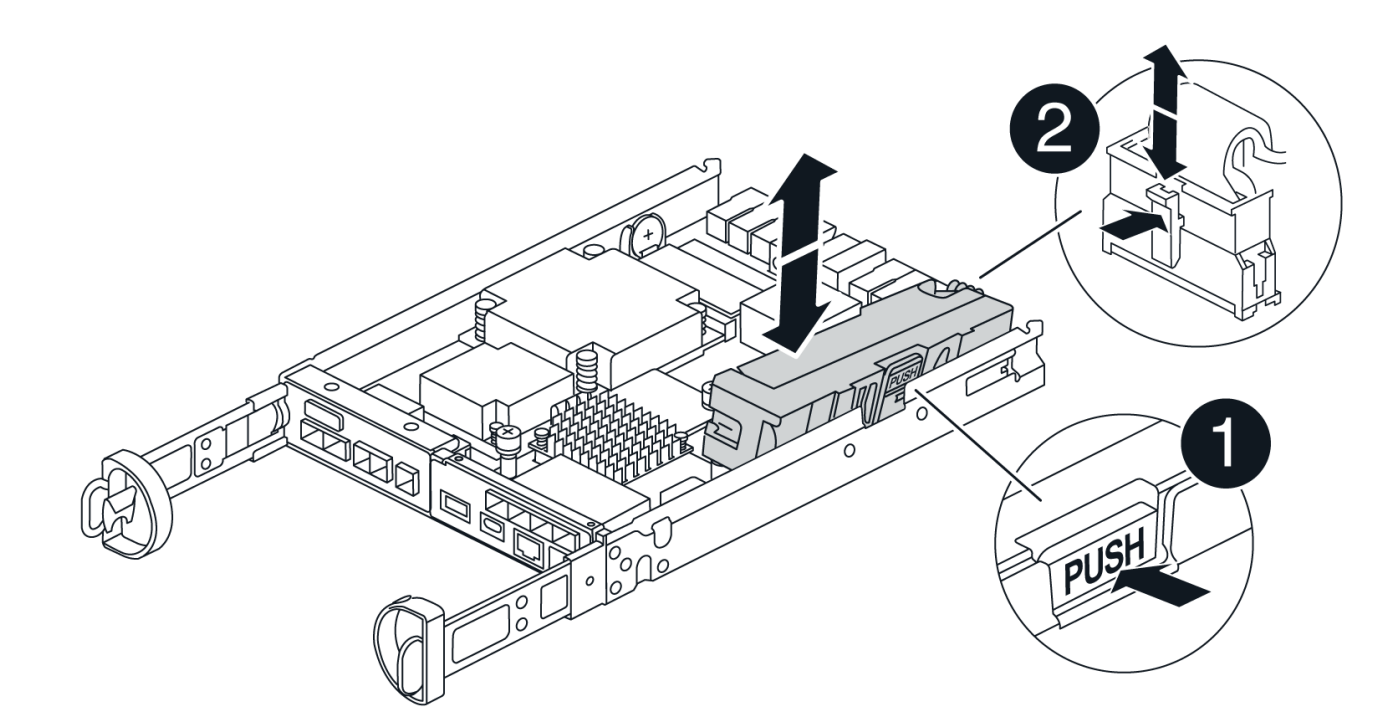

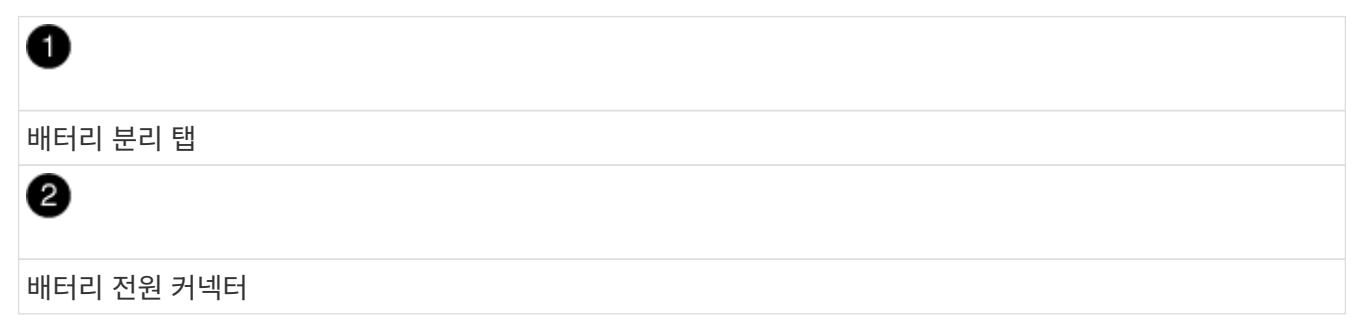

- 8. 교체용 배터리를 포장에서 꺼냅니다. 교체용 배터리를 설치합니다.
	- a. 배터리 플러그를 컨트롤러 캐니스터의 소켓에 다시 꽂습니다.

플러그가 마더보드의 배터리 소켓에 제대로 잠겼는지 확인합니다.

- b. 판금 측면의 고정 브래킷에 배터리를 맞춥니다.
- c. 전지 래치가 맞물려 측면 벽의 구멍에 끼워질 때까지 전지 팩을 아래로 밉니다.
- 9. 컨트롤러 캐니스터 커버를 다시 장착하고 제자리에 잠급니다.

## **4**단계**:** 컨트롤러 캐니스터 재설치

컨트롤러 캐니스터의 구성 요소를 교체한 후 섀시에 다시 설치합니다.

### 단계

- 1. 아직 접지되지 않은 경우 올바르게 접지하십시오.
- 2. 컨트롤러 캐니스터의 커버를 아직 장착하지 않은 경우 다시 장착합니다.
- 3. 컨트롤러 캐니스터를 뒤집고 끝을 섀시의 입구에 맞춥니다.
- 4. 컨트롤러 캐니스터의 끝을 섀시의 입구에 맞춘 다음 컨트롤러 캐니스터를 시스템 안쪽으로 살짝 밉니다.

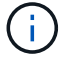

지시가 있을 때까지 컨트롤러 캐니스터를 섀시에 완전히 삽입하지 마십시오.

- 5. 필요에 따라 시스템을 다시 연결합니다.
- 6. 컨트롤러 캐니스터 재설치를 완료합니다.
	- a. 캠 핸들이 열린 상태에서 컨트롤러 캐니스터가 미드플레인과 만나서 완전히 장착될 때까지 컨트롤러 캐니스터를 단단히 밀어 넣은 다음 캠 핸들을 잠금 위치로 닫습니다.

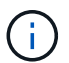

커넥터 손상을 방지하기 위해 컨트롤러 캐니스터를 섀시에 밀어 넣을 때 과도한 힘을 가하지 마십시오.

컨트롤러가 섀시에 장착되면 바로 부팅이 시작됩니다.

- a. 아직 설치하지 않은 경우 케이블 관리 장치를 다시 설치하십시오.
- b. 케이블을 후크와 루프 스트랩으로 케이블 관리 장치에 연결합니다.

**5**단계**:** 배터리 교체를 완료합니다

컨트롤러 전원을 켭니다.

단계

- 1. 컨트롤러 쉘프 후면에서 전원 스위치 2개를 켭니다.
	- 전원 켜기 프로세스 중에는 일반적으로 완료하는 데 90초 이하의 시간이 소요되는 전원 스위치를 끄지 마십시오.
	- 각 선반의 팬은 처음 시작할 때 매우 시끄럽습니다. 시동 중 큰 소음이 정상입니다.
- 2. 컨트롤러가 다시 온라인 상태가 되면 컨트롤러 쉘프의 주의 LED를 확인합니다.

상태가 최적이 아니거나 주의 LED 중 하나라도 켜져 있는 경우 모든 케이블이 올바르게 장착되어 있는지 확인하고 배터리 및 컨트롤러 캐니스터가 올바르게 설치되어 있는지 확인합니다. 필요한 경우 컨트롤러 캐니스터와 배터리를 분리했다가 다시 설치합니다.

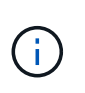

문제를 해결할 수 없는 경우 기술 지원 부서에 문의하십시오. 필요한 경우 SANtricity 시스템 관리자를 사용하여 스토리지 어레이에 대한 지원 데이터를 수집합니다.

- 3. SANtricity 시스템 관리자를 사용하여 스토리지 어레이에 대한 지원 데이터를 수집합니다.
	- a. 지원 > 지원 센터 > 진단 \* 을 선택합니다.
	- b. 지원 데이터 수집 을 선택합니다.
	- c. 수집 을 클릭합니다.

파일은 브라우저의 다운로드 폴더에 \* support-data.7z \* 라는 이름으로 저장됩니다.

4. 재부팅이 완료되고 노드가 그리드에 다시 결합되었는지 확인합니다. Grid Manager에서 \* Nodes \* 페이지에 어플라이언스 노드에 대한 정상 상태(노드 이름 왼쪽에 녹색 확인 표시)가 표시되는지 확인합니다. 이는 활성화된 경고가 없고 노드가 그리드에 연결되어 있음을 나타냅니다.

 $\left(\mathsf{i}\right)$ 

전원 스위치를 켠 후 노드가 그리드에 다시 연결되어 그리드 관리자에 정상 상태를 표시할 때까지 20분이 걸릴 수 있습니다."

다음 단계

배터리 교체가 완료되었습니다. 일반 작업을 다시 시작할 수 있습니다.

## **E4000**의 **DIMM** 교체**(SG5800)**

오류가 발생한 경우 E4000의 DIMM을 교체할 수 있습니다.

이 작업에 대해

DIMM을 교체하려면 컨트롤러의 캐시 크기를 확인하고, 컨트롤러를 오프라인으로 전환하고, 컨트롤러를 제거하고, DIMM을 제거하고, 새 DIMM을 컨트롤러에 설치해야 합니다. 그런 다음 컨트롤러를 다시 온라인 상태로 전환하고 스토리지 어레이가 제대로 작동하는지 확인할 수 있습니다.

컨트롤러를 교체할 때 어플라이언스 스토리지 노드에 액세스하지 못할 수 있습니다. E4000 시리즈 컨트롤러가 충분히 작동하면 가능합니다 ["SG5800](https://docs.netapp.com/ko-kr/storagegrid-appliances/commonhardware/placing-appliance-into-maintenance-mode.html) [컨트롤러를](https://docs.netapp.com/ko-kr/storagegrid-appliances/commonhardware/placing-appliance-into-maintenance-mode.html) [유지보수](https://docs.netapp.com/ko-kr/storagegrid-appliances/commonhardware/placing-appliance-into-maintenance-mode.html) [모드로](https://docs.netapp.com/ko-kr/storagegrid-appliances/commonhardware/placing-appliance-into-maintenance-mode.html) [전환합니다](https://docs.netapp.com/ko-kr/storagegrid-appliances/commonhardware/placing-appliance-into-maintenance-mode.html)[".](https://docs.netapp.com/ko-kr/storagegrid-appliances/commonhardware/placing-appliance-into-maintenance-mode.html)

시작하기 전에

- 다음 사항을 확인하십시오.
	- 교체용 DIMM
	- ESD 밴드이거나 다른 정전기 방지 예방 조치를 취했습니다.
	- 평평하고 정전기가 없는 작업 공간.
	- 컨트롤러 캐니스터에 연결된 각 케이블을 식별하는 레이블입니다.
- SANtricity System Manager 액세스:
	- 그리드 관리자에서 \* nodes \* > \**appliance node* \* > \* SANtricity System Manager \* 를 선택합니다. 컨트롤러 정보는 에 있습니다 ["SANtricity](https://docs.netapp.com/us-en/storagegrid-118/monitor/viewing-santricity-system-manager-tab.html) [시스템](https://docs.netapp.com/us-en/storagegrid-118/monitor/viewing-santricity-system-manager-tab.html) [관리자](https://docs.netapp.com/us-en/storagegrid-118/monitor/viewing-santricity-system-manager-tab.html) [탭](https://docs.netapp.com/us-en/storagegrid-118/monitor/viewing-santricity-system-manager-tab.html)[".](https://docs.netapp.com/us-en/storagegrid-118/monitor/viewing-santricity-system-manager-tab.html)

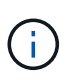

이 절차의 특정 단계에서는 그리드 관리자를 사용하여 SANtricity 시스템 관리자에 액세스하지 못할 수 있습니다. SG5800 컨트롤러가 종료된 경우 브라우저를 사용하여 SANtricity System Manager에 액세스해야 합니다.

◦ 관리 스테이션의 브라우저에서 컨트롤러의 도메인 이름 또는 IP 주소를 가리킵니다.

**1**단계**: DIMM**을 교체해야 하는지 확인합니다

DIMM을 교체하기 전에 컨트롤러의 캐시 크기를 확인합니다.

단계

- 1. 컨트롤러의 스토리지 배열 프로파일에 액세스합니다. SANtricity 시스템 관리자에서 \* 지원 \* > \* 지원 센터 \* 로 이동합니다. 지원 리소스 페이지에서 \* 스토리지 어레이 프로파일 \* 을 선택합니다.
- 2. 아래로 스크롤하거나 검색 필드를 사용하여 \* 데이터 캐시 모듈 \* 정보를 찾습니다.
- 3. 장애가 발생한 DIMM 또는 \* 데이터 캐시 모듈 \* 이 최적이 아니라고 보고하는 DIMM이 있는 경우 DIMM의 위치를 기록하고 컨트롤러의 DIMM을 계속 교체하십시오.

**2**단계**:** 컨트롤러 쉘프 전원을 끕니다

DIMM을 안전하게 분리하고 다시 장착할 수 있도록 컨트롤러의 전원을 끕니다.

단계

- 1. SANtricity 시스템 관리자로부터 Recovery Guru의 세부 정보를 검토하여 일치하지 않는 메모리에 문제가 있는지 확인하고 다른 항목을 먼저 해결하지 않아야 합니다.
- 2. Recovery Guru의 세부 정보 영역에서 교체할 DIMM을 확인합니다.
- 3. SANtricity System Manager를 사용하여 스토리지 어레이의 구성 데이터베이스를 백업합니다.

컨트롤러를 제거할 때 문제가 발생하면 저장된 파일을 사용하여 구성을 복원할 수 있습니다. 시스템에서 RAID 구성 데이터베이스의 현재 상태를 저장합니다. 이 데이터베이스는 볼륨 그룹 및 컨트롤러의 디스크 풀에 대한 모든 데이터를 포함합니다.

- System Manager에서:
	- i. 지원 > 지원 센터 > 진단 \* 을 선택합니다.
	- ii. 구성 데이터 수집 \* 을 선택합니다.
	- iii. 수집 \* 을 클릭합니다.

파일은 브라우저의 다운로드 폴더에 \* configurationData - <arrayName> - <dateTime>.7z \* 를 참조하십시오.

### 4. SG5800 컨트롤러를 종료합니다.

- a. 그리드 노드에 로그인합니다.
	- i. 다음 명령을 입력합니다. ssh admin@grid\_node\_IP
	- ii. 에 나열된 암호를 입력합니다 Passwords.txt 파일.
	- iii. 루트로 전환하려면 다음 명령을 입력합니다. su -
	- iv. 에 나열된 암호를 입력합니다 Passwords.txt 파일.

루트로 로그인하면 프롬프트가 에서 변경됩니다 \$ 를 선택합니다 #.

b. SG5800 컨트롤러를 종료합니다.

### **shutdown -h now**

c. 캐시 메모리의 데이터가 드라이브에 기록될 때까지 기다립니다.

캐시된 데이터를 드라이브에 기록해야 하는 경우 E4000 컨트롤러 후면에 있는 녹색 캐시 활성 LED가 켜집니다. 이 LED가 꺼질 때까지 기다려야 합니다.

- 5. SANtricity 시스템 관리자의 홈 페이지에서 \* 진행 중인 작업 보기 \* 를 선택합니다.
- 6. 다음 단계를 계속하기 전에 모든 작업이 완료되었는지 확인하십시오.

7. 컨트롤러 쉘프의 두 전원 스위치를 끕니다.

8. 컨트롤러 쉘프의 모든 LED가 꺼질 때까지 기다립니다.

**3**단계**:** 컨트롤러 캐니스터를 제거합니다

시스템에서 컨트롤러 캐니스터를 제거한 다음 컨트롤러 캐니스터 커버를 제거합니다.

단계

- 1. 아직 접지되지 않은 경우 올바르게 접지하십시오.
- 2. 케이블을 케이블 관리 장치에 고정하는 후크와 루프 스트랩을 풀고, 컨트롤러 캐니스터에서 시스템 케이블과 SFP(필요한 경우)를 뽑아 케이블이 연결된 위치를 추적합니다.

케이블 관리 장치에 케이블을 남겨 두면 케이블 관리 장치를 다시 설치할 때 케이블이 정리됩니다.

- 3. 컨트롤러 캐니스터의 왼쪽과 오른쪽에서 케이블 관리 장치를 분리하여 한쪽에 둡니다.
- 4. 캠 핸들의 래치를 눌러 분리될 때까지 캠 핸들을 완전히 열어 컨트롤러 캐니스터를 미드플레인에서 분리한 다음, 두 손으로 컨트롤러 캐니스터를 섀시에서 꺼냅니다.
- 5. 컨트롤러 캐니스터를 뒤집어 평평하고 안정적인 표면에 놓습니다.
- 6. 컨트롤러 캐니스터의 측면에 있는 파란색 버튼을 눌러 커버를 열고 커버를 컨트롤러 캐니스터에서 위쪽으로 돌리십시오.

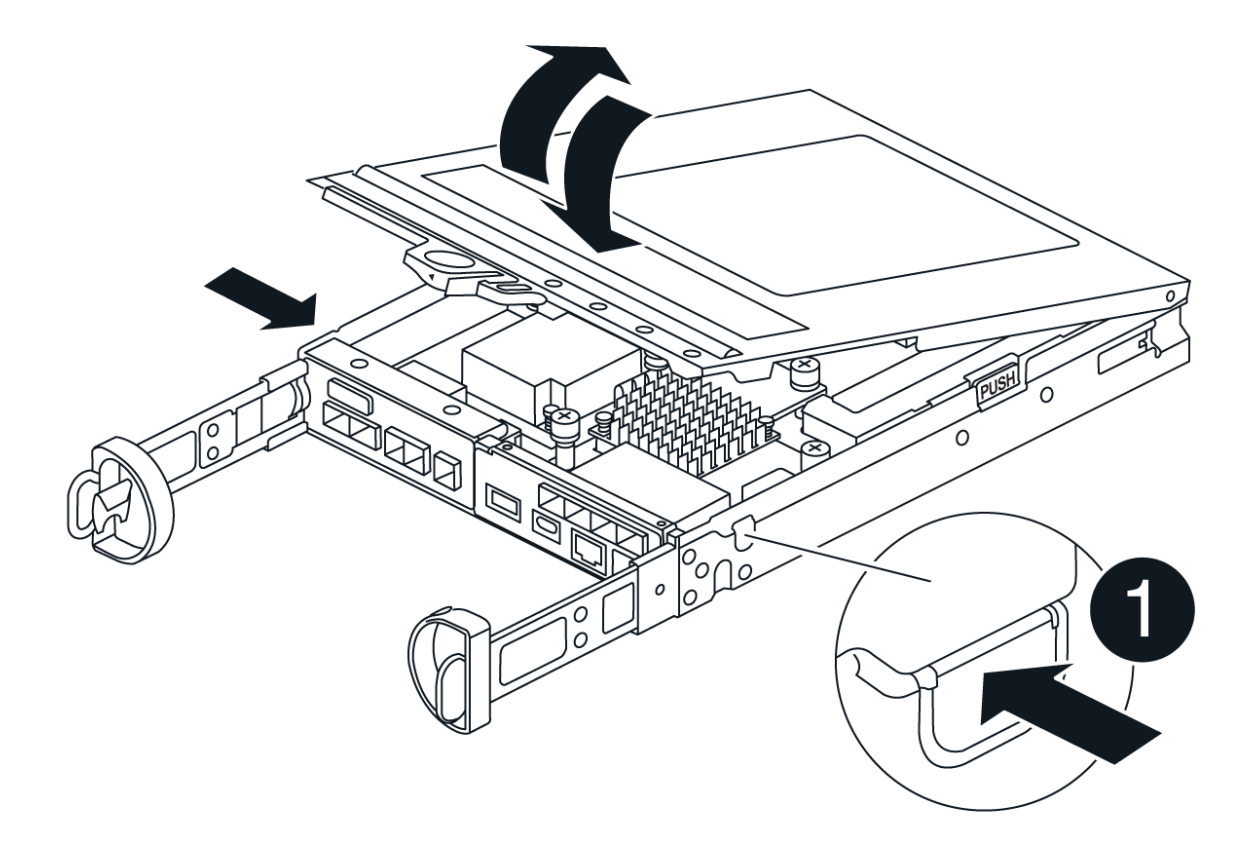

**4**단계**: DIMM**을 교체합니다

컨트롤러 내에서 DIMM을 찾아 분리한 다음 다시 장착합니다.

- 1. 아직 접지되지 않은 경우 올바르게 접지하십시오.
- 2. 비휘발성 메모리(NVMEM)에서 기록되지 않은 데이터가 손실되지 않도록 시스템 구성요소를 교체하기 전에 완전 시스템 종료를 수행해야 합니다. LED는 컨트롤러 캐니스터 뒷면에 있습니다.
- 3. NVMEM LED가 깜박이지 않으면 NVMEM에 콘텐츠가 없습니다. 다음 단계를 건너뛰고 이 절차의 다음 작업을 진행할 수 있습니다.
- 4. NVMEM LED가 깜박이면 NVMEM에 데이터가 있으며 메모리를 지우려면 배터리를 분리해야 합니다.
	- a. 컨트롤러 캐니스터 측면에 있는 파란색 버튼을 눌러 컨트롤러 캐니스터에서 배터리를 제거합니다.
	- b. 전지를 위로 밀어 고정 브래킷에서 분리한 다음 전지를 컨트롤러 캐니스터에서 들어 올립니다.
	- c. 배터리 케이블을 찾아 배터리 플러그에 있는 클립을 눌러 플러그 소켓에서 잠금 클립을 분리한 다음 소켓에서 배터리 케이블을 분리합니다.
	- d. NVMEM LED가 더 이상 켜져 있지 않은지 확인합니다.
	- e. 배터리 커넥터를 다시 연결하고 컨트롤러 후면의 LED를 다시 확인합니다.
	- f. 배터리 케이블을 뽑습니다.
- 5. 컨트롤러 캐니스터에서 DIMM을 찾습니다.
- 6. 교체 DIMM을 올바른 방향으로 삽입할 수 있도록 DIMM의 방향과 위치를 소켓에 기록해 두십시오.
- 7. DIMM의 양쪽에 있는 두 개의 DIMM 이젝터 탭을 천천히 밀어 슬롯에서 DIMM을 꺼낸 다음 슬롯에서 DIMM을 밀어 꺼냅니다.

DIMM이 약간 위로 회전합니다.

8. DIMM을 끝까지 돌린 다음 소켓에서 DIMM을 꺼냅니다.

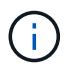

DIMM 회로 보드의 구성 요소에 압력이 가해질 수 있으므로 DIMM의 가장자리를 조심스럽게 잡으십시오.

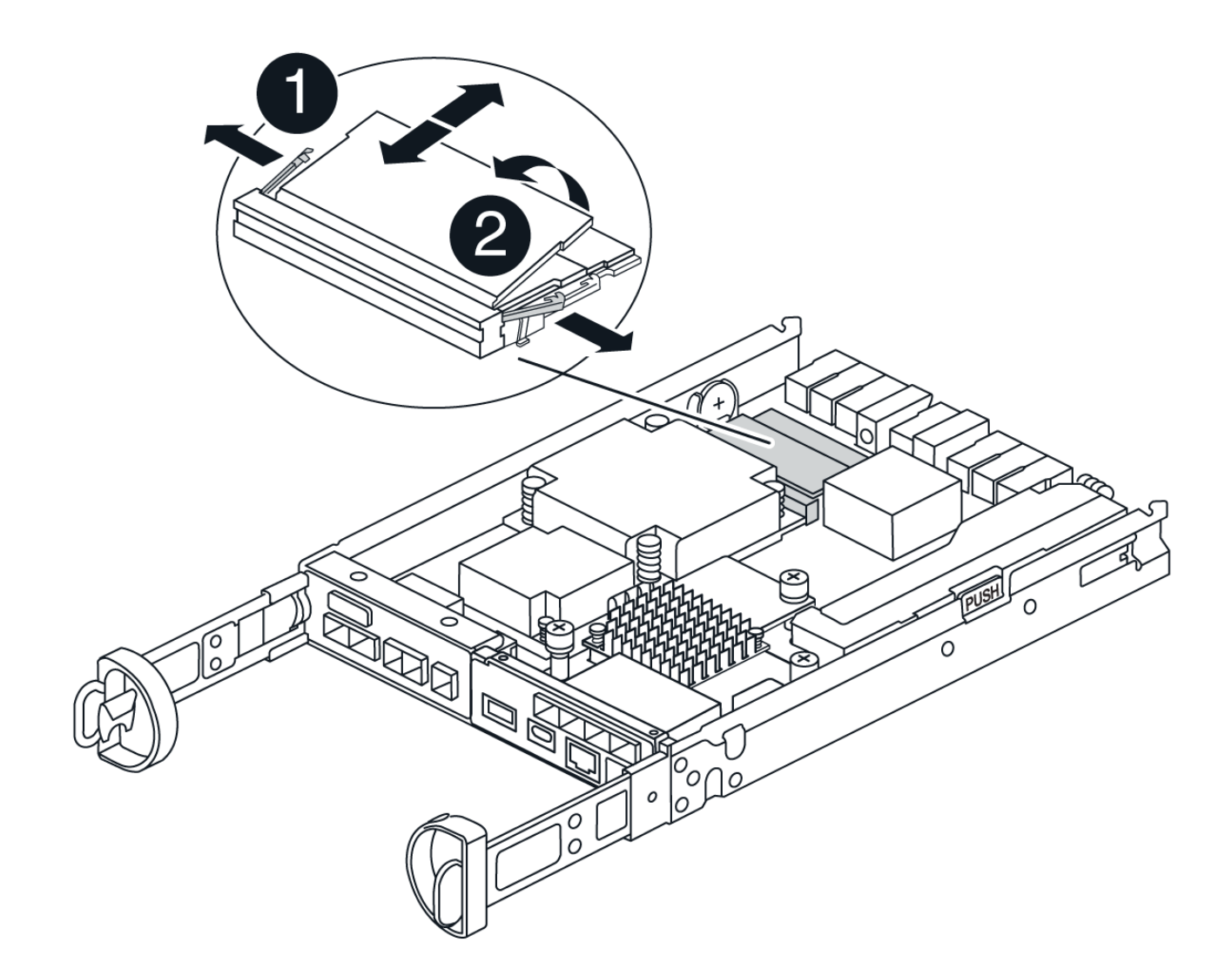

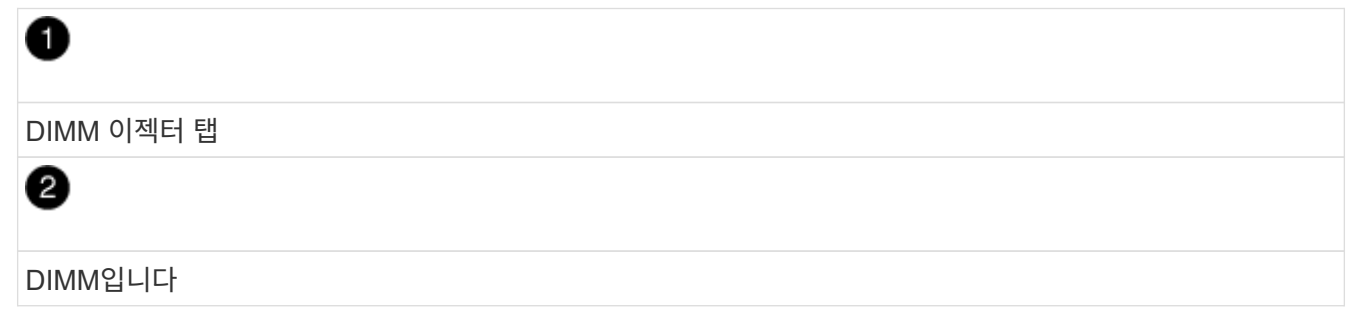

9. 정전기 방지 포장용 백에서 교체용 DIMM을 제거하고 DIMM을 모서리에 맞춰 슬롯에 맞춥니다.

DIMM의 핀 사이의 노치가 소켓의 탭과 일직선이 되어야 합니다.

10. DIMM을 슬롯에 똑바로 삽입합니다.

DIMM은 슬롯에 단단히 장착되지만 쉽게 장착할 수 있습니다. 그렇지 않은 경우 DIMM을 슬롯에 재정렬하고 다시 삽입합니다.

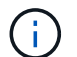

DIMM이 균일하게 정렬되어 슬롯에 완전히 삽입되었는지 육안으로 검사합니다.

11. 이젝터 탭이 DIMM 끝 부분의 노치 위에 끼워질 때까지 DIMM의 상단 가장자리를 조심스럽게 단단히 누릅니다.

12. 배터리를 다시 연결합니다.

- a. 배터리를 연결합니다.
- b. 플러그가 마더보드의 배터리 전원 소켓에 제대로 꽂혀 있는지 확인합니다.
- c. 판금 측면의 고정 브래킷에 배터리를 맞춥니다.
- d. 전지 래치가 맞물려 측면 벽의 구멍에 끼워질 때까지 전지 팩을 아래로 밉니다.

13. 컨트롤러 캐니스터 커버를 다시 장착합니다.

**5**단계**:** 컨트롤러 캐니스터를 다시 설치합니다

컨트롤러 캐니스터를 섀시에 다시 설치합니다.

### 단계

- 1. 아직 접지되지 않은 경우 올바르게 접지하십시오.
- 2. 컨트롤러 캐니스터의 커버를 아직 장착하지 않은 경우 다시 장착합니다.
- 3. 컨트롤러 캐니스터를 뒤집고 끝을 섀시의 입구에 맞춥니다.
- 4. 컨트롤러 캐니스터를 시스템 안으로 살짝 밀어 넣습니다. 컨트롤러 캐니스터의 끝을 섀시의 입구에 맞춘 다음 컨트롤러 캐니스터를 시스템 안쪽으로 살짝 밉니다.

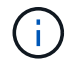

지시가 있을 때까지 컨트롤러 캐니스터를 섀시에 완전히 삽입하지 마십시오.

- 5. 필요에 따라 시스템을 다시 연결합니다.
- 6. 컨트롤러 캐니스터 재설치를 완료합니다.
	- a. 캠 핸들이 열린 상태에서 컨트롤러 캐니스터가 미드플레인과 만나서 완전히 장착될 때까지 컨트롤러 캐니스터를 단단히 밀어 넣은 다음 캠 핸들을 잠금 위치로 닫습니다.

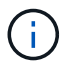

커넥터 손상을 방지하기 위해 컨트롤러 캐니스터를 섀시에 밀어 넣을 때 과도한 힘을 가하지 마십시오.

컨트롤러가 섀시에 장착되면 바로 부팅이 시작됩니다.

- a. 아직 설치하지 않은 경우 케이블 관리 장치를 다시 설치하십시오.
- b. 케이블을 후크와 루프 스트랩으로 케이블 관리 장치에 연결합니다.
- 7. 컨트롤러 쉘프의 두 전원 스위치를 켭니다.

**6**단계**: DIMM** 교체를 완료합니다

컨트롤러를 온라인 상태로 전환하고 지원 데이터를 수집하며 운영을 재개하십시오.

### 단계

1. 컨트롤러가 부팅되면 컨트롤러 LED를 확인합니다.

다른 컨트롤러와의 통신이 재설정된 경우:

◦ 황색 주의 LED가 계속 켜져 있습니다.

◦ 호스트 인터페이스에 따라 호스트 링크 LED가 켜지거나 깜박이거나 꺼질 수 있습니다.

2. 컨트롤러가 다시 온라인 상태가 되면 해당 상태가 Optimal(최적) 인지 확인하고 컨트롤러 쉘프의 주의 LED를 확인합니다.

상태가 최적이 아니거나 주의 LED 중 하나라도 켜져 있으면 모든 케이블이 올바르게 장착되고 컨트롤러 캐니스터가 올바르게 설치되었는지 확인합니다. 필요한 경우 컨트롤러 캐니스터를 제거하고 다시 설치합니다. 참고: 문제를 해결할 수 없는 경우 기술 지원 부서에 문의하십시오.

- 3. SANtricity 시스템 관리자를 사용하여 스토리지 어레이에 대한 지원 데이터를 수집합니다.
	- a. 지원 > 지원 센터 > 진단 \* 을 선택합니다.
	- b. 지원 데이터 수집 \* 을 선택합니다.
	- c. 수집 \* 을 클릭합니다.

파일은 브라우저의 다운로드 폴더에 \* support-data.7z \* 라는 이름으로 저장됩니다.

4. 재부팅이 완료되고 노드가 그리드에 다시 결합되었는지 확인합니다. Grid Manager에서 \* Nodes \* 페이지에 어플라이언스 노드에 대한 정상 상태(노드 이름 왼쪽에 녹색 확인 표시)가 표시되는지 확인합니다. 이는 활성화된 경고가 없고 노드가 그리드에 연결되어 있음을 나타냅니다.

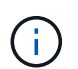

전원 스위치를 켠 후 노드가 그리드에 다시 연결되어 그리드 관리자에 정상 상태를 표시할 때까지 20분이 걸릴 수 있습니다."

드라이브를 교체합니다

**SG5800** 드라이브 교체 개요

SG5812 또는 SG5860에서 드라이브를 교체하기 전에 요구 사항 및 고려 사항을 검토하십시오.

드라이브 취급

제품의 드라이브는 깨지기 쉽습니다. 부적절한 드라이브 취급은 드라이브 고장의 주요 원인입니다.

스토리지 배열의 드라이브가 손상되지 않도록 하려면 다음 규칙을 따르십시오.

- 정전기 방전(ESD) 방지:
	- 설치할 준비가 될 때까지 드라이브를 ESD 백에 보관하십시오.
	- ESD 백에 금속 공구나 칼날을 넣지 마십시오.

ESD 가방을 손으로 열거나 가위로 잘라냅니다.

- 나중에 드라이브를 반품해야 할 경우를 대비하여 ESD 가방과 포장재를 보관하십시오.
- 보관 인클로저 섀시의 도색되지 않은 표면에 접지된 ESD 손목 접지대를 항상 착용하십시오.

손목 스트랩을 사용할 수 없는 경우 드라이브를 다루기 전에 저장 장치 인클로저 섀시의 색칠되지 않은 표면을 만지십시오.

• 드라이브를 주의하여 다루십시오.

- 드라이브를 분리, 설치 또는 운반할 때는 항상 두 손을 사용하십시오.
- 드라이브를 선반에 강제로 밀어 넣은 후 부드럽고 단단한 압력을 사용하여 드라이브 래치를 완전히 결합하지 마십시오.
- 쿠션이 있는 표면에 드라이브를 놓고 드라이브를 서로 쌓지 마십시오.
- 다른 표면에 드라이브를 부딪히지 마십시오.
- 드라이브를 쉘프에서 제거하기 전에 핸들을 풀고 드라이브가 회전할 때까지 30초 동안 기다립니다.
- 드라이브를 배송할 때는 항상 승인된 포장재를 사용하십시오.

### • 자기장 회피:

◦ 드라이브를 자기 장치에서 멀리 떨어진 곳에 두십시오.

자기장은 드라이브의 모든 데이터를 파괴하고 드라이브 회로에 돌이킬 수 없는 손상을 일으킬 수 있습니다.

### **SG5812**의 드라이브를 교체합니다

## SG5812에서 드라이브를 교체할 수 있습니다.

### 이 작업에 대해

StorageGRID 그리드 관리자는 어플라이언스 상태를 모니터링하고 드라이브 장애가 발생하면 경고를 발생시킵니다. 그리드 관리자가 경고를 발생시키거나 언제든지 SANtricity 시스템 관리자의 Recovery Guru를 사용하여 장애가 발생한 특정 드라이브에 대한 자세한 정보를 얻을 수 있습니다. 드라이브에 오류가 발생하면 황색 주의 LED가 켜집니다. 스토리지 배열이 I/O를 수신하는 동안 오류가 발생한 드라이브를 핫 스왑할 수 있습니다

시작하기 전에

- 드라이브 취급 요구 사항을 검토합니다
- 다음 사항을 확인하십시오.
	- NetApp에서 지원하는 컨트롤러 쉘프 또는 드라이브 쉘프 대체 드라이브
	- ESD 밴드이거나 다른 정전기 방지 예방 조치를 취했습니다.
	- $\cdot$  컨트롤러의 SANtricity 시스템 관리자에 액세스할 수 있는 브라우저가 있는 관리 스테이션. System Manager 인터페이스를 열려면 브라우저에서 컨트롤러의 도메인 이름 또는 IP 주소를 가리킵니다.

### **1**단계**:** 드라이브 교체 준비

SANtricity 시스템 관리자의 Recovery Guru를 확인하고 필수 단계를 완료하여 드라이브를 교체할 준비를 합니다. 그런 다음 장애가 발생한 구성 요소를 찾을 수 있습니다.

### 단계

- 1. SANtricity System Manager의 Recovery Guru에서 드라이브 오류가 발생했다는 메시지가 표시되지만 아직 드라이브에 오류가 발생하지 않은 경우 Recovery Guru의 지침에 따라 드라이브에 장애가 발생한 것입니다.
- 2. 필요한 경우 SANtricity 시스템 관리자를 사용하여 적합한 교체 드라이브가 있는지 확인하십시오.
	- a. 하드웨어 \* 를 선택합니다.
	- b. 쉘프 그래픽에서 장애가 발생한 드라이브를 선택합니다.
	- c. 드라이브를 클릭하여 상황에 맞는 메뉴를 표시한 다음 \* 설정 보기 \* 를 선택합니다.

d. 교체 드라이브의 용량이 교체 중인 드라이브와 같거나 큰지, 예상 기능이 있는지 확인합니다.

예를 들어, 하드 디스크 드라이브(HDD)를 SSD(Solid State Disk)로 교체하려고 시도하지 마십시오. 마찬가지로, 보안 가능 드라이브를 교체하는 경우 교체 드라이브도 안전하게 사용할 수 있는지 확인하십시오.

3. 필요한 경우 SANtricity 시스템 관리자를 사용하여 스토리지 배열 내의 드라이브를 찾습니다. 하드웨어 페이지의 드라이브 컨텍스트 메뉴에서 \* 로케이터 표시등 켜기 \* 를 선택합니다.

드라이브 주의 LED(주황색)가 깜박여 교체할 드라이브를 확인할 수 있습니다.

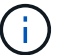

베젤이 있는 쉘프에 드라이브를 장착하는 경우 드라이브 LED를 보려면 베젤을 분리해야 합니다.

**2**단계**:** 장애가 발생한 드라이브를 제거합니다

장애가 발생한 드라이브를 제거하여 새 드라이브로 교체합니다.

단계

1. 교체용 드라이브의 포장을 풀고 선반 근처의 평평한 정전기 방지 표면에 놓습니다.

포장재를 모두 보관하십시오.

- 2. 오류가 발생한 드라이브의 분리 단추를 누릅니다.
- 3. 캠 핸들을 열고 드라이브를 살짝 밀어 꺼냅니다.
- 4. 30초 동안 기다립니다.
- 5. 양손을 사용하여 선반에서 드라이브를 분리합니다.
- 6. 드라이브를 자기 들판 반대쪽으로 정전기 방지 쿠션 처리된 표면에 놓습니다.
- 7. 소프트웨어가 드라이브가 제거되었음을 인식할 때까지 30초 동안 기다립니다.

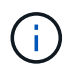

활성 드라이브를 실수로 분리한 경우 30초 이상 기다린 다음 다시 설치합니다. 복구 절차는 스토리지 관리 소프트웨어를 참조하십시오.

**3**단계**:** 새 드라이브를 설치합니다

새 드라이브를 설치하여 장애가 발생한 드라이브를 교체합니다.

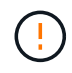

장애가 발생한 드라이브를 제거한 후 가능한 한 빨리 교체용 드라이브를 설치합니다. 그렇지 않으면 장비가 과열될 위험이 있습니다.

단계

- 1. 캠 핸들을 엽니다.
- 2. 두 손으로 교체용 드라이브를 열린 베이에 삽입하고 드라이브가 멈출 때까지 힘껏 밉니다.
- 3. 드라이브가 미드플레인에 완전히 장착되고 손잡이가 딸깍 소리를 내며 제자리에 고정될 때까지 캠 핸들을 천천히 닫습니다.

드라이브가 올바르게 삽입되면 드라이브의 녹색 LED가 켜집니다.

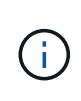

구성에 따라 컨트롤러가 자동으로 새 드라이브에 데이터를 재구성합니다. 쉘프에서 핫 스페어 드라이브를 사용하는 경우, 컨트롤러는 핫 스페어에서 전체 재구성을 수행해야 데이터를 교체한 드라이브에 복사할 수 있습니다. 이 재구성 프로세스는 이 절차를 완료하는 데 필요한 시간을 증가시킵니다.

### **4**단계**:** 드라이브 교체 완료

드라이브 교체를 완료하여 새 드라이브가 올바르게 작동하는지 확인합니다.

단계

- 1. 교체한 드라이브의 전원 LED 및 주의 LED를 확인합니다. (드라이브를 처음 삽입할 때 주의 LED가 켜져 있을 수 있습니다. 하지만 1분 이내에 LED가 꺼집니다.)
	- 전원 LED가 켜져 있거나 깜박이고 주의 LED가 꺼져 있습니다. 새 드라이브가 올바르게 작동하고 있음을 나타냅니다.
	- 전원 LED가 꺼져 있음: 드라이브가 올바르게 설치되지 않았을 수 있음을 나타냅니다. 드라이브를 분리하고 30초 정도 기다린 다음 다시 설치합니다.
	- 주의 LED가 켜짐: 새 드라이브에 결함이 있을 수 있음을 나타냅니다. 다른 새 드라이브로 교체합니다.
- 2. SANtricity 시스템 관리자의 Recovery Guru에서 여전히 문제가 나타나면 \* Recheck \* 를 선택하여 문제가 해결되었는지 확인합니다.
- 3. Recovery Guru에서 드라이브 재구성이 자동으로 시작되지 않았다고 표시되면 다음과 같이 수동으로 재구성을 시작합니다.

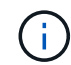

기술 지원 부서 또는 Recovery Guru에서 지시한 경우에만 이 작업을 수행하십시오.

- a. 하드웨어 \* 를 선택합니다.
- b. 교체한 드라이브를 클릭합니다.
- c. 드라이브의 컨텍스트 메뉴에서 \* reconstruct \* 를 선택합니다.
- d. 이 작업을 수행할지 확인합니다.

드라이브 재구성이 완료되면 볼륨 그룹이 Optimal(최적) 상태에 있습니다.

- 4. 필요한 경우 베젤을 다시 설치합니다.
- 5. 키트와 함께 제공된 RMA 지침에 설명된 대로 오류가 발생한 부품을 NetApp에 반환합니다.

### 다음 단계

드라이브 교체가 완료되었습니다. 일반 작업을 다시 시작할 수 있습니다.

**SG5860**의 드라이브를 교체합니다

SG5860에서 드라이브를 교체할 수 있습니다.

### 이 작업에 대해

StorageGRID 그리드 관리자는 어플라이언스 상태를 모니터링하고 드라이브 장애가 발생하면 경고를 발생시킵니다. 그리드 관리자가 경고를 발생시키거나 언제든지 SANtricity 시스템 관리자의 Recovery Guru를 사용하여 장애가 발생한 특정 드라이브에 대한 자세한 정보를 얻을 수 있습니다. 드라이브에 오류가 발생하면 황색 주의 LED가 켜집니다. 스토리지 배열이 I/O를 수신하는 동안 오류가 발생한 드라이브를 핫 스왑할 수 있습니다

이 절차는 DCM 및 DCM2 드라이브 쉘프에 적용됩니다.

### 시작하기 전에

- 드라이브 취급 요구 사항을 검토합니다.
- 다음 사항을 확인하십시오.
	- NetApp에서 지원하는 컨트롤러 쉘프 또는 드라이브 쉘프 대체 드라이브
	- ESD 밴드이거나 다른 정전기 방지 예방 조치를 취했습니다.
	- 컨트롤러의 SANtricity 시스템 관리자에 액세스할 수 있는 브라우저가 있는 관리 스테이션. System Manager 인터페이스를 열려면 브라우저에서 컨트롤러의 도메인 이름 또는 IP 주소를 가리킵니다.

**1**단계**:** 드라이브 교체 준비

SANtricity 시스템 관리자의 Recovery Guru를 확인하고 필수 단계를 완료하여 드라이브를 교체할 준비를 합니다. 그런 다음 장애가 발생한 구성 요소를 찾을 수 있습니다.

단계

- 1. SANtricity System Manager의 Recovery Guru에서 드라이브 오류가 발생했다는 메시지가 표시되지만 아직 드라이브에 오류가 발생하지 않은 경우 Recovery Guru의 지침에 따라 드라이브에 장애가 발생한 것입니다.
- 2. 필요한 경우 SANtricity 시스템 관리자를 사용하여 적합한 교체 드라이브가 있는지 확인하십시오.
	- a. 하드웨어 \* 를 선택합니다.
	- b. 쉘프 그래픽에서 장애가 발생한 드라이브를 선택합니다.
	- c. 드라이브를 클릭하여 상황에 맞는 메뉴를 표시한 다음 \* 설정 보기 \* 를 선택합니다.
	- d. 교체 드라이브의 용량이 교체 중인 드라이브와 같거나 큰지, 예상 기능이 있는지 확인합니다.

예를 들어, 하드 디스크 드라이브(HDD)를 SSD(Solid State Disk)로 교체하려고 시도하지 마십시오. 마찬가지로, 보안 가능 드라이브를 교체하는 경우 교체 드라이브도 안전하게 사용할 수 있는지 확인하십시오.

- 3. 필요한 경우 SANtricity 시스템 관리자를 사용하여 스토리지 배열 내의 드라이브를 찾습니다.
	- a. 쉘프에 베젤이 있는 경우 LED가 보일 수 있도록 베젤을 분리합니다.
	- b. 드라이브의 컨텍스트 메뉴에서 \* 로케이터 조명 켜기 \* 를 선택합니다.

드라이브 드로어의 주의 LED(주황색)가 깜박여 올바른 드라이브 드로어를 열고 교체할 드라이브를 식별할 수 있습니다.

- 4. 양쪽 레버를 당겨 드라이브 드로어의 래치를 풉니다.
	- a. 확장 레버를 사용하여 드라이브 서랍이 멈출 때까지 조심스럽게 빼냅니다.
	- b. 드라이브 드로어의 상단을 보고 각 드라이브 전면에 있는 주의 LED를 찾습니다.

드라이브 드로어 주의 LED는 각 드라이브 전면의 왼쪽에 있으며 드라이브 핸들의 LED 바로 뒤에 주의 아이콘이 있습니다.

**2**단계**:** 장애가 발생한 드라이브를 제거합니다

장애가 발생한 드라이브를 제거하여 새 드라이브로 교체합니다.

단계

1. 교체용 드라이브의 포장을 풀고 선반 근처의 평평한 정전기 방지 표면에 놓습니다.

다음 번에 드라이브를 다시 보내야 할 경우 포장재를 모두 보관하십시오.

- 2. 드라이브 드로어의 양쪽을 향해 당겨 해당 드라이브 드로어의 중앙에서 드라이브 드로어 레버를 분리합니다.
- 3. 확장 드라이브 드로어 레버를 조심스럽게 당겨 드라이브 드로어를 엔클로저에서 분리하지 않고 완전히 꺼냅니다.
- 4. 분리할 드라이브 앞에 있는 주황색 분리 래치를 부드럽게 뒤로 당깁니다.

구동 스프링의 캠 핸들이 부분적으로 열리고 드로어에서 드라이브가 해제됩니다.

- 5. 캠 핸들을 열고 드라이브를 약간 들어 올립니다.
- 6. 30초 동안 기다립니다.
- 7. 캠 핸들을 사용하여 드라이브를 선반에서 들어 올립니다.
- 8. 드라이브를 자기 들판 반대쪽으로 정전기 방지 쿠션 처리된 표면에 놓습니다.
- 9. 소프트웨어가 드라이브가 제거되었음을 인식할 때까지 30초 동안 기다립니다.

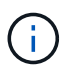

활성 드라이브를 실수로 분리한 경우 30초 이상 기다린 다음 다시 설치합니다. 복구 절차는 스토리지 관리 소프트웨어를 참조하십시오.

**3**단계**:** 새 드라이브를 설치합니다

새 드라이브를 설치하여 장애가 발생한 드라이브를 교체합니다.

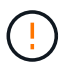

장애가 발생한 드라이브를 제거한 후 가능한 한 빨리 교체용 드라이브를 설치합니다. 그렇지 않으면 장비가 과열될 위험이 있습니다.

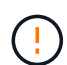

\* 데이터 액세스 손실 가능성 \* — 드라이브 드로어를 인클로저에 다시 밀어넣을 때 드로어를 닫지 마십시오. 드로어가 흔들리거나 스토리지 어레이가 손상되지 않도록 드로어를 천천히 밀어 넣습니다.

단계

- 1. 새 드라이브의 캠 핸들을 수직으로 올립니다.
- 2. 드라이브 캐리어의 양쪽에 있는 두 개의 돌출된 단추를 드라이브 드로어의 드라이브 채널에서 일치하는 틈에 맞춥니다.
- 3. 드라이브를 수직으로 내린 다음 드라이브가 주황색 분리 래치 아래에 고정될 때까지 캠 핸들을 아래로 돌립니다.
- 4. 드라이브 드로어를 조심스럽게 케이스에 다시 밀어 넣습니다. 드로어가 흔들리거나 스토리지 어레이가 손상되지 않도록 드로어를 천천히 밀어 넣습니다.
- 5. 양쪽 레버를 중앙으로 밀어 드라이브 드로어를 닫습니다.

드라이브가 올바르게 삽입되면 드라이브 드로어 전면의 교체된 드라이브에 대한 녹색 작동 LED가 켜집니다.

구성에 따라 컨트롤러가 자동으로 새 드라이브에 데이터를 재구성합니다. 쉘프에서 핫 스페어 드라이브를 사용하는 경우, 컨트롤러는 핫 스페어에서 전체 재구성을 수행해야 데이터를 교체한 드라이브에 복사할 수 있습니다. 이 재구성 프로세스는 이 절차를 완료하는 데 필요한 시간을 증가시킵니다.

**4**단계**:** 드라이브 교체 완료

새 드라이브가 올바르게 작동하는지 확인합니다.

단계

- 1. 교체한 드라이브의 전원 LED 및 주의 LED를 확인합니다. (드라이브를 처음 삽입할 때 주의 LED가 켜져 있을 수 있습니다. 하지만 1분 이내에 LED가 꺼집니다.)
	- 전원 LED가 켜져 있거나 깜박이고 주의 LED가 꺼져 있습니다. 새 드라이브가 올바르게 작동하고 있음을 나타냅니다.
	- 전원 LED가 꺼져 있음: 드라이브가 올바르게 설치되지 않았을 수 있음을 나타냅니다. 드라이브를 분리하고 30초 정도 기다린 다음 다시 설치합니다.
	- 주의 LED가 켜짐: 새 드라이브에 결함이 있을 수 있음을 나타냅니다. 다른 새 드라이브로 교체합니다.
- 2. SANtricity 시스템 관리자의 Recovery Guru에서 여전히 문제가 나타나면 \* Recheck \* 를 선택하여 문제가 해결되었는지 확인합니다.
- 3. Recovery Guru에서 드라이브 재구성이 자동으로 시작되지 않았다고 표시되면 다음과 같이 수동으로 재구성을 시작합니다.

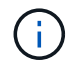

기술 지원 부서 또는 Recovery Guru에서 지시한 경우에만 이 작업을 수행하십시오.

a. 하드웨어 \* 를 선택합니다.

- b. 교체한 드라이브를 클릭합니다.
- c. 드라이브의 컨텍스트 메뉴에서 \* reconstruct \* 를 선택합니다.
- d. 이 작업을 수행할지 확인합니다.

드라이브 재구성이 완료되면 볼륨 그룹이 Optimal(최적) 상태에 있습니다.

4. 필요한 경우 베젤을 다시 설치합니다.

5. 키트와 함께 제공된 RMA 지침에 설명된 대로 오류가 발생한 부품을 NetApp에 반환합니다.

다음 단계

드라이브 교체가 완료되었습니다. 일반 작업을 다시 시작할 수 있습니다.

Copyright © 2024 NetApp, Inc. All Rights Reserved. 미국에서 인쇄됨 본 문서의 어떠한 부분도 저작권 소유자의 사전 서면 승인 없이는 어떠한 형식이나 수단(복사, 녹음, 녹화 또는 전자 검색 시스템에 저장하는 것을 비롯한 그래픽, 전자적 또는 기계적 방법)으로도 복제될 수 없습니다.

NetApp이 저작권을 가진 자료에 있는 소프트웨어에는 아래의 라이센스와 고지사항이 적용됩니다.

본 소프트웨어는 NetApp에 의해 '있는 그대로' 제공되며 상품성 및 특정 목적에의 적합성에 대한 명시적 또는 묵시적 보증을 포함하여(이에 제한되지 않음) 어떠한 보증도 하지 않습니다. NetApp은 대체품 또는 대체 서비스의 조달, 사용 불능, 데이터 손실, 이익 손실, 영업 중단을 포함하여(이에 국한되지 않음), 이 소프트웨어의 사용으로 인해 발생하는 모든 직접 및 간접 손해, 우발적 손해, 특별 손해, 징벌적 손해, 결과적 손해의 발생에 대하여 그 발생 이유, 책임론, 계약 여부, 엄격한 책임, 불법 행위(과실 또는 그렇지 않은 경우)와 관계없이 어떠한 책임도 지지 않으며, 이와 같은 손실의 발생 가능성이 통지되었다 하더라도 마찬가지입니다.

NetApp은 본 문서에 설명된 제품을 언제든지 예고 없이 변경할 권리를 보유합니다. NetApp은 NetApp의 명시적인 서면 동의를 받은 경우를 제외하고 본 문서에 설명된 제품을 사용하여 발생하는 어떠한 문제에도 책임을 지지 않습니다. 본 제품의 사용 또는 구매의 경우 NetApp에서는 어떠한 특허권, 상표권 또는 기타 지적 재산권이 적용되는 라이센스도 제공하지 않습니다.

본 설명서에 설명된 제품은 하나 이상의 미국 특허, 해외 특허 또는 출원 중인 특허로 보호됩니다.

제한적 권리 표시: 정부에 의한 사용, 복제 또는 공개에는 DFARS 252.227-7013(2014년 2월) 및 FAR 52.227- 19(2007년 12월)의 기술 데이터-비상업적 품목에 대한 권리(Rights in Technical Data -Noncommercial Items) 조항의 하위 조항 (b)(3)에 설명된 제한사항이 적용됩니다.

여기에 포함된 데이터는 상업용 제품 및/또는 상업용 서비스(FAR 2.101에 정의)에 해당하며 NetApp, Inc.의 독점 자산입니다. 본 계약에 따라 제공되는 모든 NetApp 기술 데이터 및 컴퓨터 소프트웨어는 본질적으로 상업용이며 개인 비용만으로 개발되었습니다. 미국 정부는 데이터가 제공된 미국 계약과 관련하여 해당 계약을 지원하는 데에만 데이터에 대한 전 세계적으로 비독점적이고 양도할 수 없으며 재사용이 불가능하며 취소 불가능한 라이센스를 제한적으로 가집니다. 여기에 제공된 경우를 제외하고 NetApp, Inc.의 사전 서면 승인 없이는 이 데이터를 사용, 공개, 재생산, 수정, 수행 또는 표시할 수 없습니다. 미국 국방부에 대한 정부 라이센스는 DFARS 조항 252.227-7015(b)(2014년 2월)에 명시된 권한으로 제한됩니다.

### 상표 정보

NETAPP, NETAPP 로고 및 <http://www.netapp.com/TM>에 나열된 마크는 NetApp, Inc.의 상표입니다. 기타 회사 및 제품 이름은 해당 소유자의 상표일 수 있습니다.